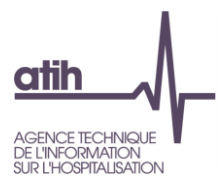

# **Manuel de l'outil TIC Campagne RTC 2022**

## Table des matières

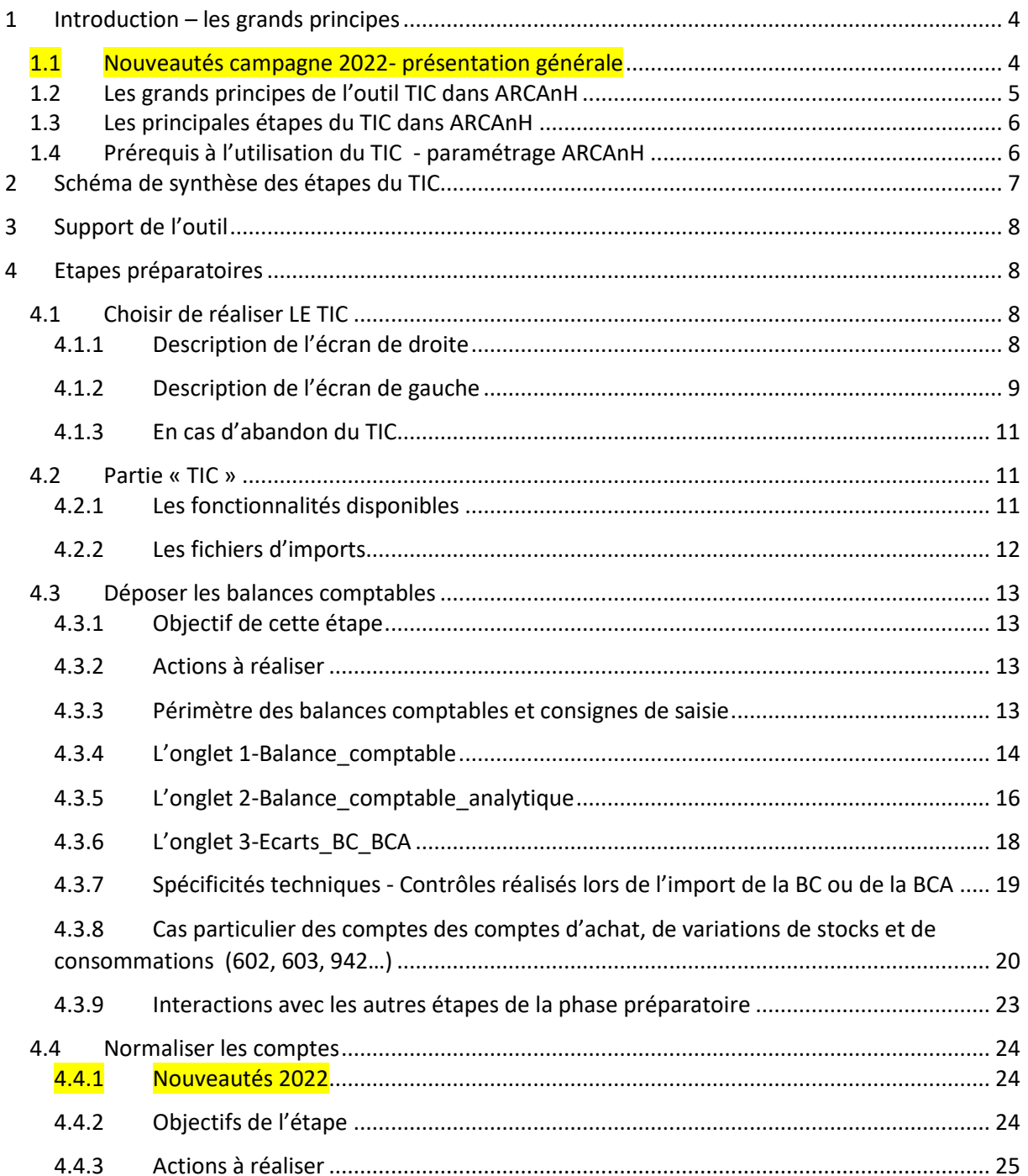

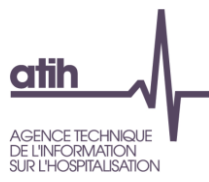

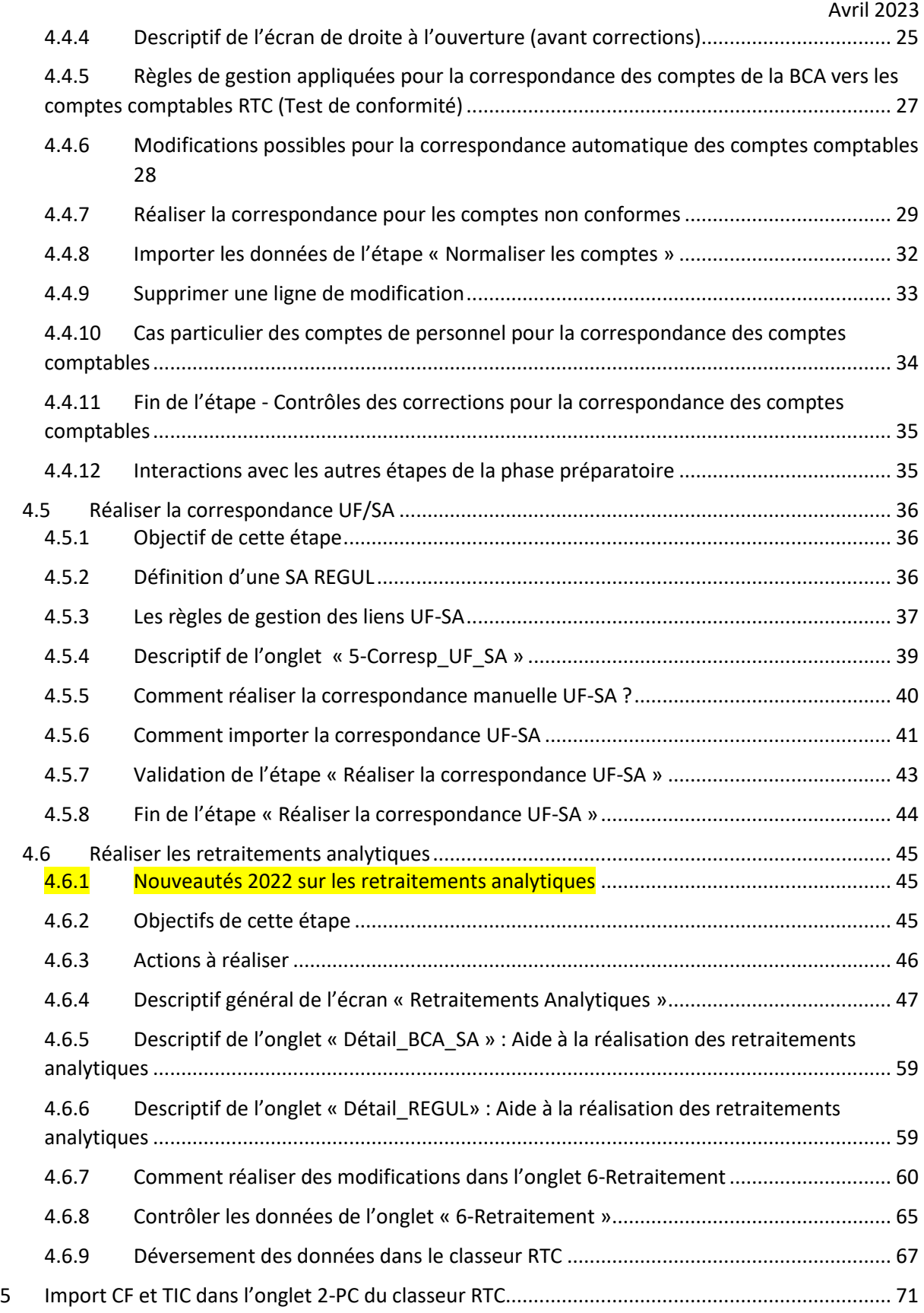

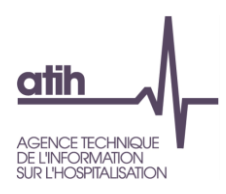

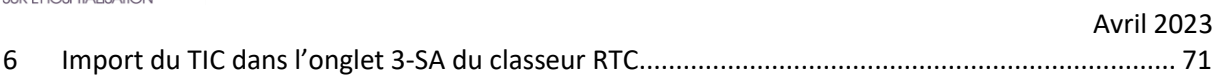

En jaune les modifications pour le RTC 2022

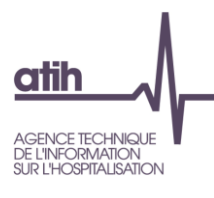

## <span id="page-3-0"></span>1 INTRODUCTION – LES GRANDS PRINCIPES

## <span id="page-3-1"></span>1.1 NOUVEAUTES CAMPAGNE 2022- PRESENTATION GENERALE

Pour les personnes n'ayant pas encore utilisé le TIC, il est préférable de passer directement au paragraphe suivant, 2.2 Les grands principes de l'outil TIC dans ARCAnH.

Nous avons travaillé avec un petit groupe d'utilisateur pour améliorer le traitement des charges de personnels dans le TIC. Nous remercions chaleureusement les établissements impliqués dans ce groupe de travail dédié : CH de Bugey Sud, CH de Cannes, CH de Draguignan, CH de Montluçon, CH de Valence.

3 freins ont été identifiés dans le TIC :

- Les établissements **ne disposent pas du détail des comptes fins par catégorie de personnel** dans leur extraction issue du logiciel de paie. De plus, le poste de charges « sage-femme » n'est pas isolable dans le TIC.  $(1)$
- Le TIC **ne permet pas de basculer des charges d'une catégorie à l'autre** (du PA vers le PS par exemple) ➔ Obligation de faire des retraitements dans le TIC et dans l'onglet 3-SA ce qui présente des risques d'écrasement des données si l'on déverse à nouveau le TIC alors que l'on a fait des retraitements dans 3-SA.  $(2)$
- **Les ETPR ne sont pas gérés dans le TIC** alors qu'ils suivent les mêmes règles d'imputation que les charges et sont demandés dans le classeur ARCAnH.  $(3)$

Pour lever une partie de ces freins, nous proposons les évolutions suivantes :

- Au niveau de l'étape « Normalisation des comptes »
	- o Possibilité de faire correspondre ses comptes comptables avec des comptes analytiques de 3-SA (et notamment le compte analytique relatif aux charges de personnels de sages-femmes) ; la correspondance avec les comptes comptables de 2- PC est toujours disponible.
- Au niveau de l'étape « Retraitement analytique »
	- $\circ$  Possibilité de passer des charges d'une catégorie de personnel à une autre (y compris les ETPR)

Quand à la gestion des ETPR dès le TIC, elle sera possible pour la prochaine campagne RTC 2023.

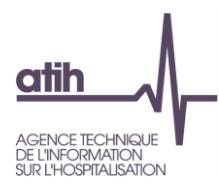

## <span id="page-4-0"></span>1.2 LES GRANDS PRINCIPES DE L'OUTIL TIC DANS ARCANH

#### - **De constituer un historique** des traitements (correspondance des comptes, UF-SA) En résumé :

- L'outil TIC est un **module d'aide au remplissage du classeur ARCAnH**, qui part des données comptables et analytiques des établissements.
- Il permet de **réaliser directement dans le logiciel ARCAnH**, **des étapes réalisées habituellement par l'établissement hors de l'outil via plusieurs fichiers excel**, *(correspondance des comptes ES avec RTC, UF-SA, corrections analytiques pour coller aux règles d'affectation du RTC…)*

Les objectifs du nouvel outil sont :

- De conserver les points forts du précédent TIC :
	- o Faciliter la réalisation du RTC **à partir des données brutes de l'établissement** *(balance comptable, balance comptable analytique extraites des SI sans modification)*
	- o Tracer toutes les modifications réalisées sur les données brutes
	- o **Guider l'utilisateur de façon pédagogique** pour avancer simplement dans les étapes préliminaires de la comptabilité analytique hospitalière (CAH)
- D'**intégrer le déversement des données du TIC vers 2-PC et 3-SA**
- **De constituer un historique téléchargeable sur la plateforme e-RTC à la campagne suivante** *(correspondance UF-SA, normaliser les comptes)*
- **D'utiliser directement les documents de référence publiés par l'ATIH**, via le logiciel : *la liste des sections d'analyses, le plan comptable et les règles d'affectation*

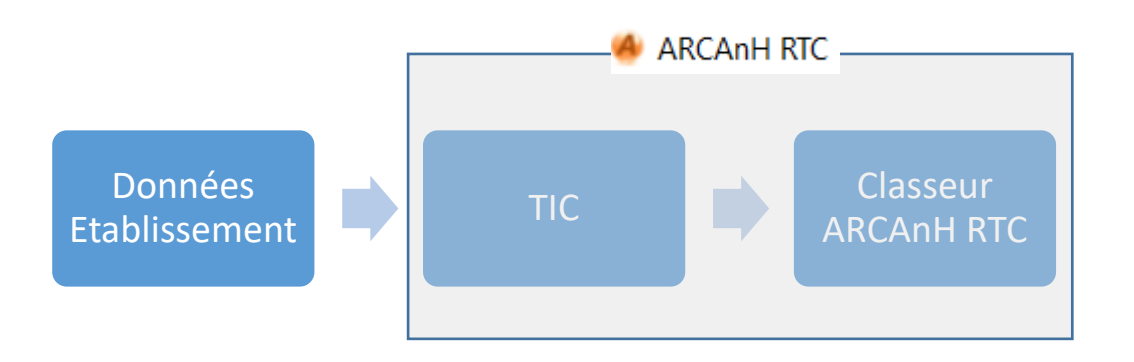

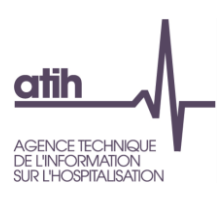

## <span id="page-5-0"></span>1.3 LES PRINCIPALES ETAPES DU TIC DANS ARCANH

Ainsi, les traitements de données, actuellement réalisés dans le TIC, sont intégrés au logiciel ARCAnH RTC. Une fois que toutes les nouvelles étapes sont réalisées avec succès**, les données pourront venir se déverser dans les onglets actuels du RTC, 2-PC et 3-SA**, sans construire de fichier d'import.

Dans la partie paramétrage d'ARCAnH, au niveau de l'écran « Identification », une rubrique dédiée au TIC permet de choisir de réaliser le TIC ou non.

Le choix d'activer cette rubrique donne accès à :

- Dans la partie paramétrage : un menu spécifique dans ARCAnH « TIC », situé au-dessus du bloc « Traitements RTC »
- Des onglets spécifiques par étape du TIC

Le menu spécifique « TIC » comporte les étapes supplémentaires qui consistent à :

- ❖ Déposer ses balances comptables
- ❖ Normaliser ses comptes (*et tracer les modifications apportées*)
- ❖ Réaliser sa correspondance UF-SA
- ❖ Réaliser ses derniers retraitements analytiques (*et tracer les modifications apportées*)

De façon générale, l'utilisateur peut saisir et/ou **importer les données pour chaque étape, même au format Excel.**

L'avancée de la réalisation de ces étapes est affichée par des balises de couleur dans le logiciel (rouge, jaune, vert) afin que l'établissement visualise sa progression dans le processus.

## <span id="page-5-1"></span>1.4 PREREQUIS A L'UTILISATION DU TIC - PARAMETRAGE ARCANH

**Avant de réaliser ses phases préparatoires, l'établissement doit réaliser son paramétrage** en sections analytiques, même a minima.

Le découpage analytique, réalisé dans la phase de paramétrage actuelle, est applicable aux onglets RTC ainsi qu'à l'onglet supplémentaire.

L'établissement a la possibilité de modifier le découpage et les retraitements tout au long du processus.

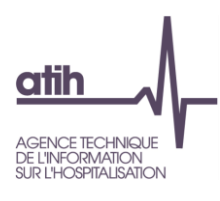

## <span id="page-6-0"></span>2 SCHEMA DE SYNTHESE DES ETAPES DU TIC

Les étapes du TIC intégrées au logiciel ARCAnH sont synthétisées ci-dessous :

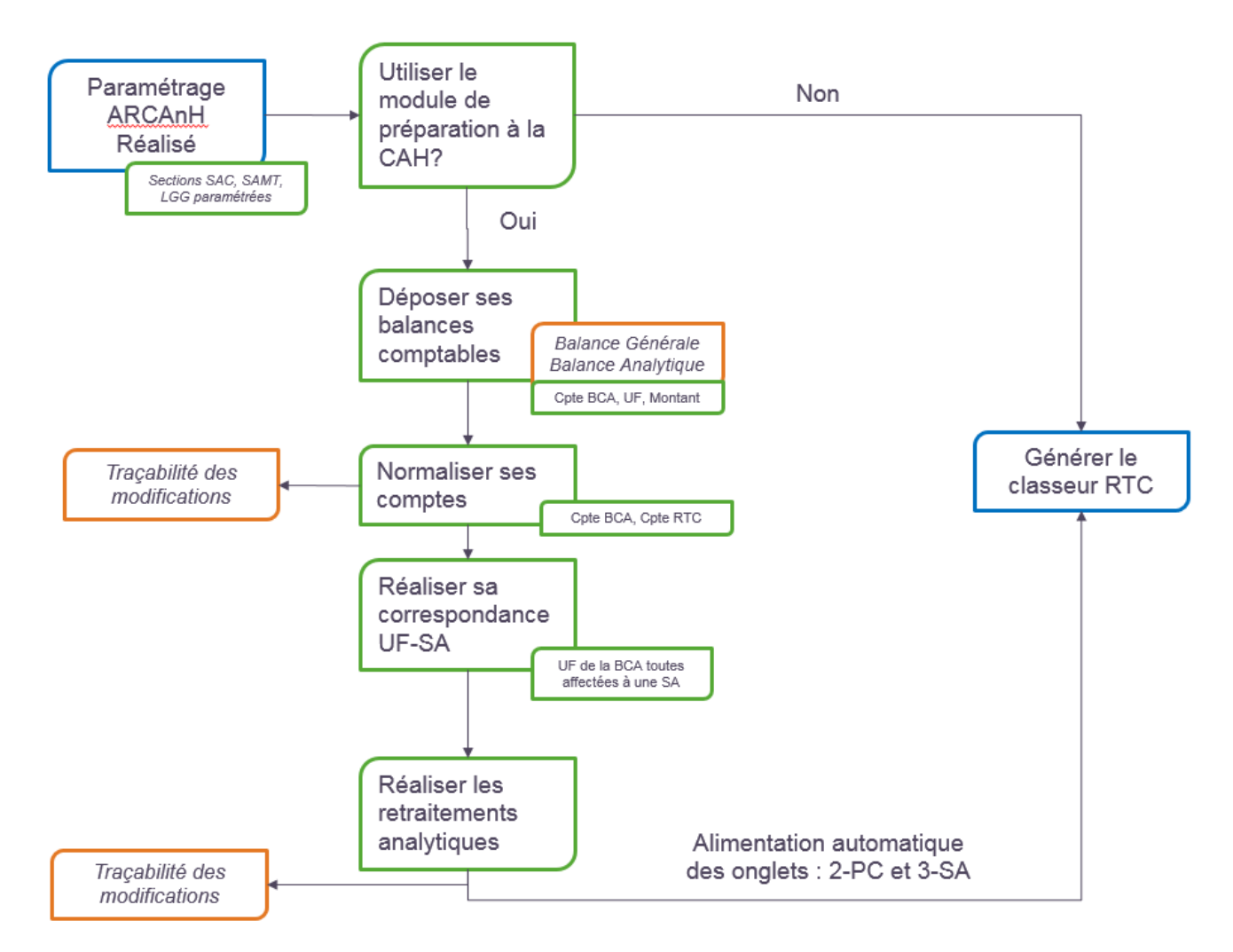

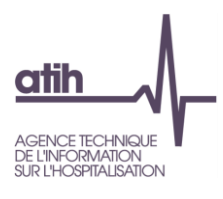

## <span id="page-7-0"></span>3 SUPPORT DE L'OUTIL

Toutes vos questions sur AGORA>Retraitement comptable>Logiciel ARCAnH RTC 2022

## <span id="page-7-1"></span>4 ETAPES PREPARATOIRES

## <span id="page-7-2"></span>4.1 CHOISIR DE REALISER LE TIC

### <span id="page-7-3"></span>4.1.1 Description de l'écran de droite

#### **Identification et gestion des établissements**

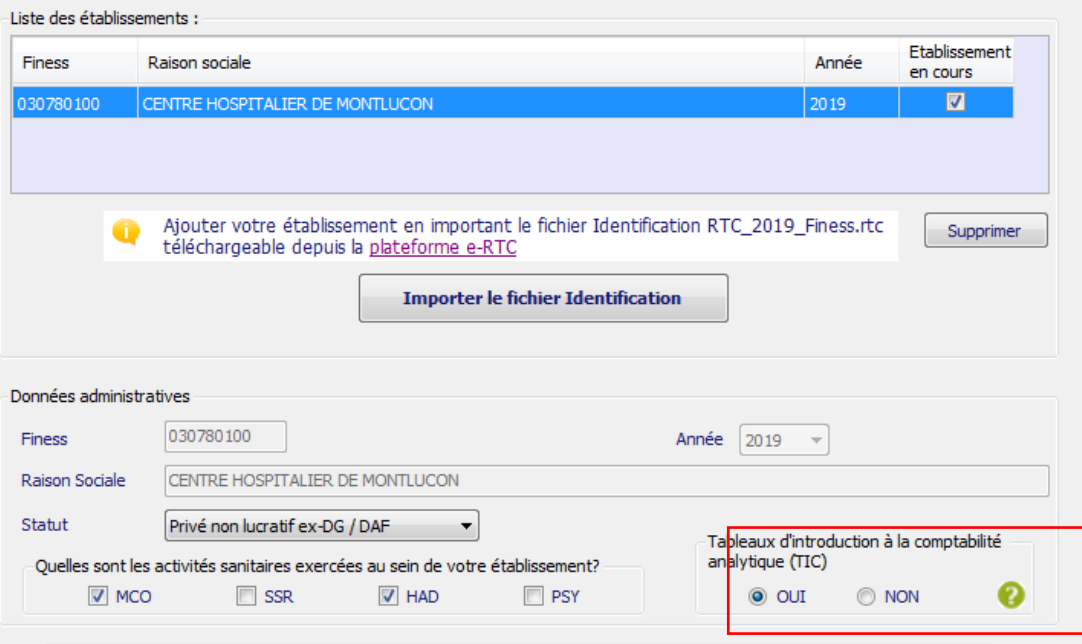

- Si la case « Non » est cochée, l'établissement à accès à ARCAnH sans modification. Tous les items de la rubrique « TIC » sont grisés.
- Si la case « Oui » est cochée, les rubriques du chapitre « TIC » sont dégrisées. Les étapes complémentaires apparaissent dans le menu de gauche de l'outil ARCAnH (cf.ci-dessous)
- Quand on clique sur le «  $\sqrt{2}$  », un pop-up s'affiche pour expliquer à quoi sert ces étapes avec le message suivant :

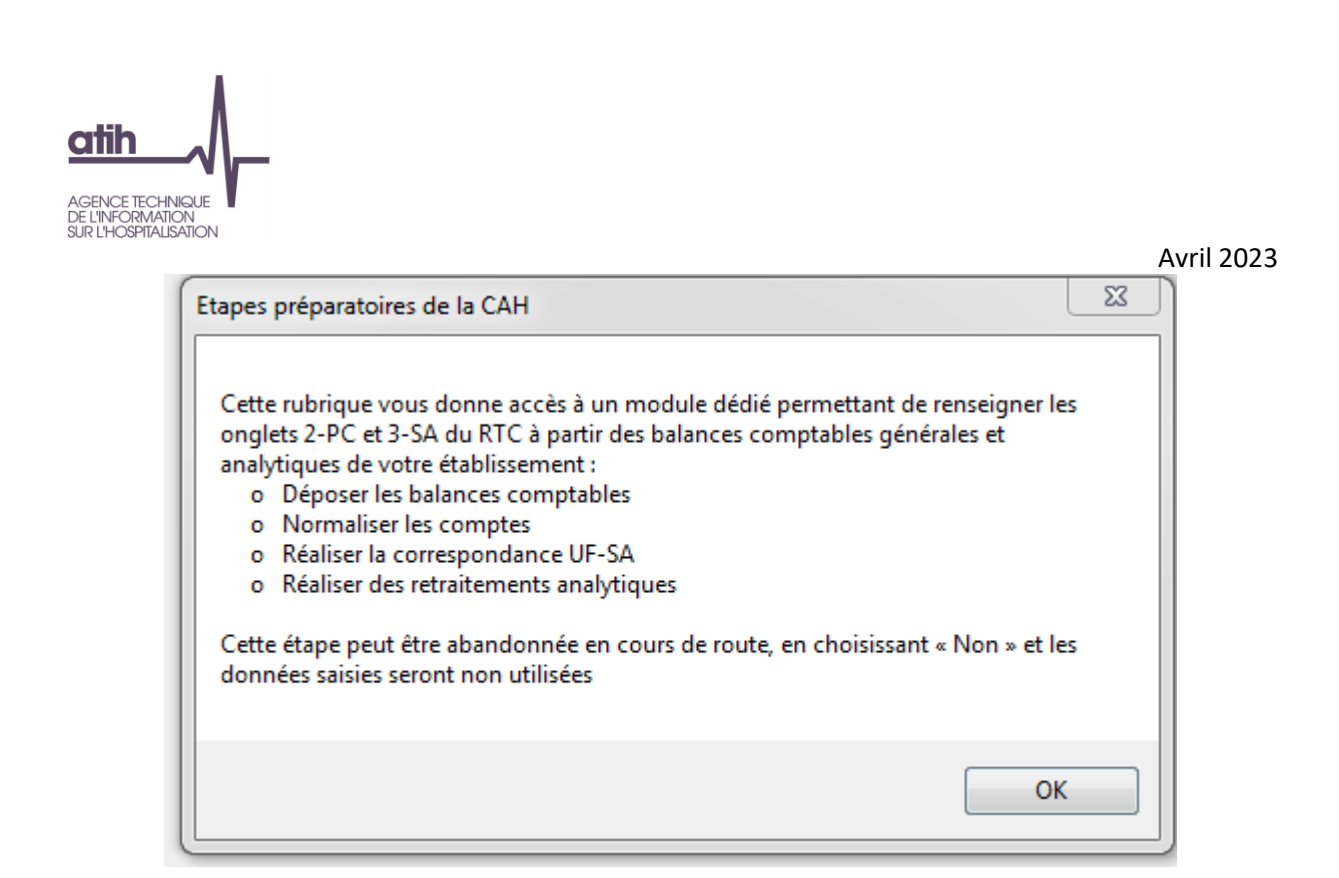

### <span id="page-8-0"></span>4.1.2 Description de l'écran de gauche

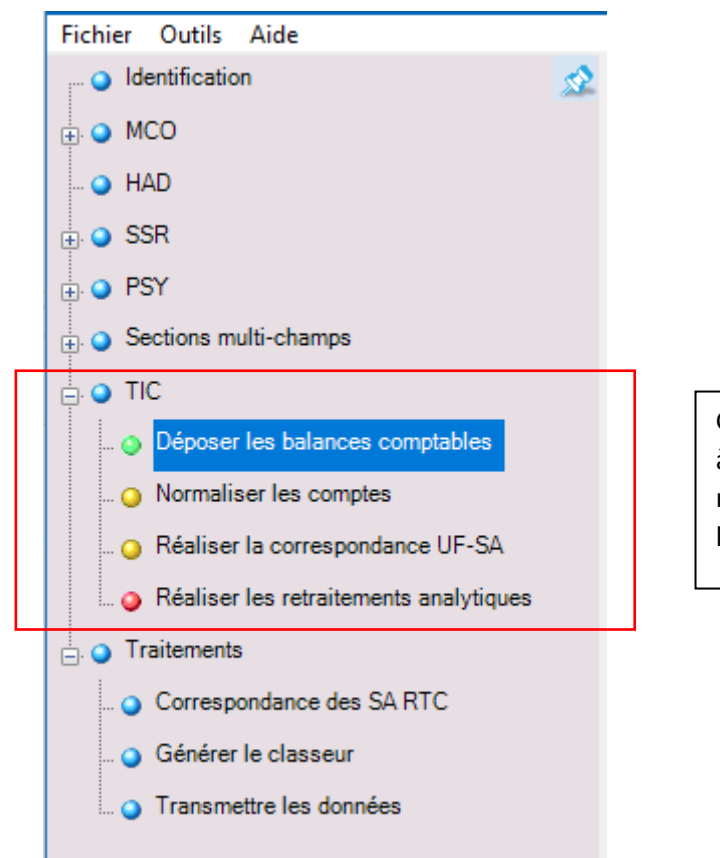

Grisé, si l'utilisateur a coché « Non » à la question « Souhaitez-vous réaliser les étapes préparatoires de la CAH ? »

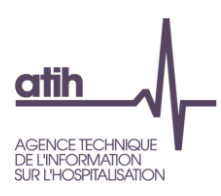

Devant chaque item, une balise sera ajoutée. Elle prendra la couleur :

- **Orange** : étape disponible mais pas encore non réalisée ou à refaire
- **Vert :** étape finalisée
- **Rouge** : étape non disponible (à réaliser après les autres étapes)
- **Gris** : Etape non disponible car l'utilisateur n'a pas choisi de réaliser la phase préparatoire à la CAH

A l'ouverture du logiciel, après avoir choisi de réaliser le TIC:

- Seule la balise « Déposer les balances comptables » est en jaune à l'ouverture du logiciel.
- Les balises sont rouges pour « Normaliser les comptes », « Réaliser la correspondance UF-SA » et « Réaliser les retraitements comptables »

Si une étape est en rouge et que l'utilisateur clique dessus, un pop-up indique selon les écrans « Etape indisponible »

Ex :

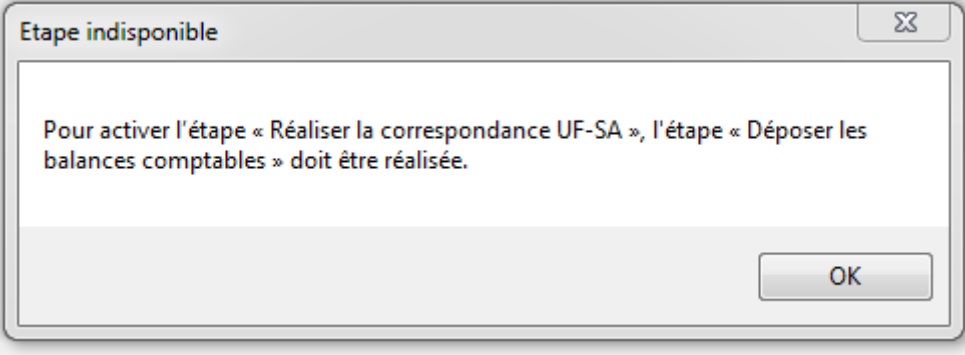

Etapes préparatoires à la CAH

- Déposer les balances comptables
- <sup>■</sup> Normaliser les comptes
- Réaliser la correspondance UF-SA
- **C** Réaliser les retraitements analytiques

**O** Traitements RTC Correspondance des SA · Générer le classeur RTC De Exporter les données

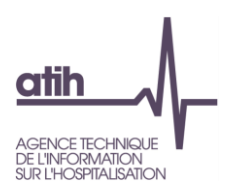

## <span id="page-10-0"></span>4.1.3 En cas d'abandon du TIC

Si l'établissement commence ces étapes et que finalement, il souhaite abandonner en cours de route, il doit revenir à l'étape « Identification » et cliquer sur TIC > Non.

A noter que les données déjà saisies sont sauvegardées par le logiciel et récupérées si l'établissement clique à nouveau sur TIC> Oui.

## <span id="page-10-1"></span>4.2 PARTIE « TIC »

### <span id="page-10-2"></span>4.2.1 Les fonctionnalités disponibles

A chaque étape du TIC, des boutons identiques sont disponibles en haut l'écran de droite

Zoom: 85% : Permet d'agrandir ou de réduire l'affichage

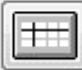

: Permet de figer les volets de l'écran de droite

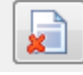

: Permet d'effacer toutes les données et de réinitialiser l'étape en cours

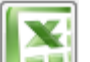

: Permet d'exporter un fichier Excel avec les données de l'étape en cours et celles des étapes réalisées précédentes

Enregistrer

: Permet de sauvegarder les saisies réalisées dans l'étape

: Permet d'avoir un descriptif sur l'objectif de l'étape, les actions à réaliser et les éventuels formats d'import.

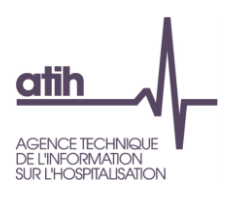

## <span id="page-11-0"></span>4.2.2 Les fichiers d'imports

Le logiciel accepte les fichiers « txt », « csv », **ainsi que les fichiers EXCEL en « xlsx ».**

**Attention,** dans le cas où le fichier à importer est **au format « xlsx » :**

- Seul le premier onglet est importé
- Il est possible d'importer un fichier avec une ligne d'en-tête, à condition de bien cocher la case « Fichier avec entête » avant d'importer.

Une fois l'import réalisé :

- **S'il y a une erreur bloquante ou non bloquante :** 
	- o Un pop-up indique que des erreurs bloquantes ont été détectées

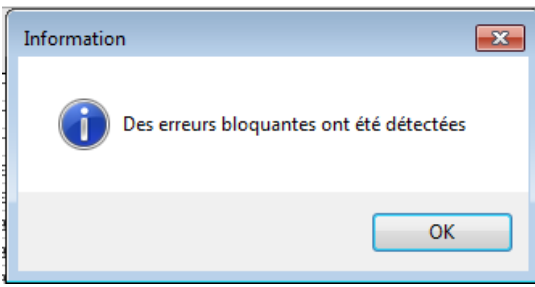

o Un rapport d'erreur s'ouvre avec deux parties « Liste des erreurs » et « Synthèse des erreurs »

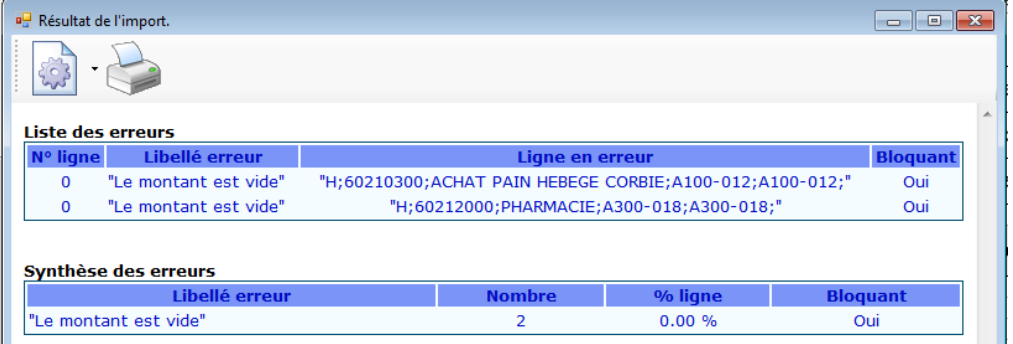

: Permet de télécharger le détail du rapport d'erreur au format csv

- **S'il n'y a pas d'erreur :** un pop-up indique

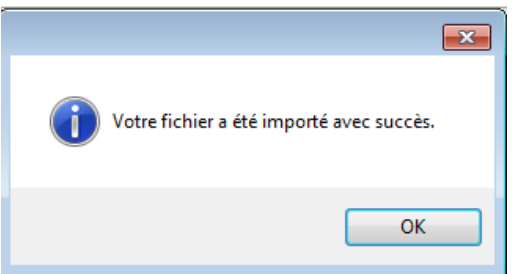

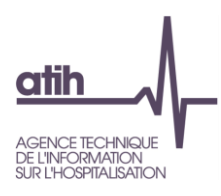

## <span id="page-12-0"></span>4.3 DEPOSER LES BALANCES COMPTABLES

### <span id="page-12-1"></span>4.3.1 Objectif de cette étape

Cette étape contient 3 onglets qui permettent :

- Déposer une balance comptable (BC)
- Déposer une balance comptable analytique (BCA)
- Vérifier les écarts entre la BC et la BCA: les montants par compte doivent être identiques entre la BC et la BCA, à l'exception des achats, variations de stocks et consommations qui sont vérifiées au global

### <span id="page-12-2"></span>4.3.2 Actions à réaliser

- Saisir ou importer la balance comptable dans l'onglet : 1-Balance Comptable
- Saisir ou importer la balance comptable analytique dans l'onglet : 2- Balance\_Comptable\_analytique
- Lancer le contrôle BC et BCA en cliquant sur « Contrôler la BC/BCA »
- Traiter les écarts BC/BCA différents de 0, listés dans l'onglet 3-Ecarts BC\_BCA :
	- o Pour chaque compte dont le montant de la colonne « Ecart BC/BCA en € » est différent de 0, identifier la source de l'écart :
		- Soit l'écart vient de la BC
			- Corriger le compte concerné dans l'onglet 1 Balance comptable
			- Cliquer sur « contrôler la BC/et la BCA »
		- Soit l'écart vient de la BCA
			- Corriger le compte concerné dans l'onglet 2 Balance comptable analytique
			- Cliquer sur « contrôler la BC/et la BCA »

#### <span id="page-12-3"></span>4.3.3 Périmètre des balances comptables et consignes de saisie

Les balances comptables concernent uniquement **le budget H.**

**Les comptes 942 sont acceptés :** leur traitement est précisé dans le chapitre 5.3.8.

**Tous les comptes en 6, les comptes en 7 et les comptes en 942 sont à mettre dans le même fichier, à saisir en « Débit – Crédit ».**

Les signes qui en résultent sont :

- **Les comptes en 6 hors 6XX9 sont à saisir en positif** si débiteur (*Débit> Crédit*)

*Ex : 6413 Astreintes 50 000€*

#### Les comptes en 6XX9 : sont à saisir en négatif

- *Ex : 6419 Remboursement sur salaire -5 000€*
	- **Les comptes 7 hors 7XX9 sont à saisir en négatif** si créditeur (*Débit < Crédit*)

*Ex : 708 Repas accompagnants -4 000€*

- **Les comptes 709 sont à saisir en positifs**
- *Ex : 709 Rabais, remises et ristournes accordées par l'établissement 1 000€*

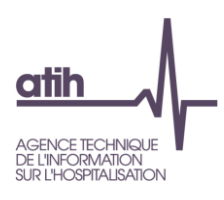

## <span id="page-13-0"></span>4.3.4 L'onglet 1-Balance\_comptable

### *4.3.4.1 Description de l'onglet 1-Balance comptable*

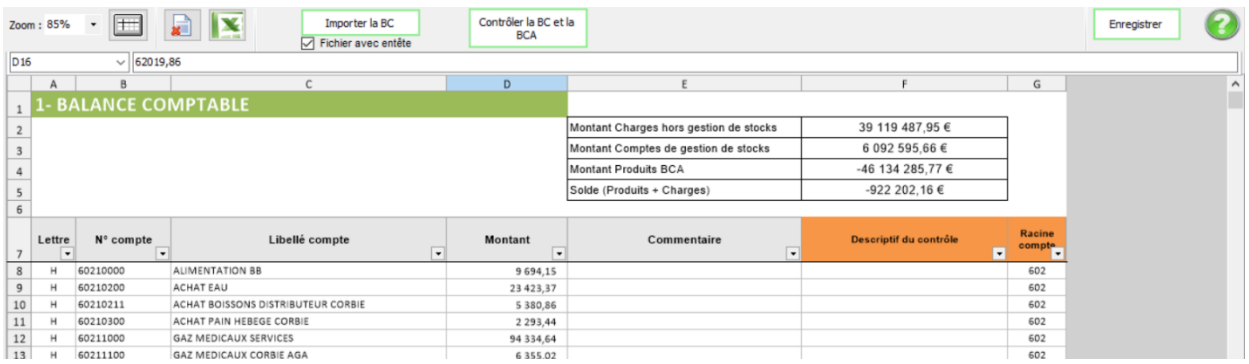

Les fonctionnalités disponibles sont :

 $\boxed{\mathbb{Z}}$  Fichier avec entête : Permet d'indiquer si le fichier à importer contient une ligne d'en-tête ou non. Il faut cocher cette case avant de faire l'import pour être pris en compte.

**Attention**, si le fichier contient une ligne d'en-tête et que la coche n'est pas sélectionnée, la ligne d'en-tête est importée en erreur.

Importer la BC

: Permet d'alimenter les données de balance comptable dans l'onglet et de

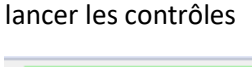

Contrôler la BC et la **BCA** 

: Permet de lancer les calculs d'écart entre la BC et BCA et d'alimenter l'onglet

3-Ecarts-BC-BCA.

La colonne « Commentaire » est en saisie libre. Elle est écrasée en cas d'import d'une nouvelle balance comptable.

La colonne « Descriptif du contrôle » est renseigné automatiquement après import de la BC.

« Des erreurs bloquantes existent »: Le logiciel indique le nombre d'erreurs bloquantes, qu'il faut corriger avant de pouvoir passer à l'étape suivante

« Le Montant Charges BC » est la somme des montants dont la racine de compte commence par 6.

« Le Montant Produits BC » est la somme des montants dont la racine de compte commence par 7.

« Le Solde » est égal au Produit + Charges

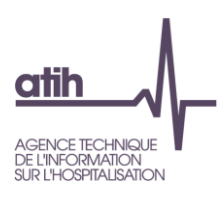

## *4.3.4.2 Format du fichier d'import de la balance comptable générale*

Rappel : les fichiers Excel sont acceptés à condition de respecter le format d'import. Seul le premier onglet est importé.

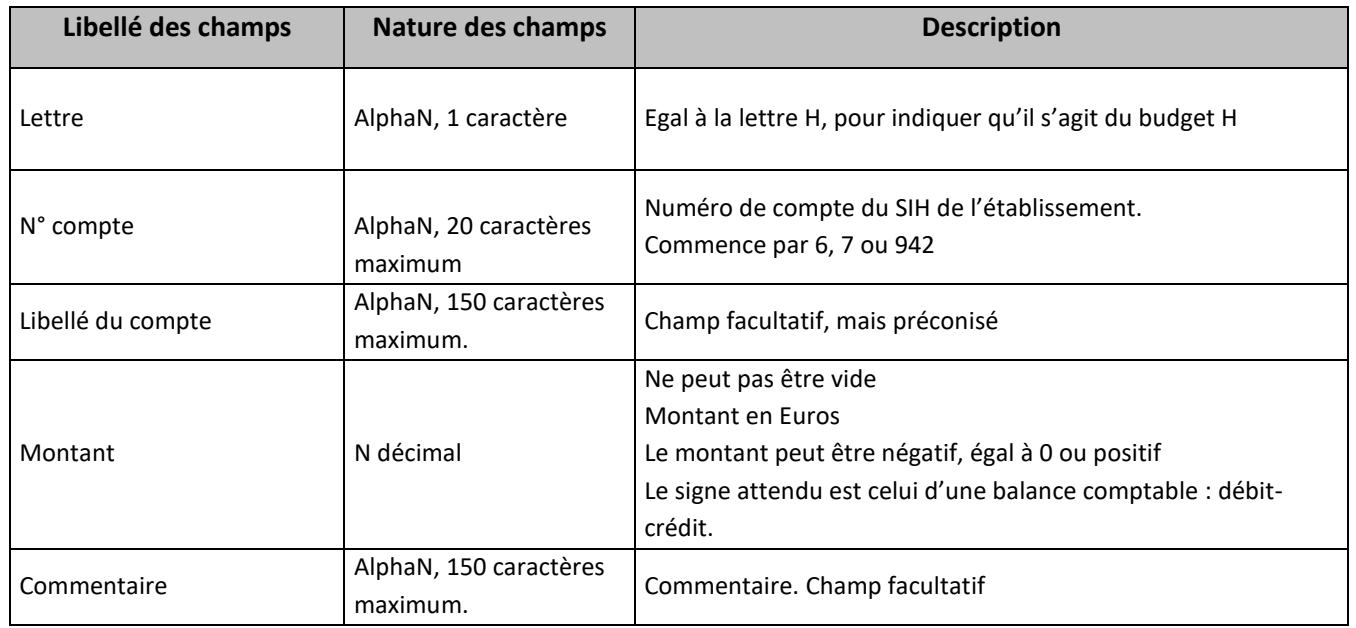

Exemples de lignes acceptées :

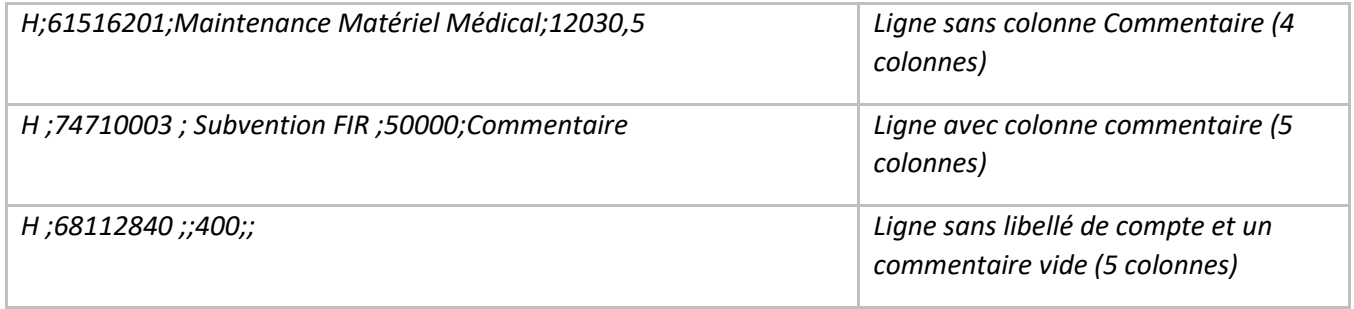

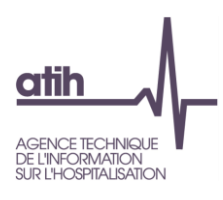

## <span id="page-15-0"></span>4.3.5 L'onglet 2-Balance\_comptable\_analytique

### *4.3.5.1 Description de l'onglet 2-Balance\_comptable\_analytique*

Les comptes sont détaillés par UF, libellé d'UF et montants.

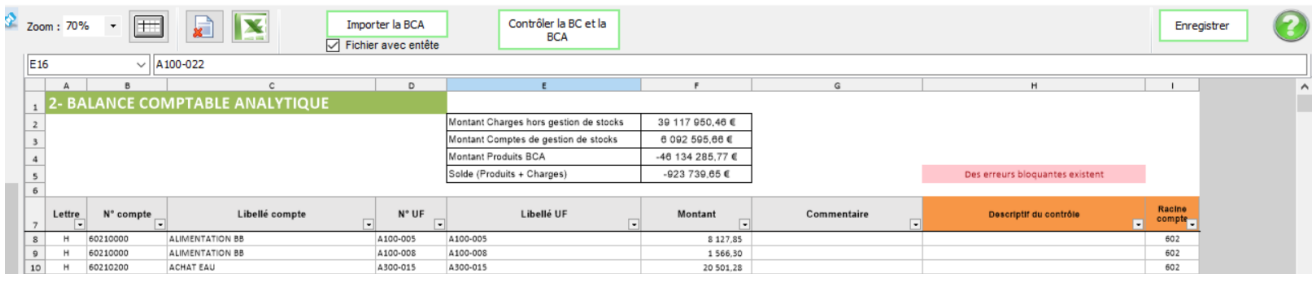

Les fonctionnalités disponibles sont :

Fichier avec entête : Permet d'indiquer si le fichier à importer contient une ligne d'en-tête ou non. Il faut cocher cette case avant de faire l'import pour être pris en compte.

**Attention**, si le fichier contient une ligne d'en-tête et que la coche n'est pas sélectionnée, la ligne d'en-tête est importée en erreur.

Importer la BCA

<sup>I</sup>: Permet d'alimenter les données de balance comptable analytique dans

l'onglet et de lancer les contrôles

Contrôler la BC et la **RCA** 

: Permet de lancer les calculs d'écart entre la BC et BCA et d'alimenter l'onglet

3-Ecarts-BC-BCA.

La colonne Commentaire est en saisie libre. Elle est écrasée en cas d'import d'une nouvelle balance comptable.

La colonne « Descriptif du contrôle » est renseigné automatiquement après import de la BC.

Des erreurs bloquantes existent : Le logiciel indique le nombre d'erreurs bloquantes, qu'il faut corriger avant de pouvoir passer à l'étape suivante

Le Montant Charges BCA est la somme des montants dont la racine de compte commence par 6.

Le Montant Produits BCA est la somme des montants dont la racine de compte commence par 7.

Le Solde est égal au Produit + Charges

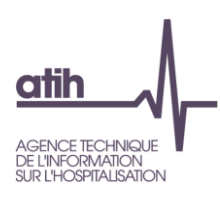

## *4.3.5.2 Format du fichier d'import de la balance comptable analytique (BCA)*

Le fichier à importer peut-être au format csv ou EXCEL. Le fichier peut comporter des entêtes ou non. Une coche permet de prendre en compte la présence d'entête.

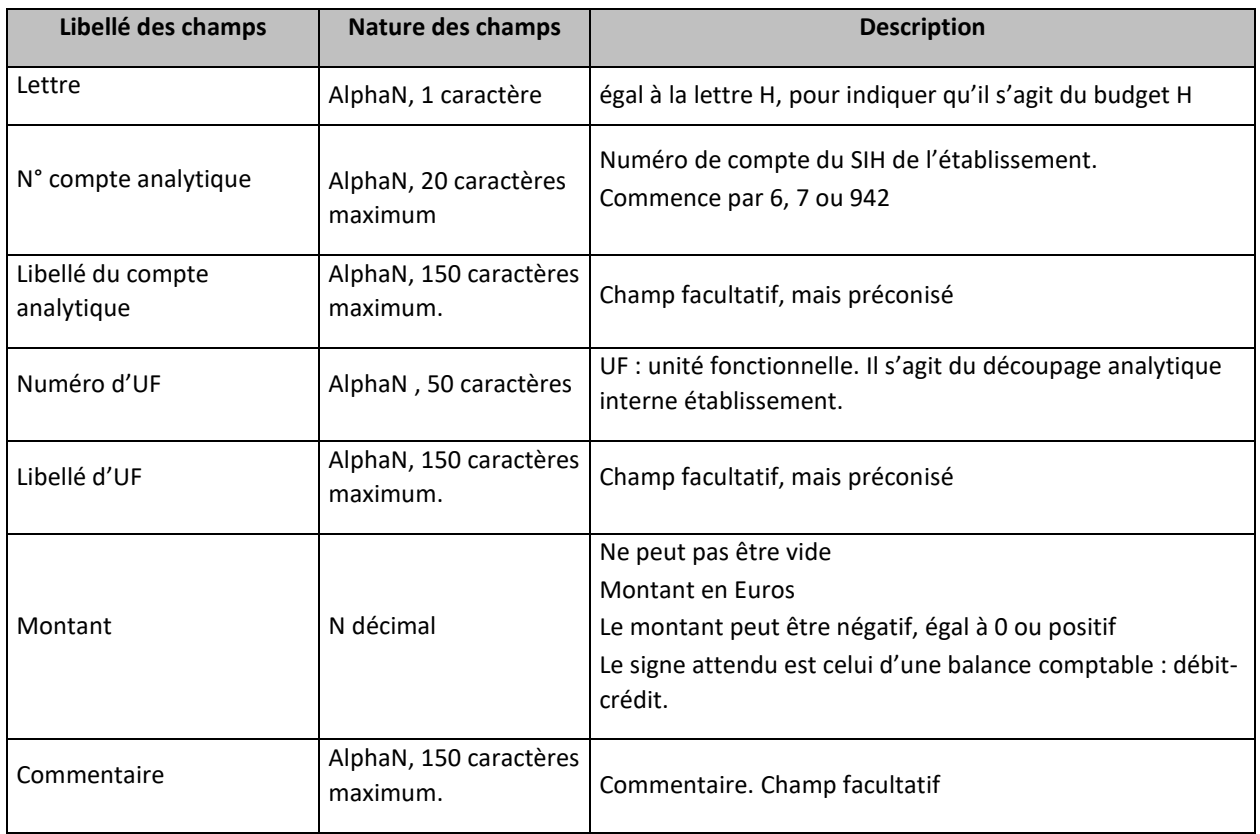

Exemples de lignes acceptées :

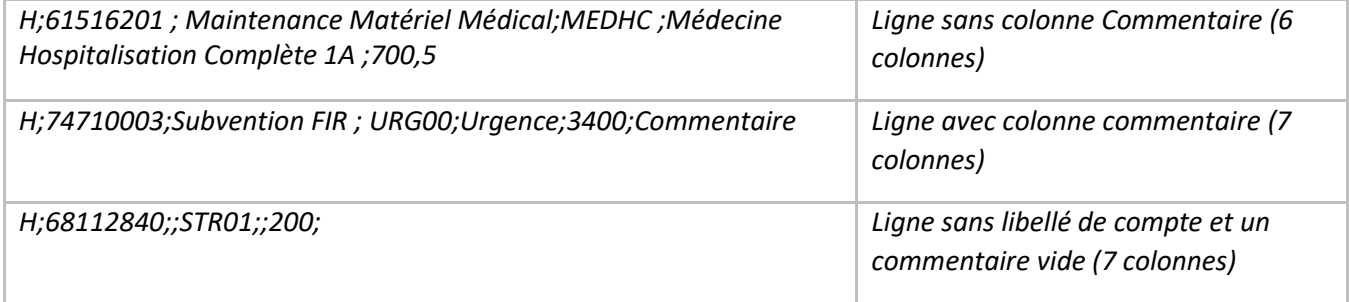

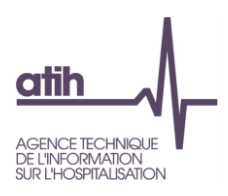

## <span id="page-17-0"></span>4.3.6 L'onglet 3-Ecarts\_BC\_BCA

## *4.3.6.1 Descriptif de l'onglet 3-Ecarts\_BC\_BCA*

L'onglet est renseigné quand l'utilisateur a cliqué sur le bouton « Contrôler la BC et la BCA » dans l'un des onglets 1-Balance\_comptable ou 2\_Balance\_comptable\_analytique. Il présente les écarts par compte entre la BC et la BCA.

Cet onglet est à titre informatif, aucune donnée n'est saisissable : les corrections sont à réaliser dans l'onglets 1-Balance comptable et/ou 2 Balance comptable analytique.

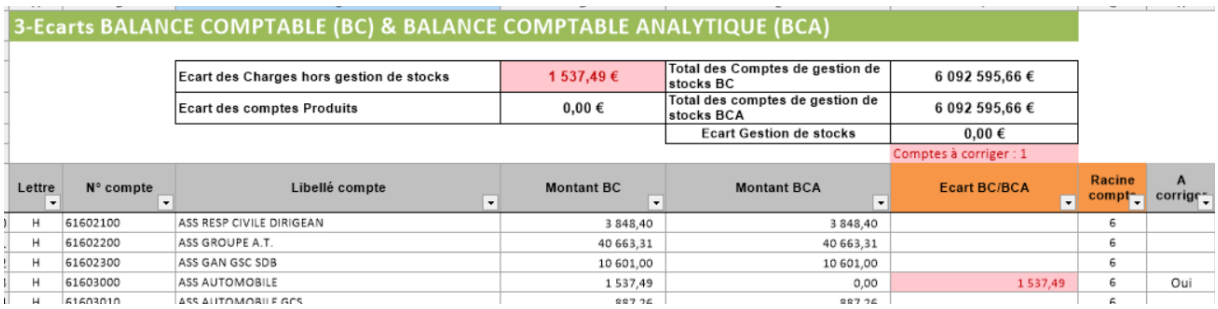

#### Les fonctionnalités disponibles :

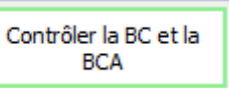

: Permet de lancer les calculs d'écarts entre la BC et BCA et d'alimenter

l'onglet 3-Ecarts-BC-BCA.

**La colonne « Montant BC »** indique le montant par compte issu de l'onglet 1\_Balance\_comptable

**La colonne « Montants BCA »** indique le montant total par compte issu de l'onglet 2\_Balance\_comptable\_analytique

**La colonne « Ecart BC/BCA en €** » calcule la différence par compte entre le « Montant BC » et le « Montant BCA » :

## *4.3.6.2 Actions à réaliser à l'aide de l'onglet 3-Ecarts\_BC\_BCA*

**Tant que la somme de la colonne « Ecart BC/BCA en € » est différent de 0, il n'est pas possible de passer à l'étape suivante :** 

- Il faut identifier et corriger la source d'écart, soit dans l'onglet 1\_Balance\_comptable, soit dans l'onglet 2 Balance comptable analytique
- Puis lancer de nouveau les contrôles en cliquant sur « Contrôler la BC/BCA »
- Lorsque la somme de la colonne « Ecart BC/BCA en € » est égal à 0, l'étape « Normaliser les comptes » est disponible

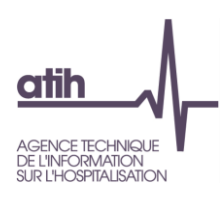

## <span id="page-18-0"></span>4.3.7 Spécificités techniques - Contrôles réalisés lors de l'import de la BC ou de la BCA

## *4.3.7.1 Contrôles réalisés lors de l'import de la balance comptable générale*

Un contrôle du format du fichier est réalisé à l'import de chaque fichier.

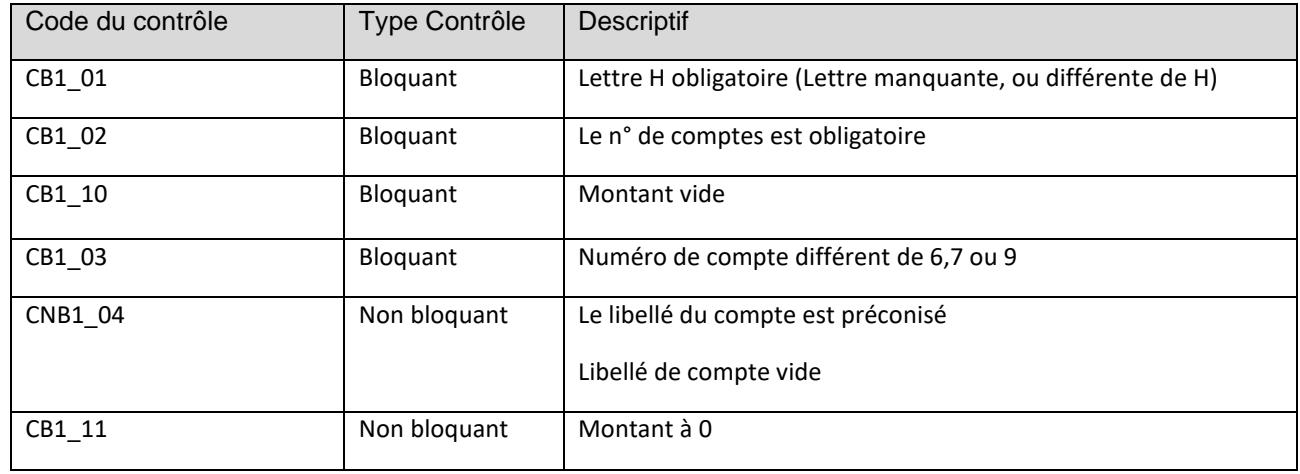

#### *4.3.7.2 Contrôles réalisés lors de l'import de la balance comptable analytique (BCA)*

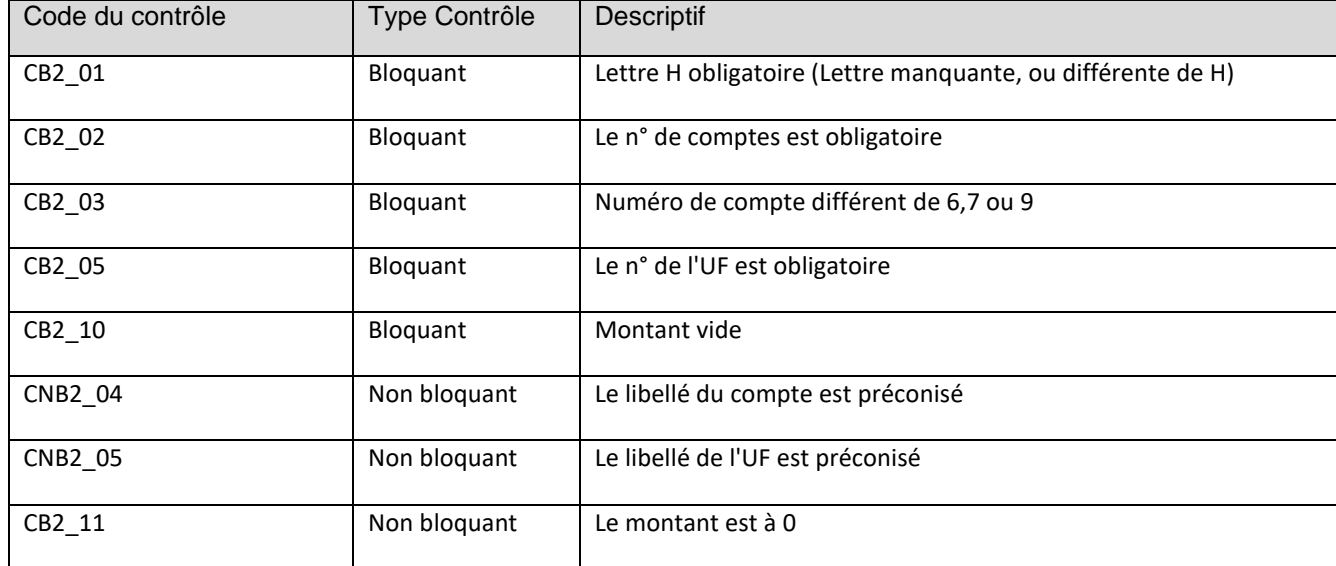

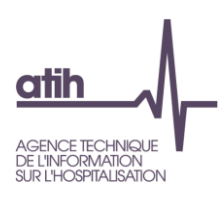

## <span id="page-19-0"></span>4.3.8 Cas particulier des comptes des comptes d'achat, de variations de stocks et de consommations (602, 603, 942…)

## *4.3.8.1 Rappel des principes de base de comptabilisation des stocks*

#### 4.3.8.1.1 Achat et variation de stock

Dans la Balance Comptable, à chaque N° compte #601, #602 ou #607 d'achats stockés correspondent un compte unique #603 de variation d'achats stockés. Le N° #603 utilisé doit être en parfaite correspondance.

*Exemples*

• Compte 6011 Achats stockés de matières premières... & le compte 60311 Variation des stocks de matières premières…

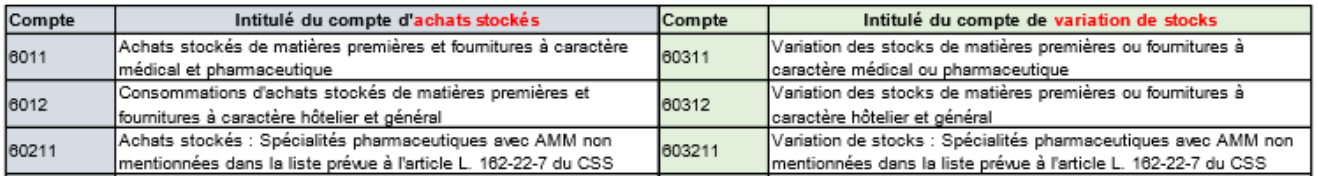

Avril 2023

### Modification du Plan Comptable (PC) et de l'onglet 2-PC d'ARCAnH :

Dans le RTC 2018, il était demandé de scinder les comptes 603 en 603P (variations de stocks comptabilisées en recette) et 603C (variations de stocks comptabilisées en charges) dans l'onglet 2-PC d'ARCAnH.

A partir du RTC 2019, il n'est demandé de ne plus scinder les comptes de variations de stocks en C et P, **seuls les soldes des comptes 603 sont demandés dans l'onglet 2-PC d'ARCAnH**

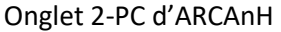

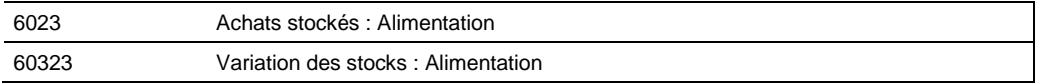

Le détail des variations de stocks ne sont pas toujours disponibles par SA.

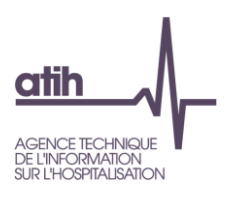

4.3.8.1.2 Consommation

La consommation est demandée pour la comptabilité analytique.

La consommation est égale au compte d'achat + compte de variations de stock :

Consommation d'alimentation = 6023 (achat d'alimentation) + 60323 (variation de stock).

La répartition des consommations se fait par SA.

Il n'existe pas de nomenclature officielle des consommations publiée au JO dans le plan comptable. L'ATIH fournit une nomenclature en comptabilité analytique pour les consommations, recueillie dans l'onglet 3-SA d'ARCAnH (se référer au plan comptable). La consommation est calculée par le logiciel dans l'onglet 3-SA.

Code de consommation dans l'onglet 3-SA d'ARCAnH :

6023+60323 Consommations d'alimentation

Dans la pratique, la notation de la consommation diffère selon les établissements. **Les trois types de notation ci-dessous sont acceptés** par le logiciel TIC dans l'import de la BCA :

• **Notation 1** - Notation ATIH : à partir du RTC 2019, les consommations sont notées « 6023+ 60323 »

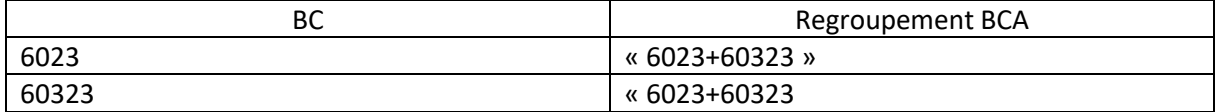

• **Notation 2 –** Utilisation de comptes en 602. Cette notation n'est pas recommandée car le compte de consommation est le même que le compte d'achat.

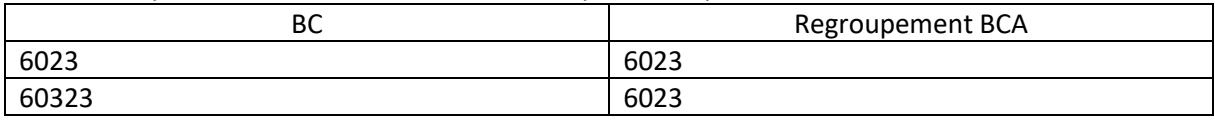

• **Notation 3 –** Utilisation des comptes en 94. Cette notation n'est pas recommandée car elle n'existe plus dans les nomenclatures comptables.

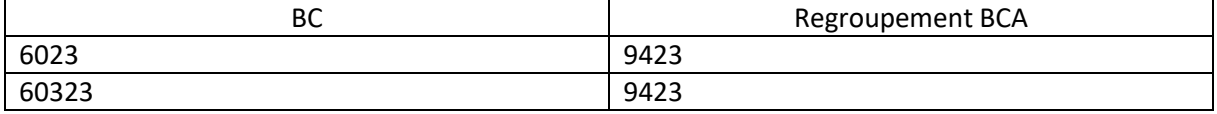

Avril 2023

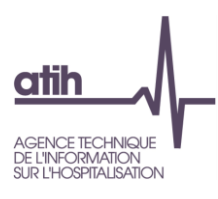

## Les différents cas répertoriés ci-dessous sont acceptés dans le TIC :

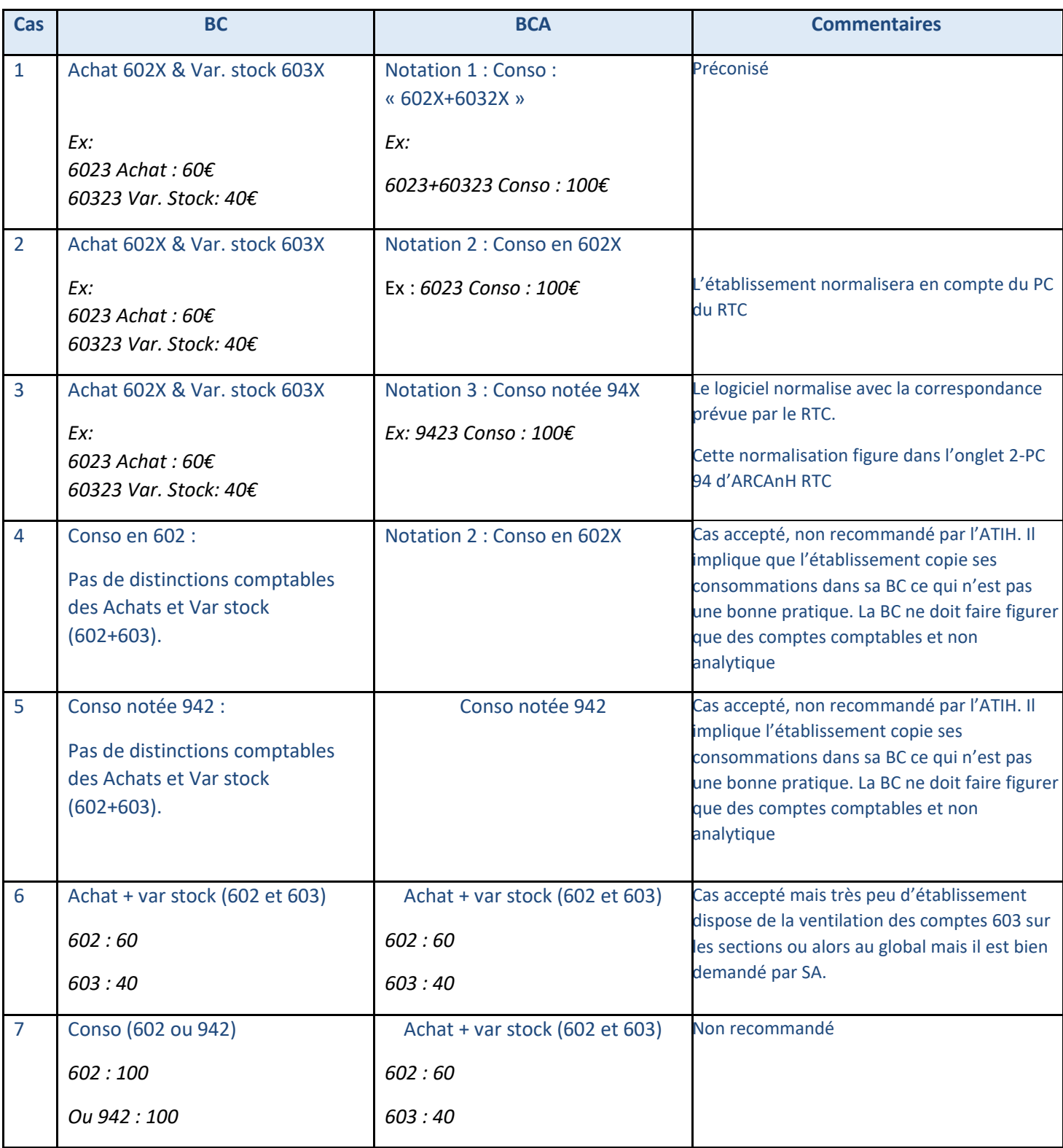

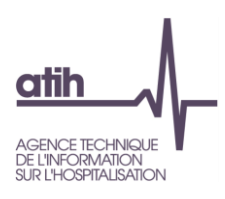

## *4.3.8.2 Contrôler la BC et BCA, spécifiques pour les comptes d'achats, de variations de stocks et de consommations (602, 603, 942,…)*

Pour chaque compte : Montant Balance Comptable = Montant Balance Analytique ; **sauf** pour les comptes d'achat, de variation de stock et de consommation pour lesquels le contrôle est global.

En effet, à la différence des autres comptes où chaque compte est vérifié individuellement entre BC et BCA :

- 1. Le logiciel somme au global
	- Tous les comptes 601,602, 603, 607 et les 94 de la BC
	- Tous les comptes 601,602, 603, 602+603 et les 94 de la BCA
- 2. Le logiciel compare ces 2 sommes : Si elles sont égales, le contrôle est OK. Sinon, le contrôle et KO et l'établissement doit modifier ces BC et/ou BCA.

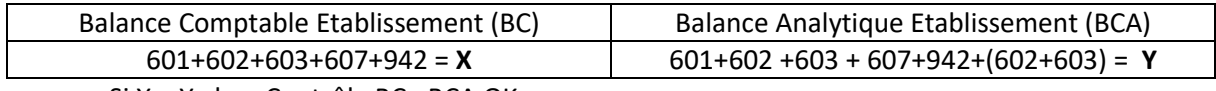

- $Si X = Y$  alors Contrôle BC = BCA OK.
- Sinon, Contrôle BC = BCA KO **=>** L'établissement doit modifier BC/et ou BCA, en s'aidant de l'onglet 3-Ecart\_BC\_BCA

Attention : L'établissement doit s'assurer de la correspondance au détail des comptes d'achat, de variation de stock et de consommation.

### <span id="page-22-0"></span>4.3.9 Interactions avec les autres étapes de la phase préparatoire

Quand l'utilisateur clique sur « Contrôler la BC et la BCA », **les balises des étapes suivantes deviennent jaunes** si elles ont déjà été réalisées auparavant, pour que l'utilisateur relance les contrôles :

- o « Réaliser la correspondance UF-SA »
- o « Normaliser les comptes »
- o « Réaliser les retraitements comptables »

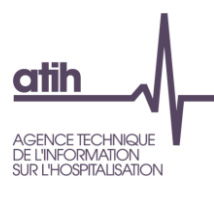

## 4.4 NORMALISER LES COMPTES

#### <span id="page-23-1"></span><span id="page-23-0"></span>4.4.1 Nouveautés 2022

L'établissement peut désormais **faire correspondre les comptes comptables de sa BCA avec les comptes analytiques de titre 1** et ceux des comptes de remboursements sur rémunération et CET, définis dans 3-SA. En effet, les utilisateurs nous ont signalés que leur logiciel de paie ne fournissait pas toujours le détail par compte comptable par catégorie de personnels.

Lors de déversement des données TIC dans l'onglet 2-PC du classeur ARCAnH, si ces comptes analytiques sont utilisés par l'établissement, ils seront déversés dans les premiers comptes de 2-PC du code analytique correspondant (choix arbitraire). Ainsi, il n'y aura pas d'alerte dans 3-SA sur la correspondance des montants entre 2-PC et 3-SA.

Ces comptes sont accessibles en dessous des comptes comptables du RTC, dans la fenêtre de correspondance.

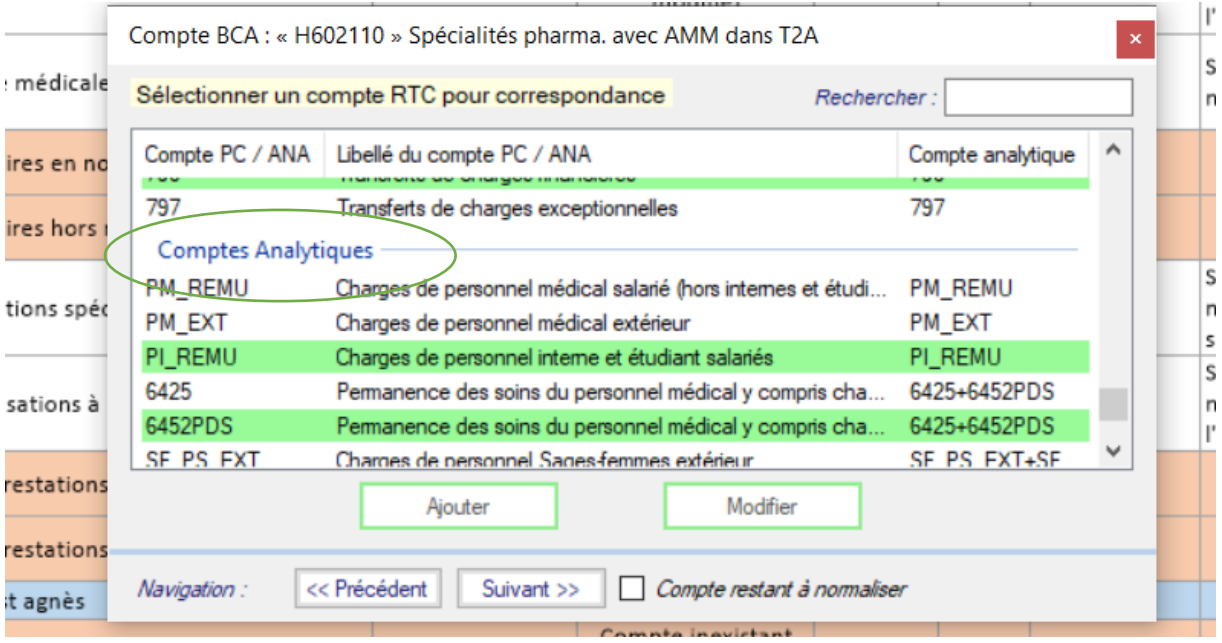

#### <span id="page-23-2"></span>4.4.2 Objectifs de l'étape

Cette étape a pour objectif de réaliser la correspondance entre les comptes comptables de l'établissement et les comptes analytiques du RTC.

Cette étape permet de :

- D'affecter automatiquement un compte comptable et un compte analytique du RTC si possible
- D'identifier les numéros de comptes n'ayant pas de correspondance de compte comptable du RTC

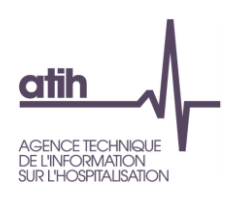

De saisir ou modifier la correspondance entre les comptes comptables et les comptes analytiques du RTC

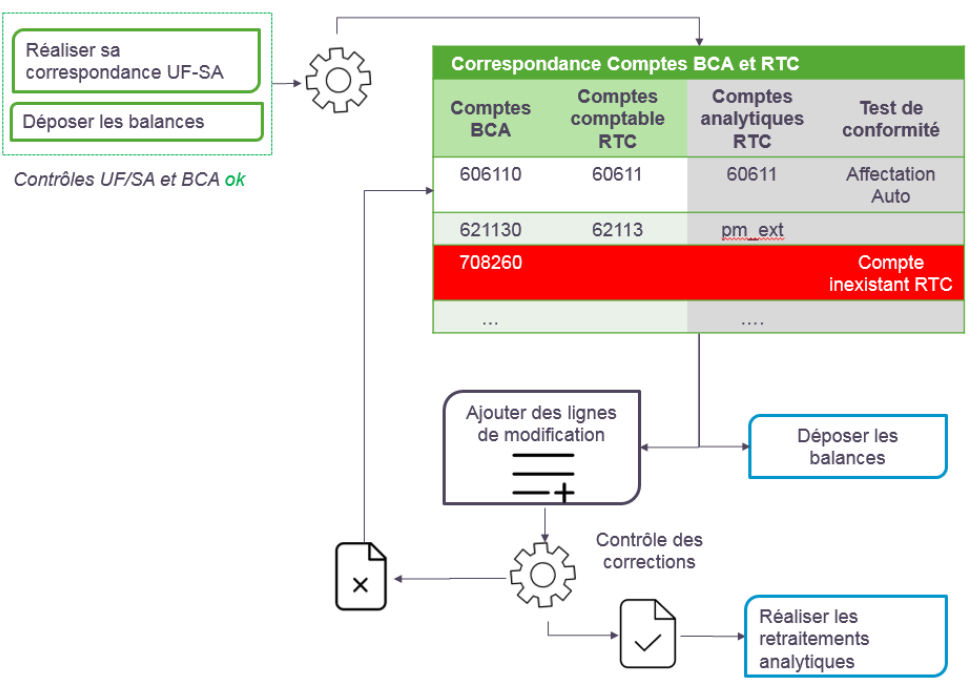

Processus: Normaliser les comptes

#### <span id="page-24-0"></span>4.4.3 Actions à réaliser

- Pour chaque ligne dont la colonne « A corriger » indique « Oui», cliquer sur « Ajouter »
- Indiquer pour chaque ligne dont le résultat de la colonne « conformité » est « Compte inexistant dans le RTC » ou « Compte à détailler », un ou plusieurs comptes analytiques RTC correspondant au compte de la BCA

#### <span id="page-24-1"></span>4.4.4 Descriptif de l'écran de droite à l'ouverture (avant corrections)

Quand cela est possible, le logiciel effectue automatiquement la correspondance entre le compte BCA et le compte comptable RTC (ligne blanche).

Quand le logiciel n'a pas trouvé de correspondance entre le compte BCA et le compte comptable RTC, il affiche la ligne couleur saumon.

Les lignes sont générées automatiquement et **les montants ne sont pas modifiables.**

Les colonnes suivantes sont issues de l'onglet **2\_Balance\_Comptable\_Analytique :**

- « N° Compte BCA »
- « Libellé compte BCA »
- « Montant BCA »

Le nombre de comptes restant à corriger, pour lesquels le logiciel n'a pas su affecter un compte comptable RTC

Avril 2023

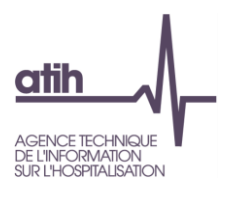

 $\overline{a}$ 

Avril 2023

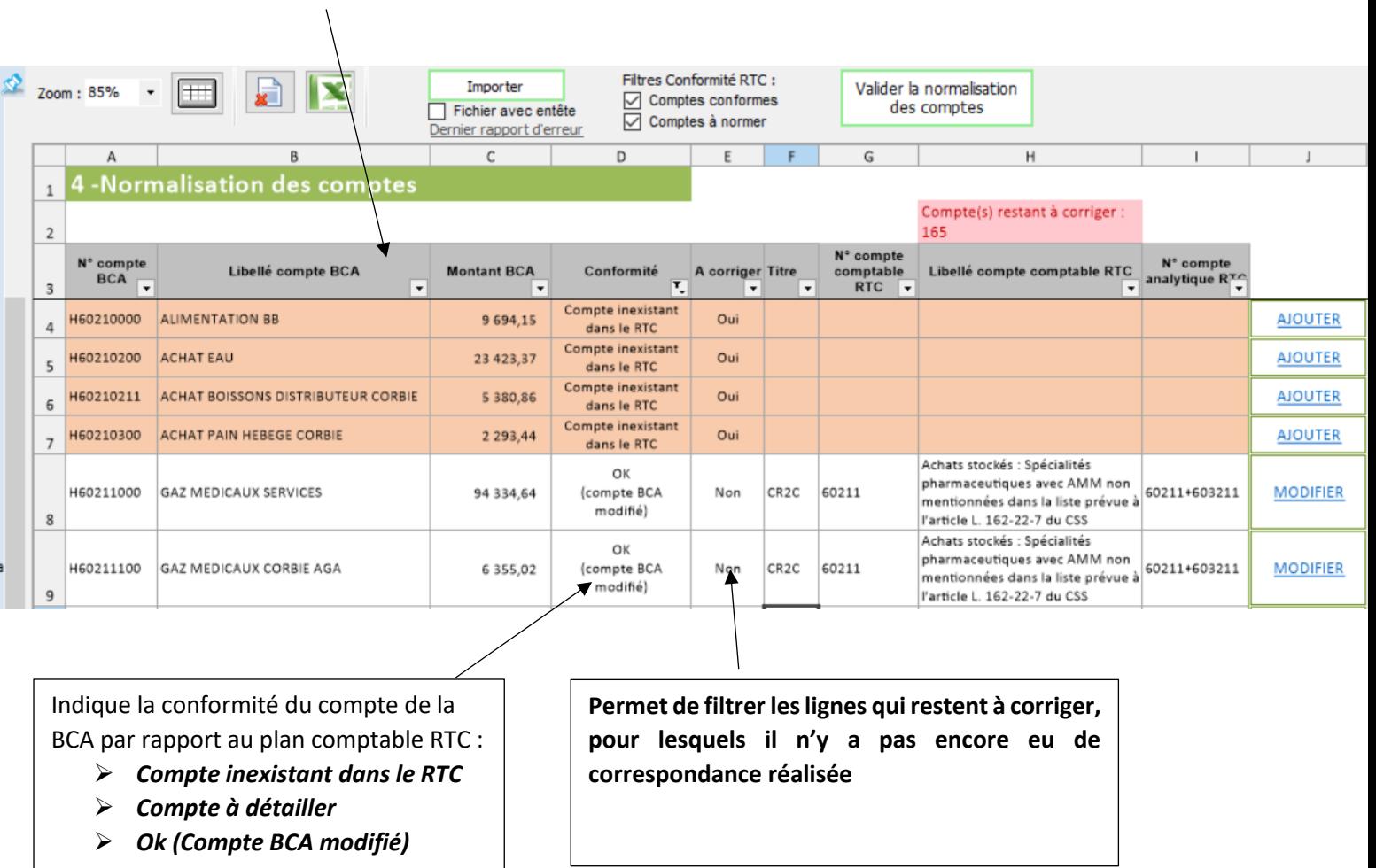

 $\overline{\phantom{a}}$ 

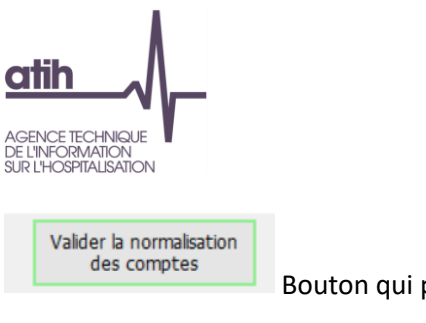

permet de valider l'étape

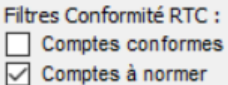

Case à cocher qui permet de filtrer les **Comptes conformes** et les **Comptes à normer** (compte inexistants dans le RTC ou compte à détailler)

## **AJOUTER**

Bouton, pour les comptes à normer, qui permet d'affecter un compte comptable RTC à chaque compte de la BCA, n'ayant pas de correspondance automatique

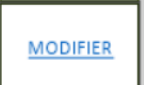

Bouton, pour les comptes conformes qui permettent de modifier le compte comptable RTC affecté automatiquement

## <span id="page-26-0"></span>4.4.5 Règles de gestion appliquées pour la correspondance des comptes de la BCA vers les comptes comptables RTC (Test de conformité)

Pour chaque compte de la BCA, le logiciel cherche à affecter automatiquement le compte comptable du RTC le plus proche en recherche montante. En fonction du résultat de la recherche, la colonne « **Conformité** » est renseignée et peut prendre les valeurs suivantes :

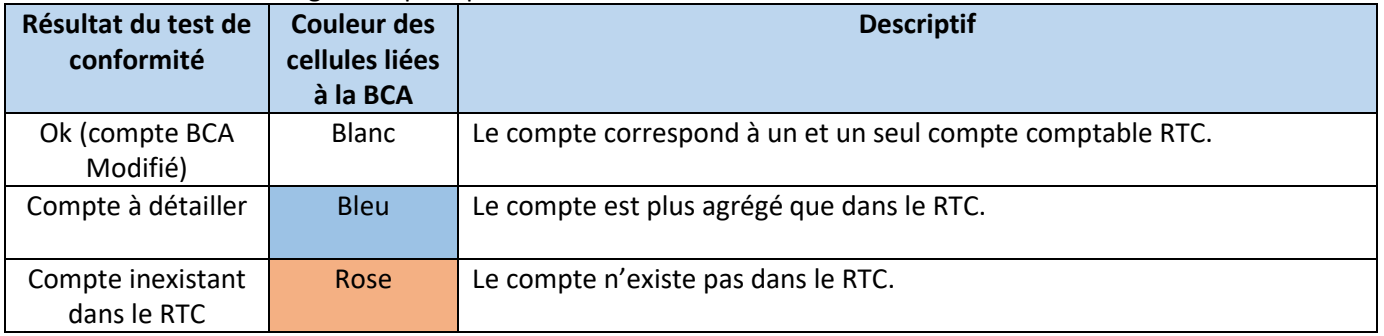

- Si le test de conformité est **« OK (compte BCA Modifié) » :** 
	- Exemple :
	- Compte BCA = **6161**001 Multirisque site 1
	- Compte BCA = **6161**002 Multirisque site 2
	- Le compte RTC correspondant existe et les comptes sont regroupés automatiquement en : **6161 Multirisques**
- **Si le test de conformité est « Compte inexistant dans le RTC » :**
	- $\circ$  Compte BCA = 6249 Transport divers autres
		- Cette racine de compte n'existe pas du tout dans le RTC.

Avril 2023

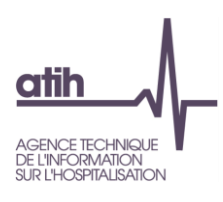

▪ Il existe d'autres comptes avec le même nombre de digit dans le plan comptable RTC avec la racine 624 : 6241 / …./6248

Avril 2023

- **Si le test de conformité est « Compte à détailler »**
	- o Ex 1 : Compte BCA = **6160**001 : Il n'existe pas de correspondance dans le RTC mais il existe d'autres comptes plus détaillés dans le RTC
		- 6161 Multirisques / …/6167 Assurances capital décès

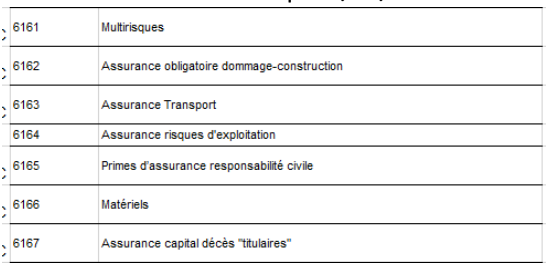

- o Ex 2 : Compte BCA **6240**00 Transport
	- Il n'existe pas de correspondance dans le RTC mais il existe d'autres comptes plus détaillés dans le RTC : 6241 / …./6248

#### <span id="page-27-0"></span>4.4.6 Modifications possibles pour la correspondance automatique des comptes comptables

#### **Dans le cas où le test de conformité est « OK » :**

- L'établissement peut quand même modifier pour chaque compte la normalisation réalisée, en cliquant sur « Modifier ».
- En revanche, il ne peut pas ajouter de lignes (*bouton grisé*) et associer ce compte à plusieurs comptes RTC.

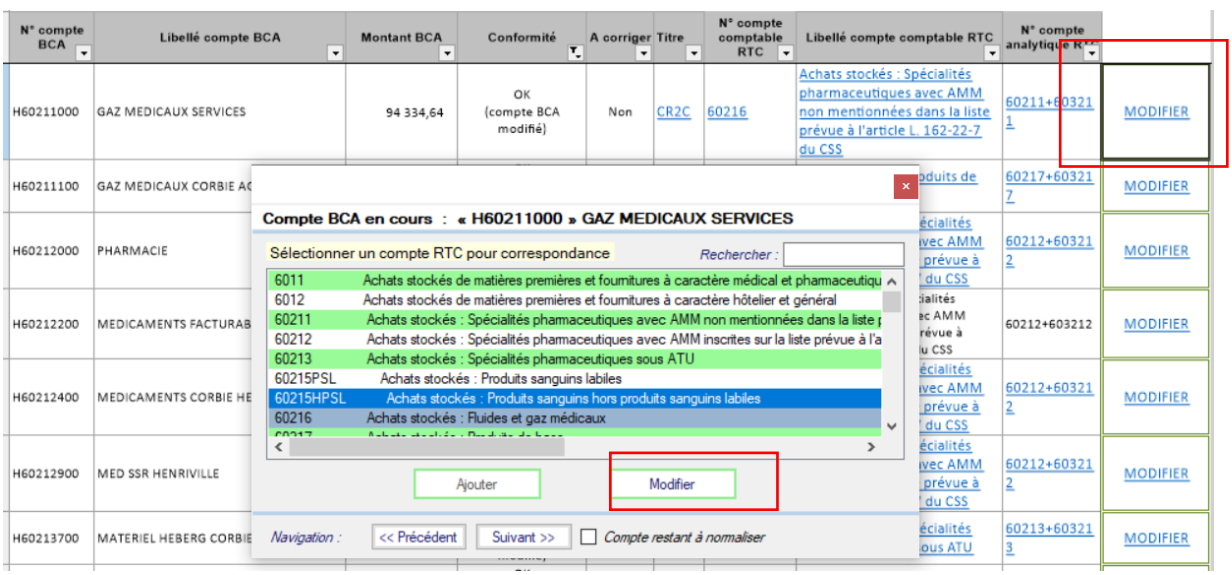

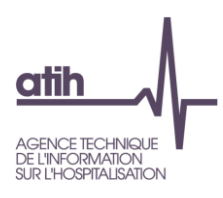

#### <span id="page-28-0"></span>4.4.7 Réaliser la correspondance pour les comptes non conformes

## *4.4.7.1 Principes*

**Dans le cas où le test de conformité** est « *Compte inexistant » ou « Compte à détailler » :* 

➢ L'établissement doit **indiquer pour chaque compte de la BCA un ou plusieurs comptes analytiques RTC correspondants**, en cliquant sur « Ajouter ».

Avril 2023

➢ **Attention, il y a une exception pour les comptes de personnel : une seule et unique correspondance entre le n° de compte BCA et le n° de compte comptable RTC est acceptée** *(cf. chapitre cas particuliers comptes de personnel ci-dessous)*

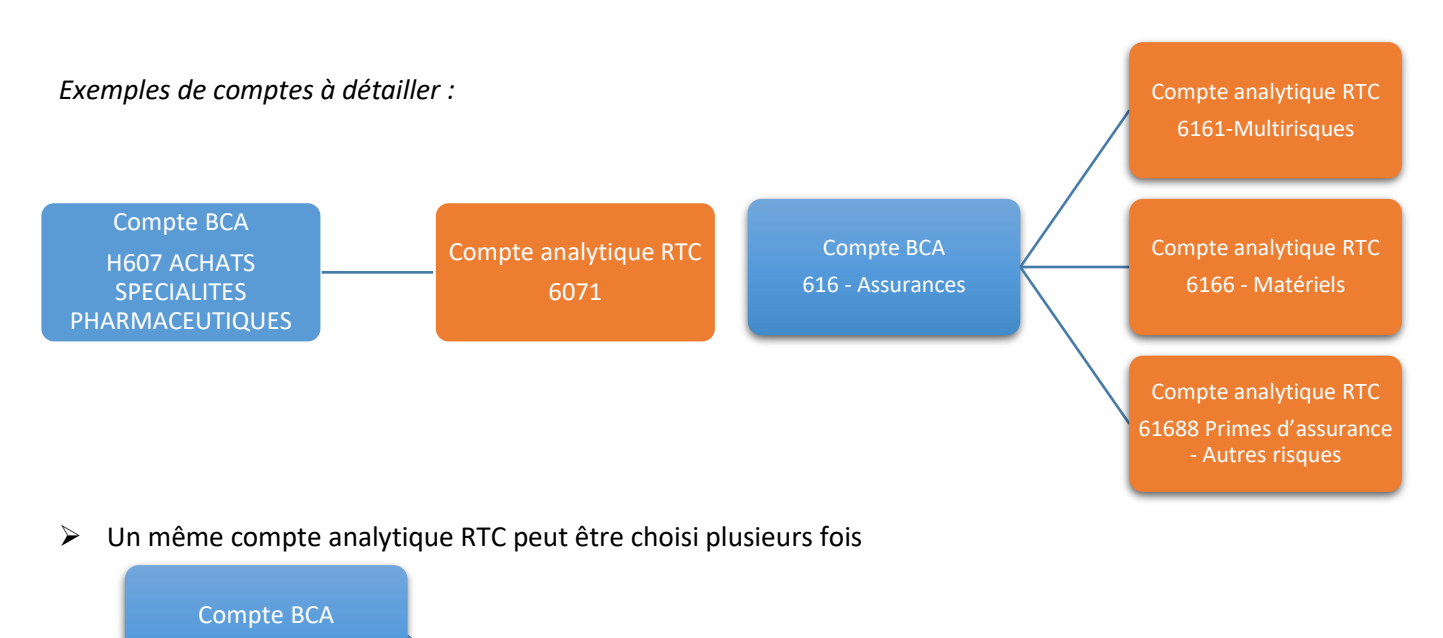

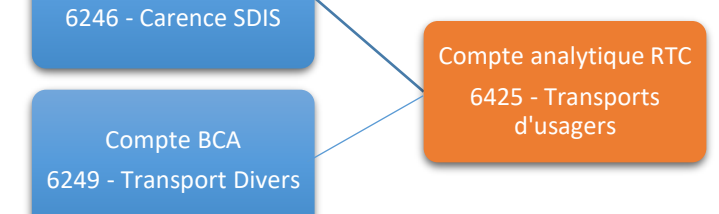

- ➢ **Les montants par compte analytique ne peuvent pas être modifiés à ce stade**. Il s'agit d'abord d'indiquer les correspondances. Dans le cas où un compte va vers
- ➢ Les modifications effectuées dans cette étape ne sont pas reportées dans les fichiers BC et BCA importées dans l'étape précédente.

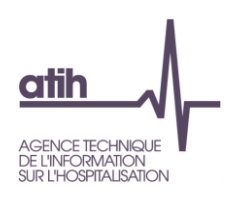

## *4.4.7.2 Réaliser manuellement la correspondance avec le RTC*

L'utilisateur doit cliquer sur « Ajouter» sur la ligne du compte BCA à corriger

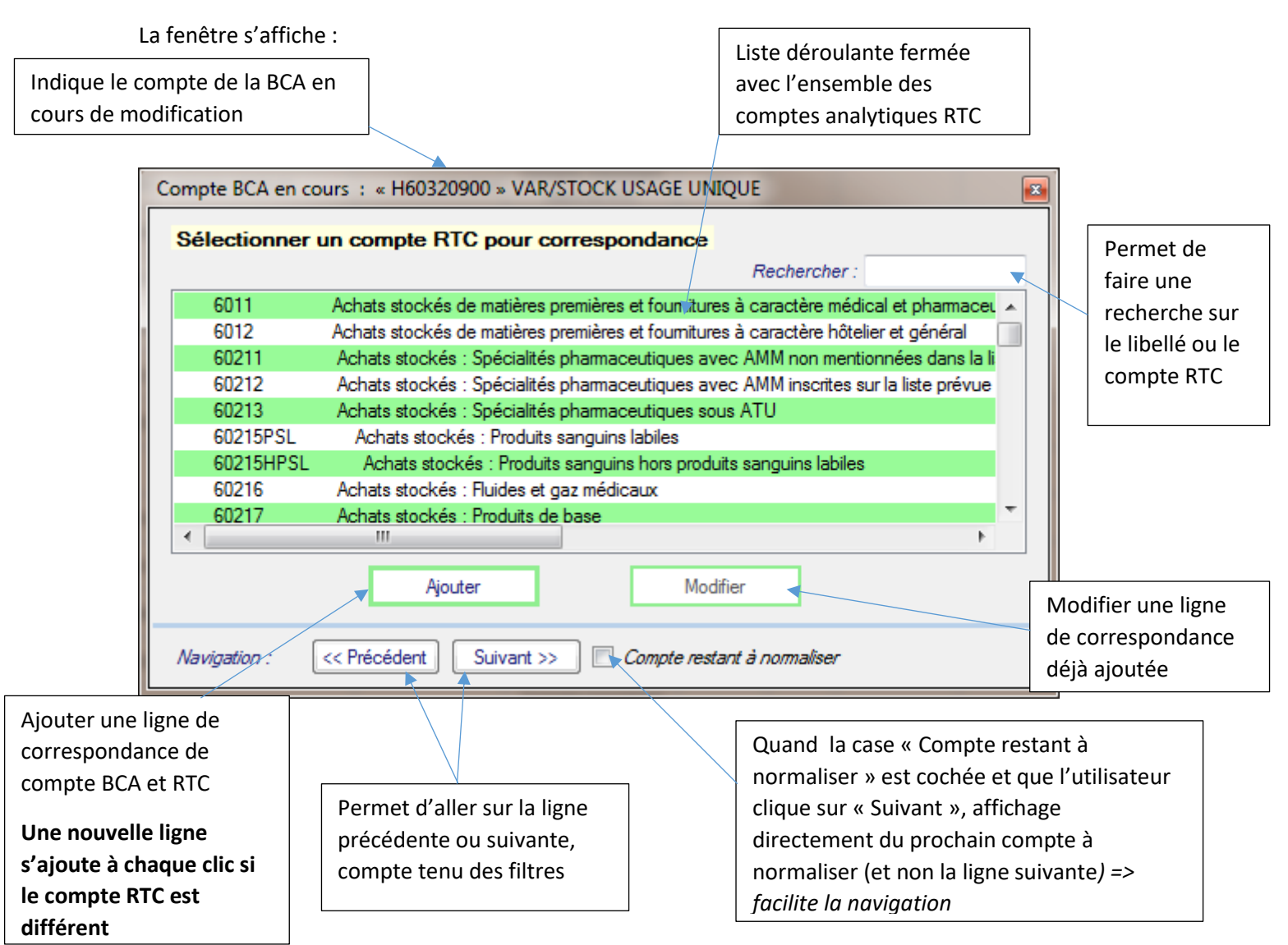

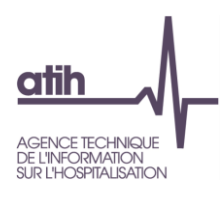

Avril 2023

Dans le cas où l'établissement a affecté à un compte BCA à deux comptes RTC, en cliquant deux fois sur « Ajouter », deux nouvelles lignes sont créées sous la ligne du compte BCA d'origine :

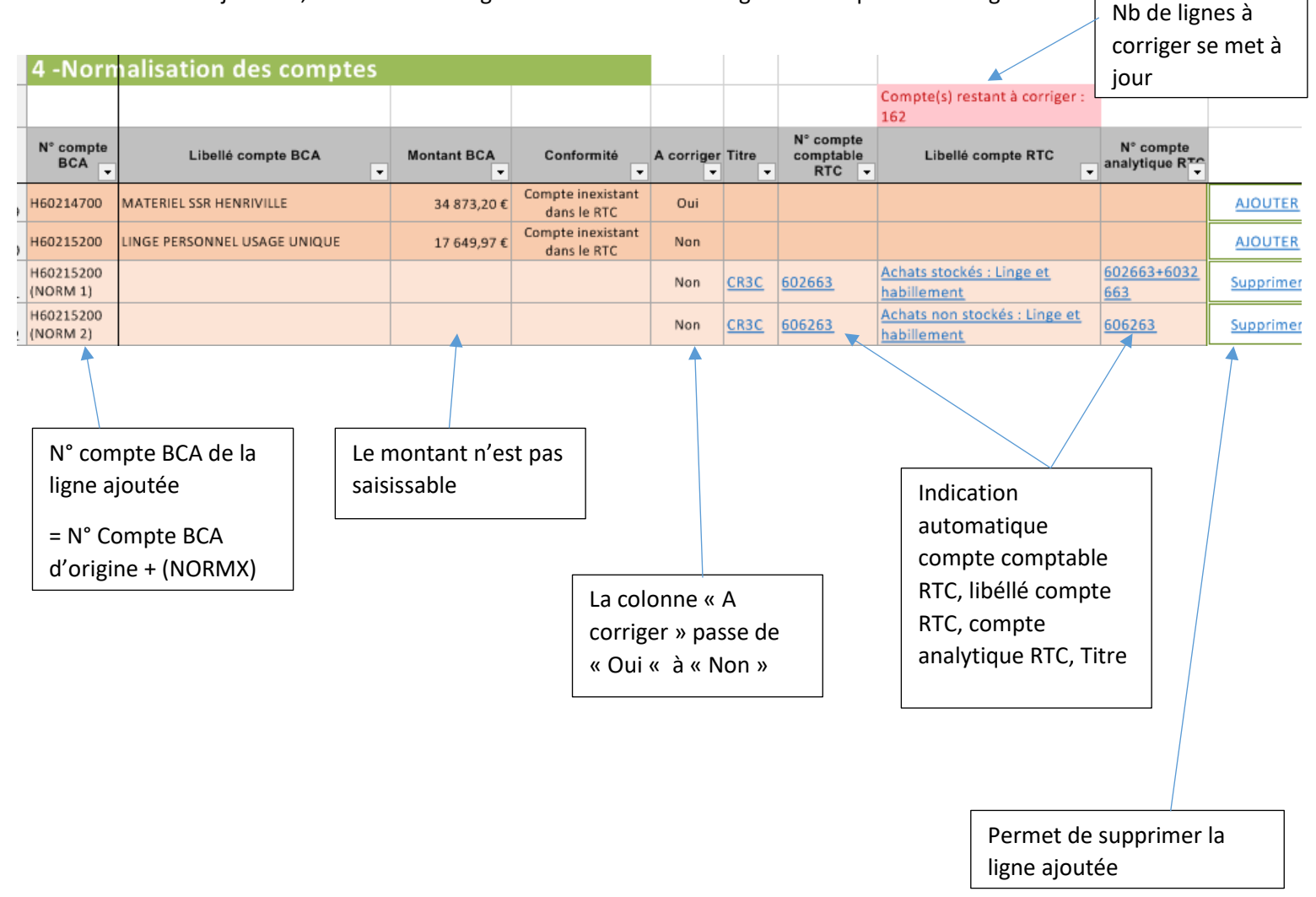

Une nouvelle ligne est créée pour chaque correction afin de tracer les modifications. Après chaque ajout de ligne, la colonne « A corriger » passe à « Non ».

Les lignes restant à corriger sont identifiables à partir de la colonne « A corriger » : Oui

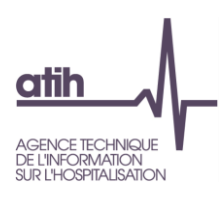

## <span id="page-31-0"></span>4.4.8 Importer les données de l'étape « Normaliser les comptes »

L'établissement peut aussi importer les lignes de modification

Le format de fichier attendu est :

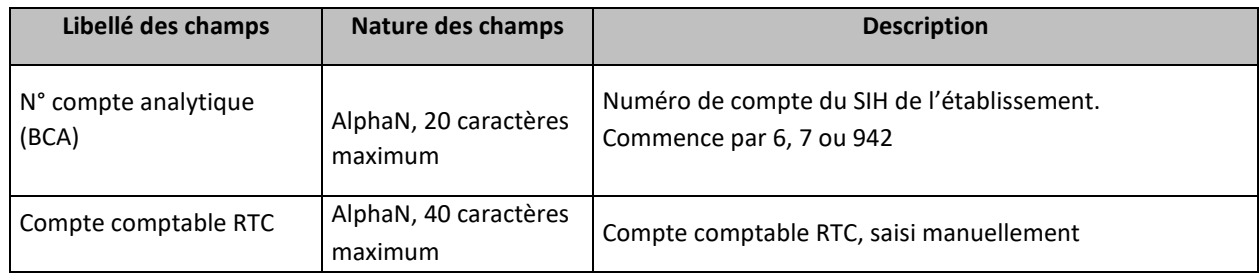

#### Ex : H677;654

Un contrôle est réalisé à l'import :

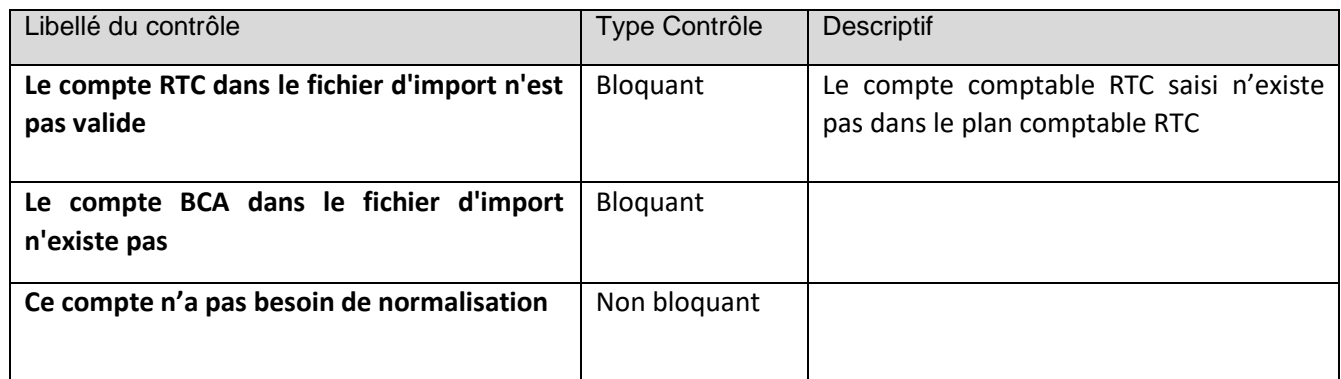

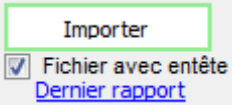

: En cas d'erreur d'import, il est possible de télécharger le dernier rapport d'erreur en cliquant sur le bouton « Dernier rapport »

#### Le rapport d'erreur csv contient :

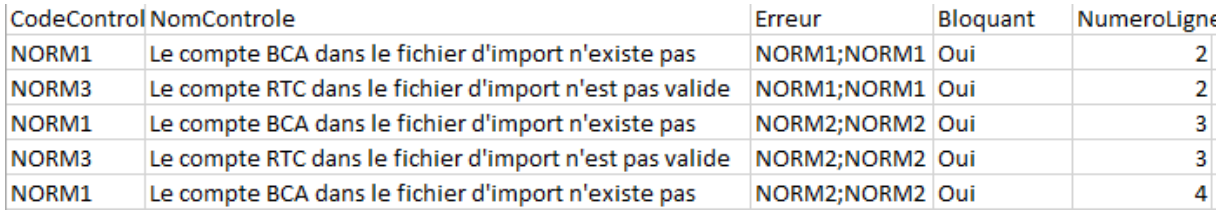

Avril 2023

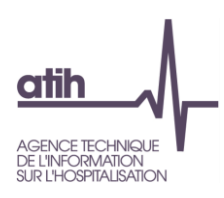

## <span id="page-32-0"></span>4.4.9 Supprimer une ligne de modification

L'utilisateur doit sélectionner une ligne puis cliquer sur « Supprimer». Un message demande confirmer la suppression :

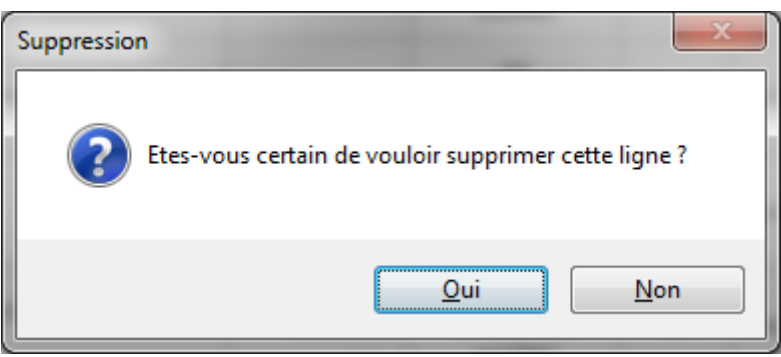

Seules les lignes qui ont été ajoutées en cliquant sur « Ajouter» peuvent être supprimées.

Avril 2023

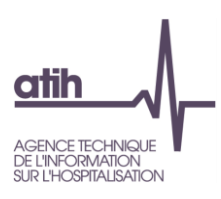

#### <span id="page-33-0"></span>4.4.10 Cas particulier des comptes de personnel pour la correspondance des comptes comptables

#### *4.4.10.1 Cas 1 : l'utilisateur a déjà associé une correspondance vers un compte analytique de Titre 1*

- En cas de saisie manuelle, quand l'utilisateur clique sur « Ajouter », un message d'alerte s'affiche :

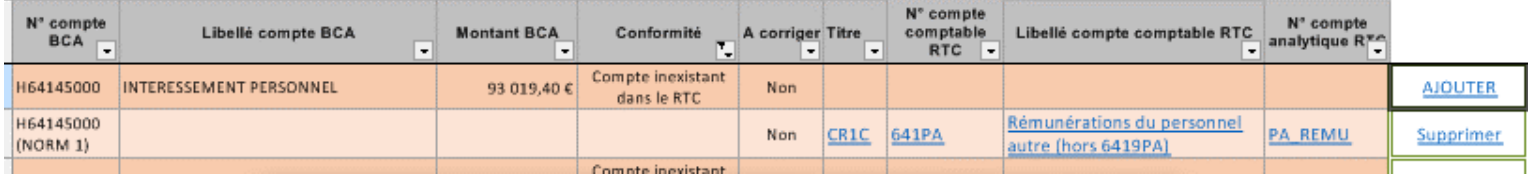

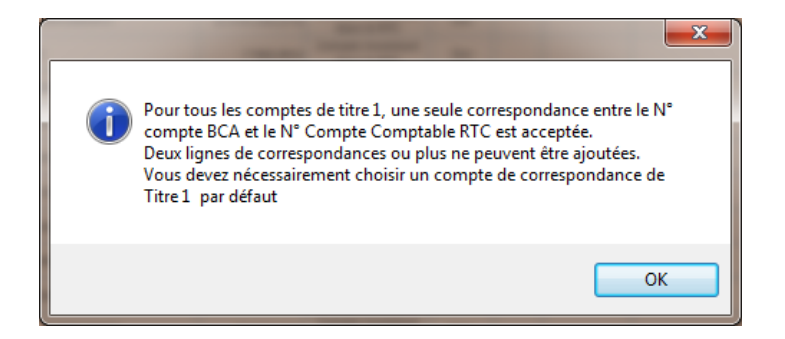

- A l'import, le logiciel réalisera le même contrôle : 1 seul compte de correspondance possible quand il s'agit de comptes analytiques de charge de personnel.
- *4.4.10.2 Cas 2 : l'utilisateur a déjà associé une correspondance vers un compte analytique hors Titre 1* 
	- En case de saisie manuelle, quand l'utilisateur clique sur « Ajouter », un message d'alerte s'affiche :

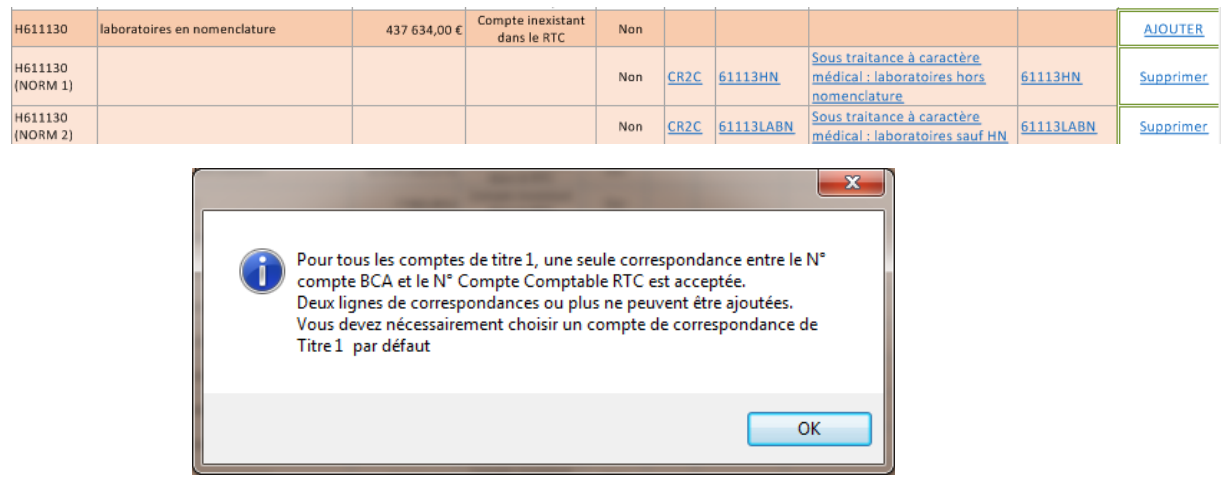

Dans ce cas, l'établissement ne peut pas ajouter une autre correspondance vers un compte analytique RTC de titre 1.

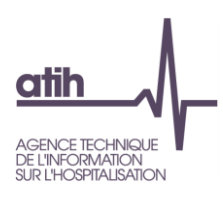

#### <span id="page-34-0"></span>4.4.11 Fin de l'étape - Contrôles des corrections pour la correspondance des comptes comptables

Valider la normalisation des comptes

: Quand l'utilisateur clique sur « Valider la normalisation des comptes », un contrôle est réalisé pour vérifier que toutes les lignes en anomalie ont au moins une correspondance.

En cas d'erreur, un message indique :

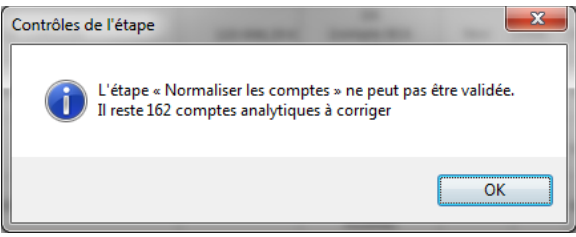

Les comptes analytiques RTC sont utilisés dans l'étape suivante.

#### <span id="page-34-1"></span>4.4.12 Interactions avec les autres étapes de la phase préparatoire

En cas de nouvel import de la balance comptable et/ou la balance comptable analytique dans l'étape « Déposer les balances comptables »

- Les lignes de modifications ajoutées sont sauvegardées dans l'onglet « Normaliser les comptes »
- Quand l'utilisateur clique sur « Contrôler la BC et la BCA » dans l'étape « Déposer les balances comptables », les modifications sont prises en compte dans l'étape « Normaliser les comptes »
	- o Les nouveaux comptes sont ajoutés
	- o Les comptes supprimés n'apparaissent plus et les modifications ajoutées sont supprimés ?
	- o Les libellés de compte BCA sont mis à jour

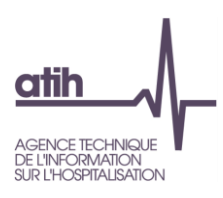

## <span id="page-35-0"></span>4.5 REALISER LA CORRESPONDANCE UF/SA

## <span id="page-35-1"></span>4.5.1 Objectif de cette étape

L'établissement doit affecter pour chaque UF de l'établissement une section d'analyse (SA). Les UF sont issues du fichier BCA. Les SA sont les sections d'analyses qui sont soumises à une nomenclature ATIH, l'arbre analytique. Les SA sont préalablement déclarées dans la phase de paramétrage des SA du logiciel.

Cette étape permet de :

- **Réaliser la correspondance des UF avec les SA**
- **Déclarer les UF de REGUL** *(voir plus loin)*

Cette étape se réalise dans un seul onglet nommé « 5-Corresp UF SA ».

La phase est terminée quand toutes les UF importées par la BCA ont une affectation.

Pour les SA n'ayant pas d'UF, sont à créer dans la phase de paramétrage du logiciel ARCAnH RTC. Ces sections apparaîtront dans les colonnes de la phase « retraitements analytiques ».

Cette étape peut être réalisée après le dépôt des balances BC et BCA.

### <span id="page-35-2"></span>4.5.2 Définition d'une SA REGUL

Une SA REGUL est une **section temporaire** qui n'est pas paramétrable dans la partie paramétrage du logiciel ARCAnH RTC.

Il peut être créée uniquement dans la phase « Réaliser la correspondance UF-SA ».

Ces sections de travail sont utilisées par exemple *pour les pools de personnel, le personnel en cours de reclassement* ou **quand une UF doit aller vers plusieurs SA.**

Elle apparaîtra en colonne dans la partie « Réaliser les retraitements analytiques », à la suite des autres SA, afin de pouvoir affecter ses montants sur les autres sections créées.

Les montants imputés sur ces sections devront être annulés dans la phase « retraitements analytiques ». Leur solde devra donc être à 0 en fin de phase « Retraitements analytiques ».

Cette SA peut être utilisée pour plusieurs UF

Sa numérotation est imposée : elle doit être numérotée REGUL\_XX, XX prenant les valeurs numériques de 00 à 99.
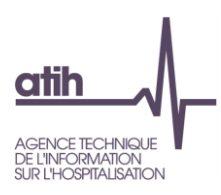

# 4.5.3 Les règles de gestion des liens UF-SA

A l'ouverture de l'onglet, la colonne « N° UF » et la colonne « Libellé UF » sont remplies automatiquement par le logiciel à partir du fichier BCA. L'établissement doit alors affecter à chaque UF une et une seule SA. L'établissement peut réaliser cette correspondance :

- o Par import de la correspondance UF-SA
- o Manuellement dans cette étape
- Une UF de l'établissement est **obligatoirement** associé à une et une seule SA.
- Une UF peut correspondre à une SA REGUL
- Une UF ne peut être affectée à plusieurs SA
	- o Si une UF doit se déverser sur plusieurs SA, il faut créer une section de reclassement : SA REGUL
	- Exemple :

L'établissement a une unité fonctionnelle IDEPOOL qui correspond à deux SA : 934.111 Médecine et 934.211 .1. Chirurgie

- L'établissement va indiquer que l'UF IDEPOOL va en SA REGUL01.
- Les 2 sections 934.111 Médecine et 934.211 .1. Chirurgie sont créés mais l'UF IDEPOOL ne sera pas rattachée à ces sections.
- Une SA peut :
	- o Correspondre à une seule UF
	- o Correspondre à plusieurs UF
	- o Être sans UF
		- Ex : MIG, SA sans imput, plateaux SSR...

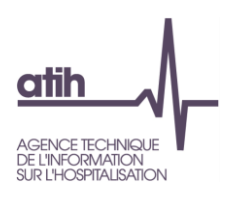

# ➢ **Illustration des liens entre UF-SA**

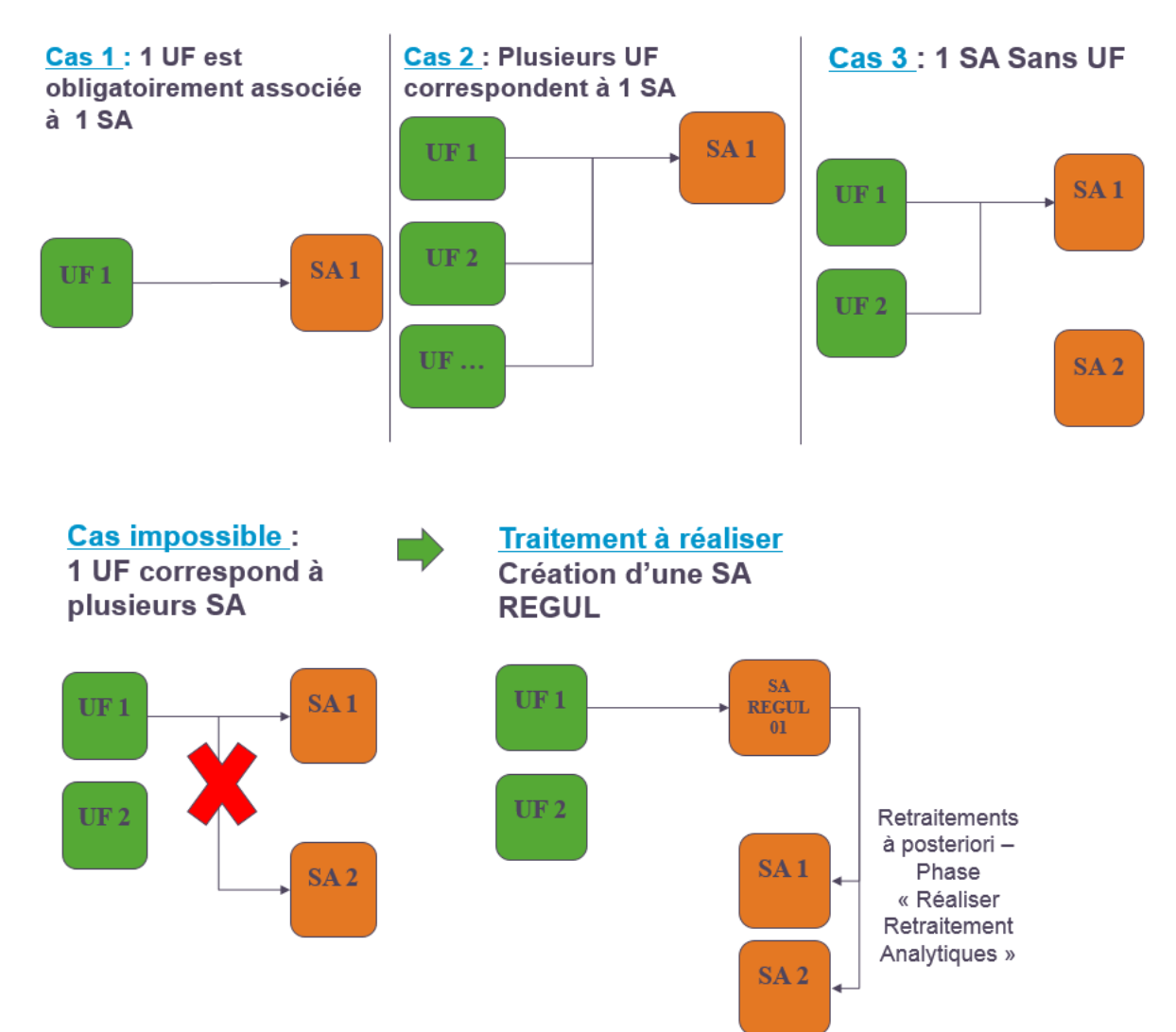

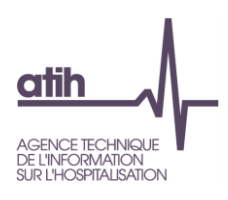

# 4.5.4 Descriptif de l'onglet « 5-Corresp\_UF\_SA »

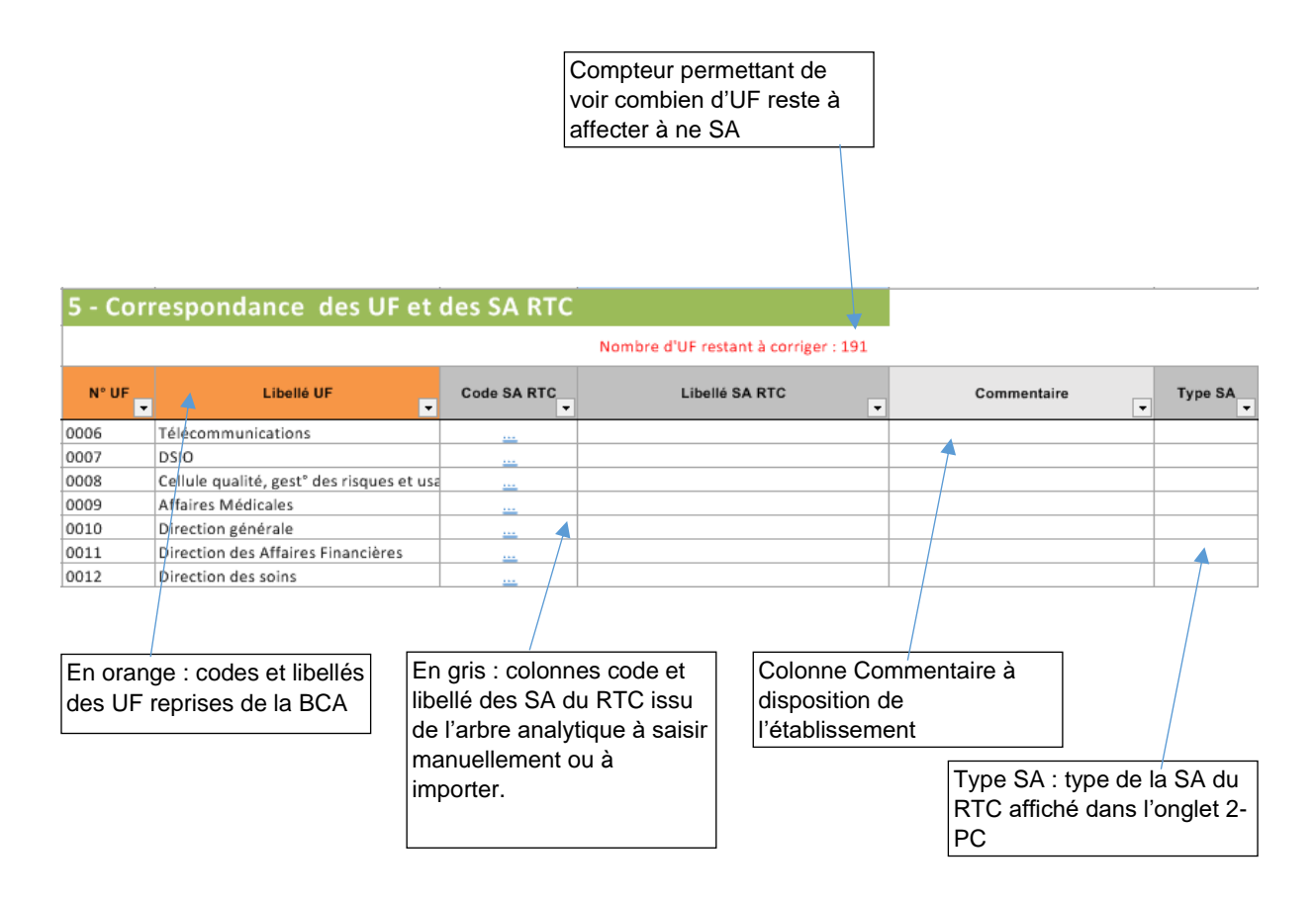

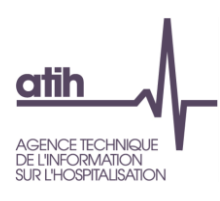

# 4.5.5 Comment réaliser la correspondance manuelle UF-SA ?

Dans la colonne « Code SA RTC », cliquer sur le symbole « ». L'explorateur de l'arbre analytique s'ouvre comme suivant :

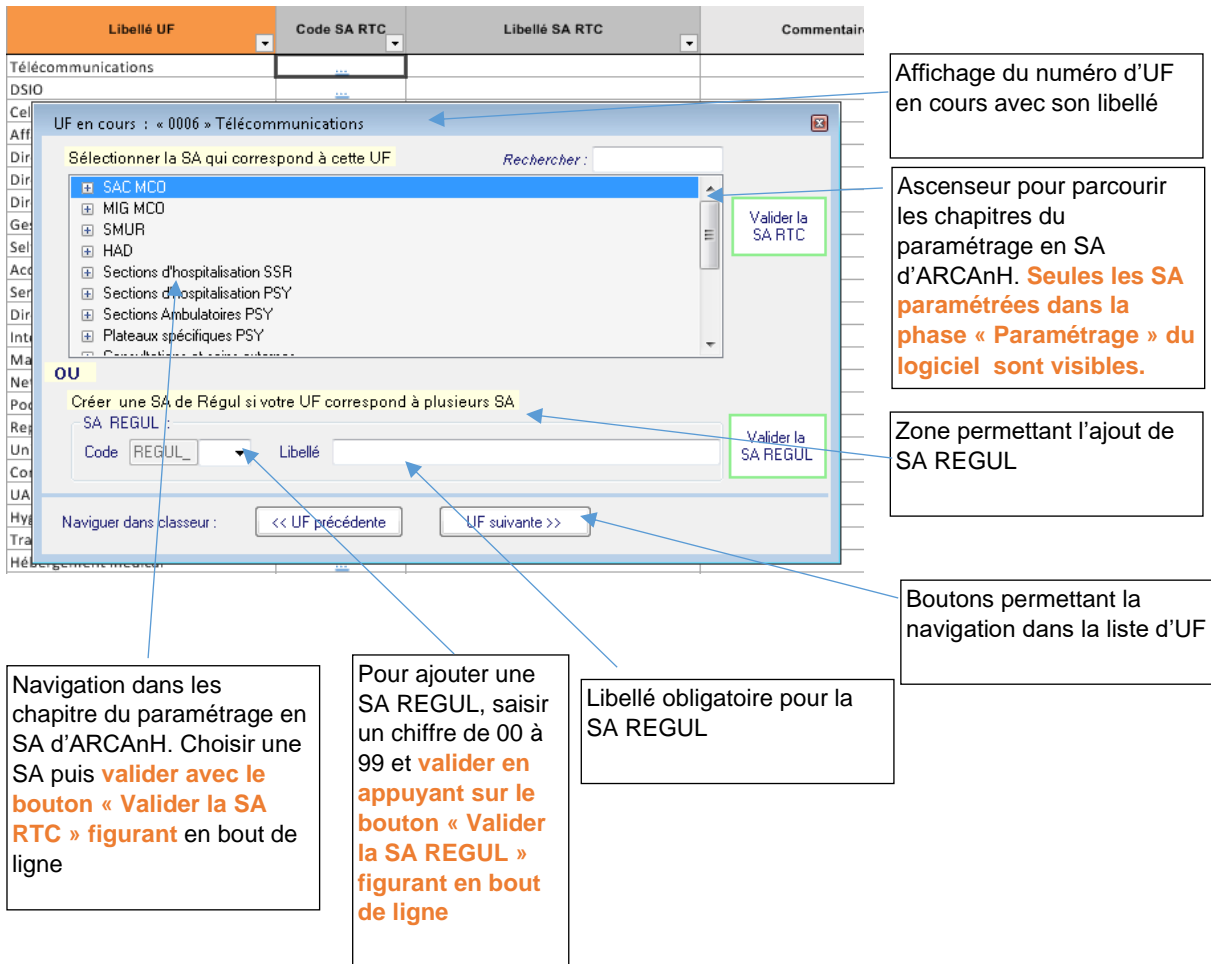

# ➢ **Etapes à réaliser pour faire correspondre une SA à une UF :**

1/Cliquer sur le symbole «  $\frac{1}{2}$  » de l'UF souhaitée.

2/Choisir la SA du pavé « Selectionner la SA qui correspond à cette UF » dans la liste en parcourant l'arborescence. S'il vous manque une SA, il convient de retourner dans la phase de paramétrage pour l'ajouter.

3/Cliquer sur le bouton « Valider la SA RTC »

Pour passer à l'UF suivante, cliquer sur « UF suivante » en bas de l'écran.

#### ➢ **Etapes à réaliser pour faire correspondre une SA à une UF REGUL :**

1/Cliquer sur le symbole « $\frac{1}{2}$ » de l'UF souhaitée.

2/Aller dans le pavé « Créer une SA de REGUL si votre UF correspond à plusieurs SA » et saisir un numéro à 2 chiffres

3/Cliquer sur le bouton « Valider la SA REGUL »

Pour passer à l'UF suivante, cliquer sur « UF suivante » en bas de l'écran.

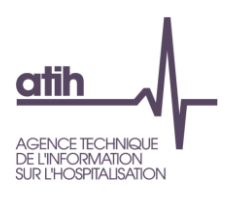

# 4.5.6 Comment importer la correspondance UF-SA

# *4.5.6.1 Description du bouton « Importer »*

Un bouton spécifique offre la fonctionnalité d'importer la correspondance UF-SA. Ce bouton apparaît en haut de la page, au-dessus de l'onglet comme suivant :

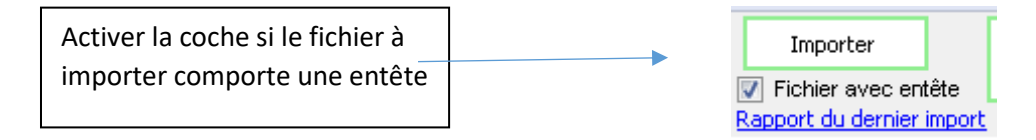

Le fichier à importer doit être au format EXCEL ou CSV, avec ou sans entête. Si le fichier comporte une entête, il convient de cocher la case prévue à cet effet.

# *4.5.6.2 Format du fichier d'import pour la correspondance UF-SA*

Les champs attendus sont les suivants :

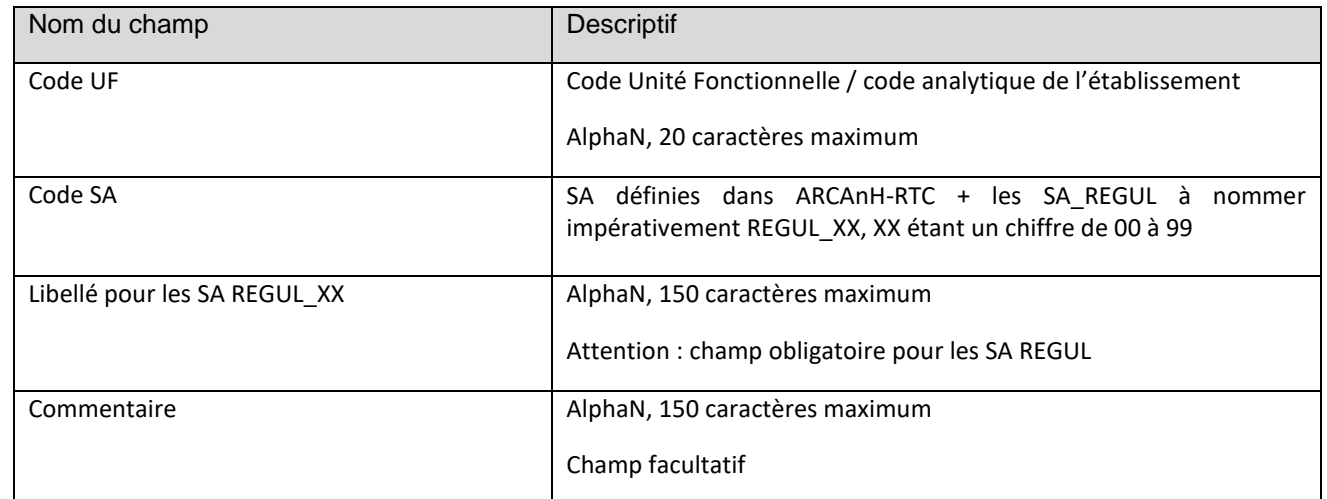

#### Exemples de lignes :

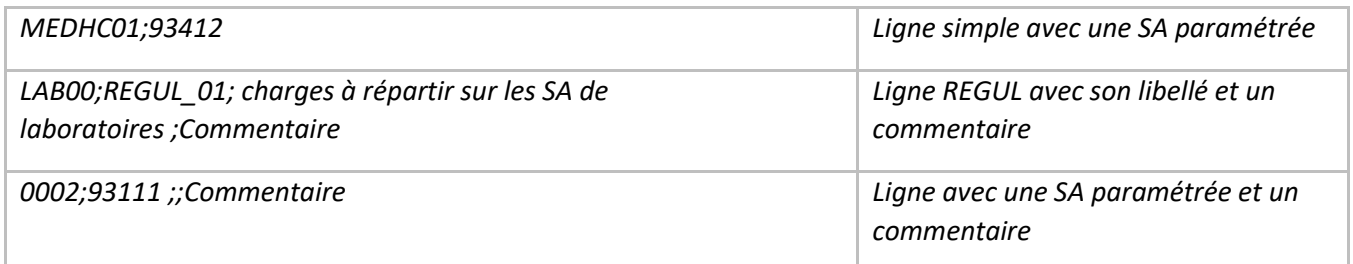

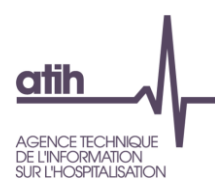

# Lors de l'import, le logiciel procède à des contrôles :

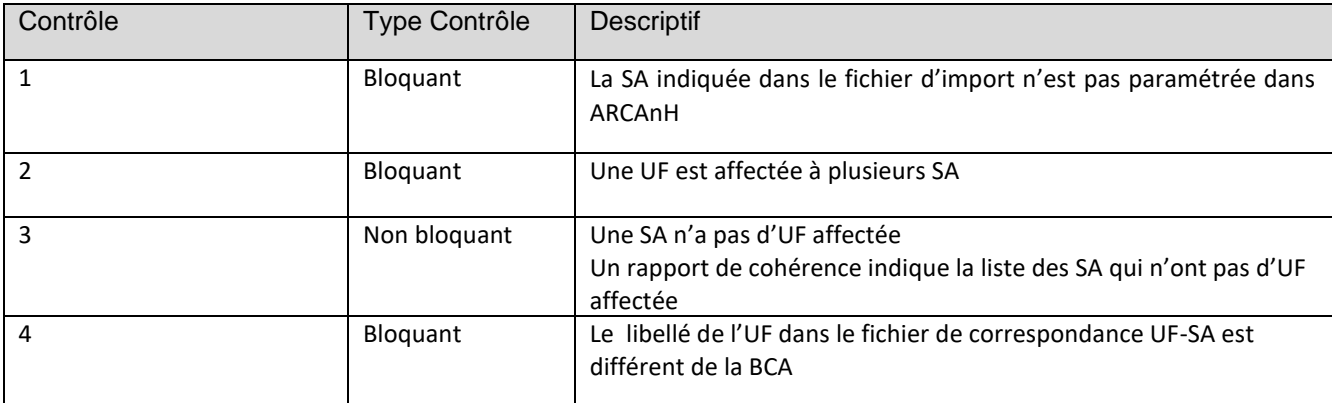

Un *rapport de contrôle* est produit par le logiciel. Il est consultable également en cliquant sur le lien « Rapport du dernier import » sous le bouton importer. A noter que ce rapport est exportable en EXCEL pour permettre son exploitation.

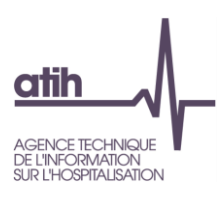

# 4.5.7 Validation de l'étape « Réaliser la correspondance UF-SA »

Une fois que la correspondance UF-SA a été réalisée (par import ou par saisie), l'établissement valide les données en cliquant sur le bouton « Valider » dans la section « Réaliser la correspondance UF-SA »

Le logiciel contrôle :

- **Si toutes les UF ont une SA et une seule SA affectée.** 
	- o Même si le montant du compte ou de l'UF sont à 0, il faudra quand même réaliser la correspondance.
- **Si toutes les SA paramétrées sont présentes dans la correspondance.**
	- o Contrôle non bloquant : certaines sections n'ont pas d'UF : les SA MIG\_sansimput, les plateaux SSR…

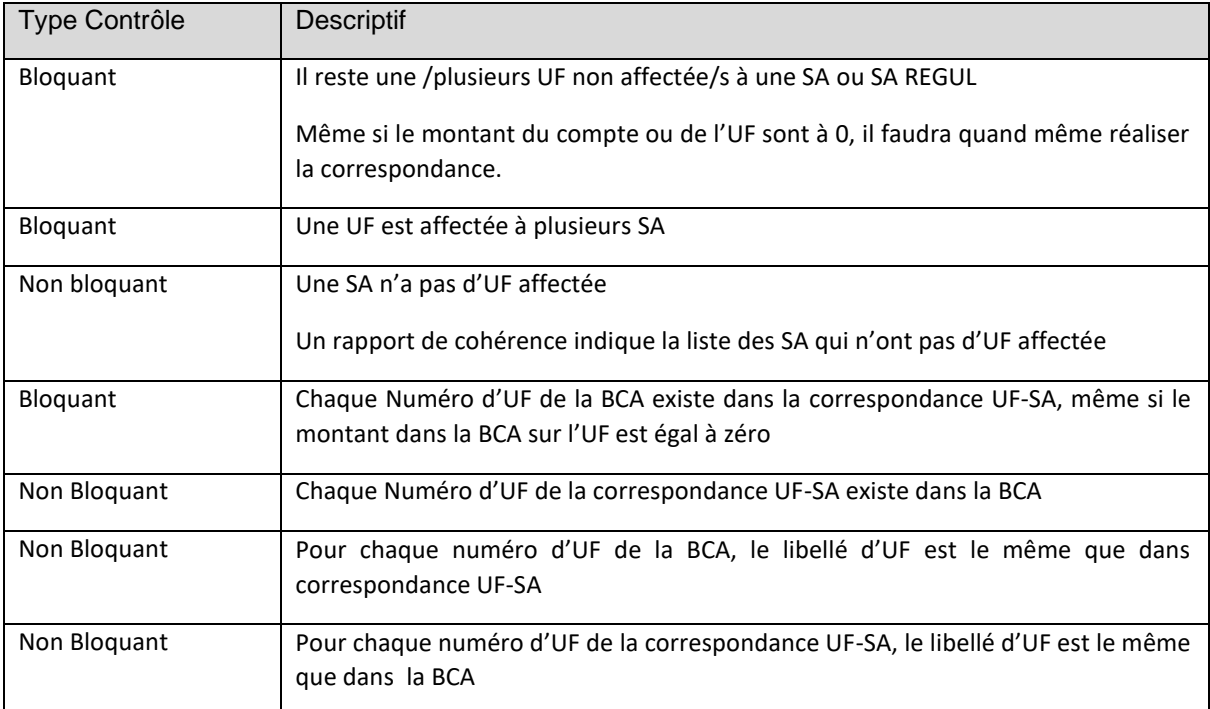

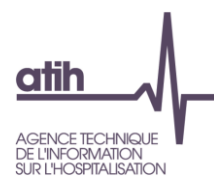

#### Une fenêtre s'ouvre avec le résultat de la validation et une liste des erreurs :

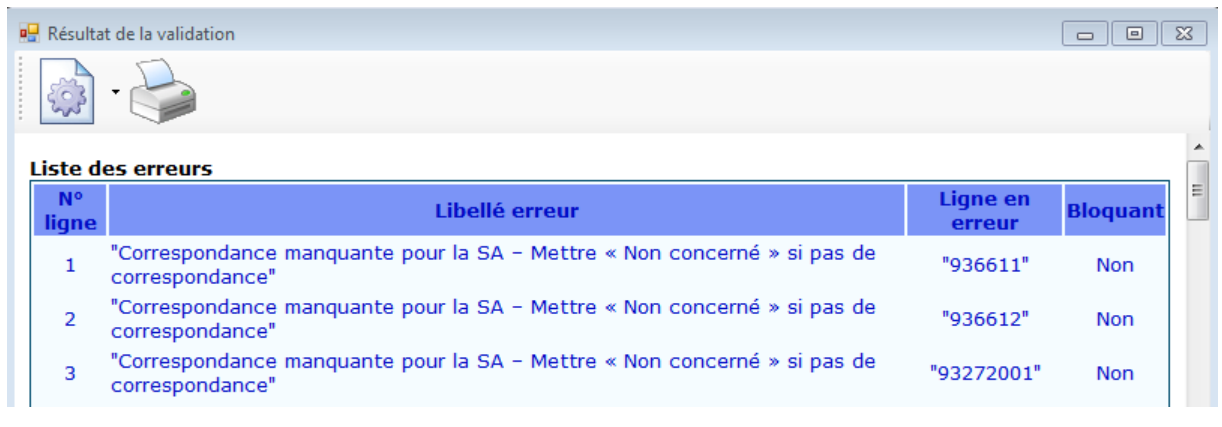

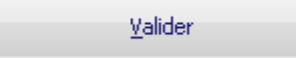

En cas d'erreurs bloquantes, un message d'alerte s'affiche. Il n'est pas possible de valider.

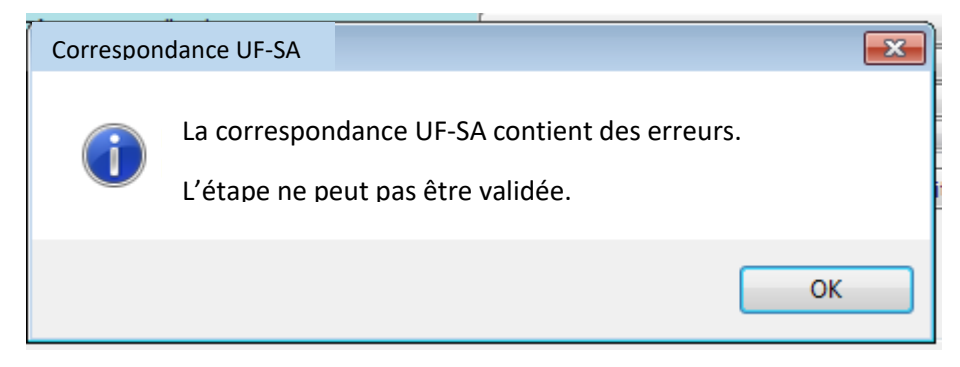

S'il n'y a pas d'erreur, une fenêtre indique :

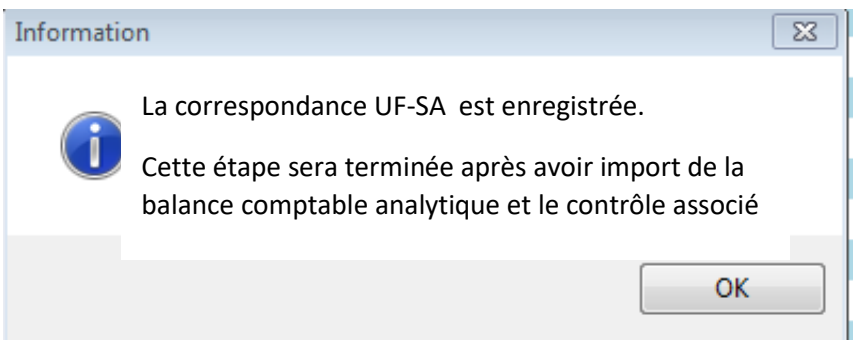

4.5.8 Fin de l'étape « Réaliser la correspondance UF-SA »

**La balise de l'étape « Réaliser la correspondance UF-SA » passe au vert** si la correspondance UF-SA est réalisée avec succès (le rapport de validation ne comprend plus d'erreur).

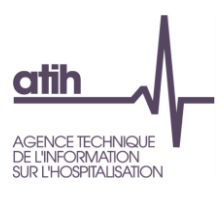

# 4.6 REALISER LES RETRAITEMENTS ANALYTIQUES

## 4.6.1 Nouveautés 2022 sur les retraitements analytiques

Pour la campagne 2022, l'établissement a une nouvelle possibilité d'affectation de charges de titre 1 : il peut transférer l'affectation de charge de personnel d'une catégorie à une autre.

Le contrôle du bouclage des charges est fait sur l'ensemble des charges de personnels de titre 1 et non plus compte analytique par compte analytique, **pour le titre 1 uniquement.**

Le contrôle compte analytique par compte analytique est maintenu mais n'est pas bloquant pour valider la phase.

Pour que la phase soit validée, pour le titre 1, il convient que le contrôle de bouclage entre ce qui est affecté sur les SA et le total du titre 1 de la BCA, au global, soit égal.

De plus, les SA REGUL doivent être à 0.

# 4.6.2 Objectifs de cette étape

3 onglets sont générés :

- **L'onglet « 6-Retraitement »** permet de visualiser les affectations issues de la BCA après application de la correspondance UF-SA, de la normalisation des comptes et **des règles d'affectation** du classeur ARCAnH
	- ❖ En ligne : les comptes issus de la BCA *sauf les comptes de personnel regroupés*
	- ❖ En colonne : les SA paramétrées dans ARCAnH

**Les modifications se font dans cet onglet uniquement par ajout de nouvelles lignes et saisie de commentaires.**

- L'onglet « Détail BCA SA » contient les éléments issus de la BCA ainsi que les SA et les comptes RTC correspondants. Il permet de comprendre les regroupements de comptes et d'UF réalisés dans l'onglet 6-Retraitement. Il s'agit d'un onglet **informatif**, il n'est pas demandé de saisie dans cet onglet.
- **L'onglet « Détail\_REGUL »** donne le détail des affectations par SA pour les SA REGUL. Il s'agit d'un onglet **informatif**, il n'est pas demandé de saisie dans cet onglet.

**Les objectifs de cette étape sont :** 

- Imputer **les montants restant à affecter, après application automatique des règles d'affectation du classeur ARCAnH**
- **Réaliser d'autres modifications** sur les imputations par section et/ou par compte
- Réaliser les corrections analytiques **pour annuler les SA REGUL**

Une fois les retraitements réalisés, les informations de l'onglet seront **déversées dans les onglets 2- PC et 3-SA du RTC.**

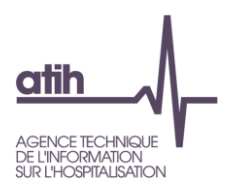

# 4.6.3 Actions à réaliser

#### Avril 2023

# *4.6.3.1 Réaliser des retraitements Analytiques*

Le classeur généré à ce stade est verrouillé. Pour toute modification, **l'utilisateur ajoute des lignes de modification et des commentaires dans l'onglet « 6-retraitement ». Pour créer une ligne de modification, il convient de se positionner** sur la cellule d'un compte analytique puis en cliquant sur le bouton **« Ajouter MODIF ».** La ligne ajoutée de traiter les :

- ➢ **Montants « restant à affecter »**
	- Identifier dans la colonne « **Restant à affecter** » les charges et produits n'ayant pas pu être affectés, après application des règles d'affectation
	- Répartir le restant à affecter sur les sections adéquates en ajoutant des lignes,
		- o Poursuivre les corrections tant qu'il reste des lignes avec une cellule **rouge** dans la **colonne « Montant imputé sur les sections »**
- ➢ **Montants sur les SA REGUL** : Ajouter des lignes pour annuler les imputations sur les SA REGUL et les affecter sur les sections correspondantes
- ➢ **Autres corrections analytiques** souhaitées par l'établissement

# *4.6.3.2 Descriptif des règles appliquées dans l'onglet 6-Retraitement*

Dans la colonne « Règles », les lettres suivantes indiquent comment le logiciel a imputé les montants de la BCA sur les SA, compte tenu des règles d'affectation du classeur ARCAnH, et l'origine éventuelle des montants à retraiter :

- **Mode A : Le compte BCA suit les « consos UF »,** c'est-à-dire que pour imputer les charges de ce compte dans les SA de l'établissement on tient compte des montants qui ont été liquidés en cours d'année dans chacune des UF.
	- o Pour un compte donné, l'UF et sa correspondance SA a une *modalité « Ouvert »*  **imputation possible**
	- o L'ensemble des montants du compte sont imputées sur les SA « ouvertes »
- **Mode B : Le compte est imputé sur une SA définie par le guide** 
	- o Cela correspond à la *modalité « Auto ».*
	- o Pour un compte donné, peu importe l'affectation dans la BCA, l'ensemble des montants est affecté à la cellule *« orange – Auto »*
	- o Attention*, si la section attendue pour l'imputation automatique n'est pas paramétrée* en amont, le montant est affecté dans la colonne « Montant à retraiter »
- **Mode C : Le périmètre des SA autorisées est restreint par le guide** 
	- o Pour un compte et une SA donnée, *la modalité est « fermée » et il existe une seule section « Solde » pour ce compte,* le montant est affecté à la cellule en jaune correspondant à la section « Solde » et non à la SA utilisée dans la BCA
	- o Attention*, si la section attendue pour le solde n'est pas paramétrée* en amont, le montant est affecté dans la colonne « Montant à retraiter »
- **Mode D** *:* **La règle de gestion ne peut être automatisée**

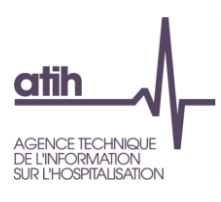

- o Le croisement compte/ UF-SA de la BCA a une modalité « Fermé ».
	- Il n'existe pas section « Solde » ni de section « Automatique »
	- Le montant ne peut être affecté automatiquement et il est mis dans la colonne « Montant à retraiter »
- o L'établissement doit corriger manuellement dans les SA pour ce compte

# *4.6.3.3 Contrôler*

- Lancer le contrôle de la phase en cliquant sur « Contrôler ».

# *4.6.3.4 Déversement dans le classeur ARCAnH*

Déverser les charges et produits dans les onglets 2-PC et 3-SA en cliquant sur « Déverser dans RTC ».

# *4.6.3.5 Interactions avec les autres écrans*

L'utilisateur peut être amené à revenir aux étapes précédentes pour corriger : un compte comptable, une correspondance UF-SA, paramétrer une nouvelle section… Il faudra alors relancer les contrôles pour chaque étape pour accéder de nouveau à l'onglet 6-Retraitement.

# 4.6.4 Descriptif général de l'écran « Retraitements Analytiques »

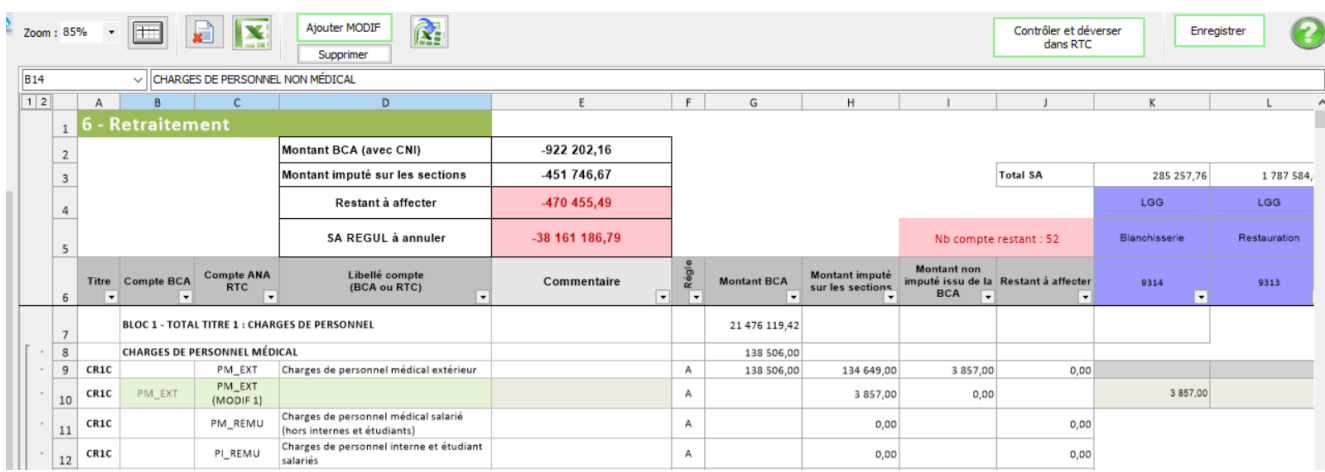

# *4.6.4.1 Les fonctionnalités disponibles*

Ajouter MODIF : Permet de corriger les lignes générées automatiquement par le logiciel qui sont en lecture seule. Il faut cliquer sur la ligne du « compte ANA RTC » pour pouvoir ajouter une modification

Contrôler et déverser dans RTC

: Permet de vérifier les données avant déversement dans le classeur ARCAnH et de remplir les onglets 2-PC et 3-SA

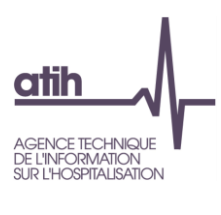

 $1|2$ : Permet de grouper ou dégrouper les comptes selon 3 principaux blocs : Bloc 1 – Total titre A : Charges de personnel ; Bloc 2 : Comptes sans normalisation ; Bloc 3 : Comptes avec normalisation

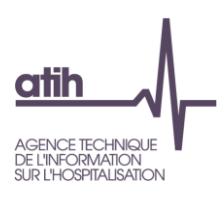

# *4.6.4.2 Descriptif des lignes de l'onglet 6-Retraitement*

**En lignes**, l'onglet présente tous les comptes du PC RTC, qu'ils soient utilisés ou non par l'établissement.

Les comptes sont distingués en 3 blocs :

- **BLOC 1- Titre1 Charges de personnels** : les comptes BCA sont regroupés par poste de charge
- **BLOC 2 - Comptes sans normalisation** : affectation automatique par le logiciel / 1 compte BCA  $\rightarrow$  1 compte RTC
- **BLOC 3 : Les comptes avec normalisation** : correspondance réalisée par l'utilisateur dans l'étape « Normaliser les comptes » / 1 compte BCA → 1 ou n compte/s RTC

*Vue regroupée :* 

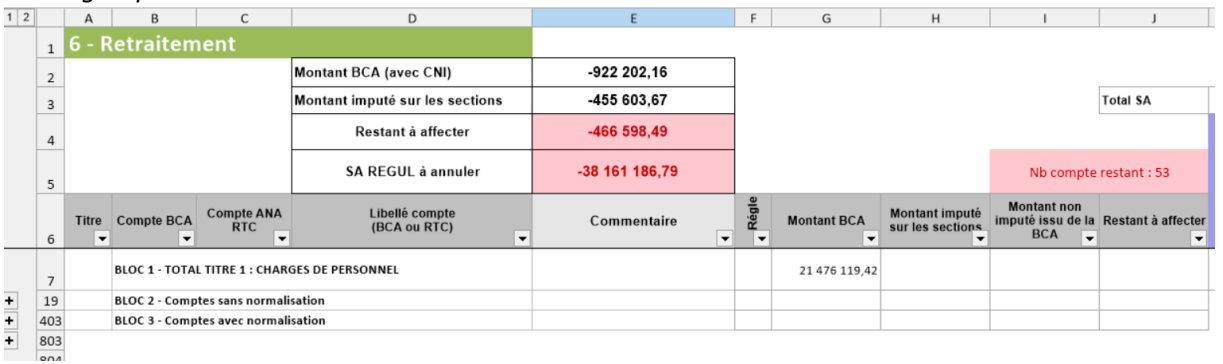

Les lignes générées à l'ouverture sont en lecture seule. Pour réaliser des corrections, l'établissement pourra uniquement ajouter une ligne de modification, grâce au bouton « Ajout MODIF », afin de tracer les corrections ou revenir aux étapes précédentes.

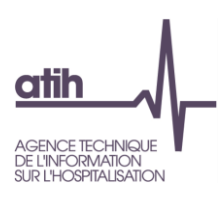

# 4.6.4.2.1 Descriptif du Bloc 1- Titre1 Charges de personnels

Les comptes de la BCA, ayant un compte analytique RTC correspondant, sont directement **regroupés dans un des 8 postes de charges de personnel (PM\_EXT, PS\_REMU, etc…)**.

Il est rappelé que dans la normalisation des comptes, il n'est pas autorisé de déverser un compte de la BCA vers plusieurs comptes analytiques de charges de personnel. Sans cette condition, l'agrégat proposé ici ne serait pas possible. Il n'y a pas de détails par compte BCA, par rapport aux autres blocs.

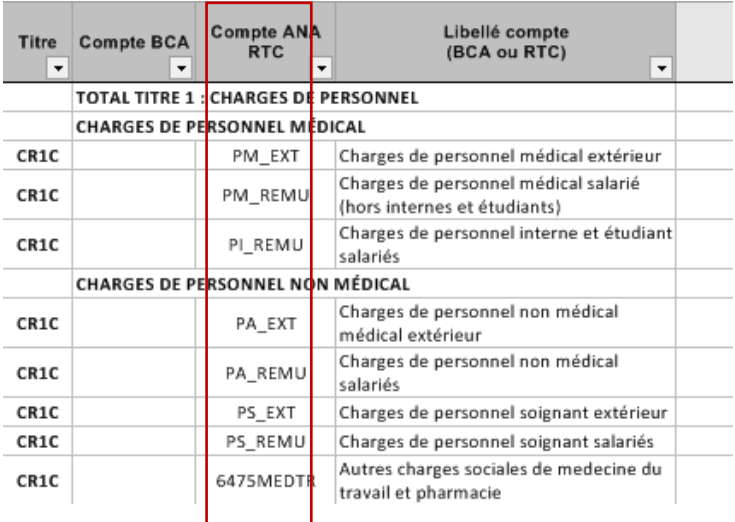

Avril 2023

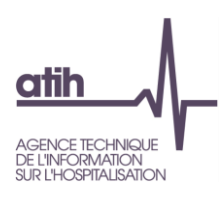

л

┑

Avril 2023

# 4.6.4.2.2 Descriptif du Bloc 2 – comptes sans normalisation

Cette partie concerne uniquement les comptes BCA pour lesquels le **logiciel a pu affecter automatiquement une correspondance** lors de l'étape « Normaliser les comptes ».

*Exemple 1 : compte BCA=602211* ➔ *compte comptable RTC =602211 Exemple 2 : compte BCA=602110* ➔ *compte comptable RTC =60211*

*Exemple 3 ci-dessous : compte BCA =7718100* ➔ *compte comptable RTC =771. En face du compte BCA, correspondance automatique avec un compte ANA RTC* 

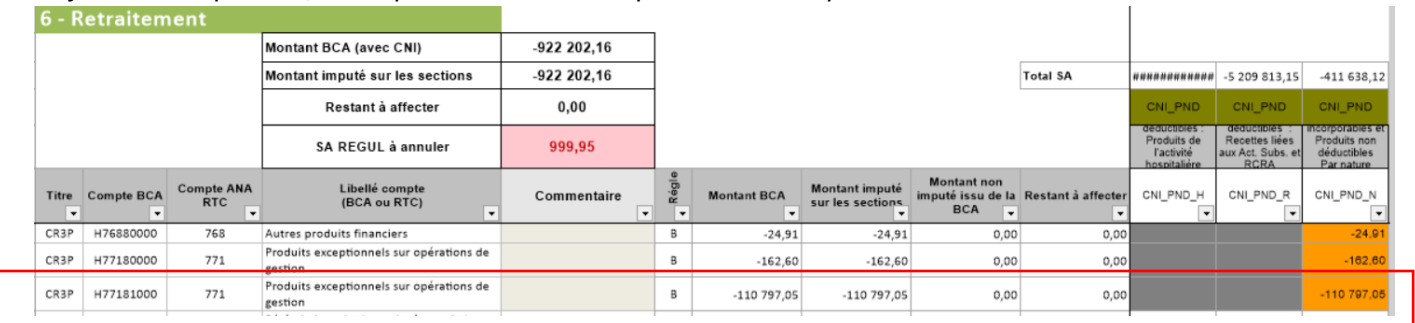

Le logiciel affiche également les comptes ANA RTC non utilisés par l'établissement. Ces lignes ont un montant BCA à 0 et sont en lecture seule. Elles sont à titre d'informations.

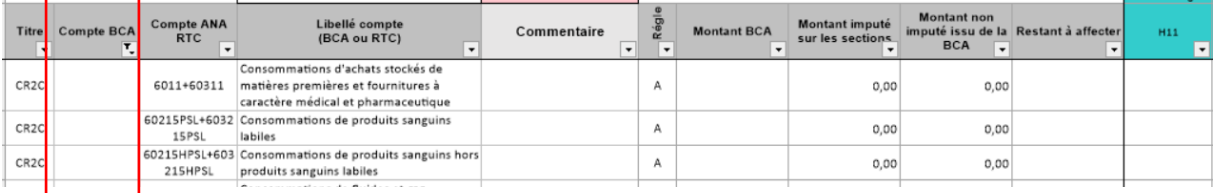

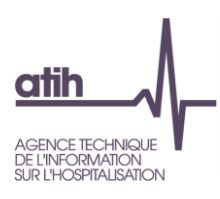

#### 4.6.4.2.3 Vue détaillée sur le Bloc 3 – Comptes avec normalisation

Cette partie concerne uniquement les comptes BCA pour lesquels l'utilisateur a dû réaliser une normalisation. 2 cas seront distingués dans le logiciel :

- Le cas pour une correspondance  $1\rightarrow 1$ *Exemple 1 : compte BCA=611131* ➔ *compte comptable RTC =61113LABN*
- Le cas pour une correspondance  $1\rightarrow N$ *Exemple 2 : compte BCA=606251* ➔ *comptes comptables RTC =60625FINFO et 60625FBURE*

#### *4.6.4.2.3.1 Cas d'une normalisation avec une correspondance 1*➔*1*

Dans ce cas, un compte BCA correspond à un et un seul compte comptable RTC.

# **Le logiciel génère 3 lignes à l'ouverture, en lecture seule, pour un même compte BCA**, dans l'onglet 6\_retraitement **:**

- ❖ La ligne du compte BCA initial avec les imputations de l'établissement.
- ❖ Une ligne **ANNUL** reportant en négatif toutes les imputations de l'établissement.
- ❖ Une ligne **NORM1**, avec le compte analytique RTC correspondant et avec application des règles d'affectations du RTC. Les couleurs d'imputations du classeur ARCAnH sont affichées sur cette ligne.

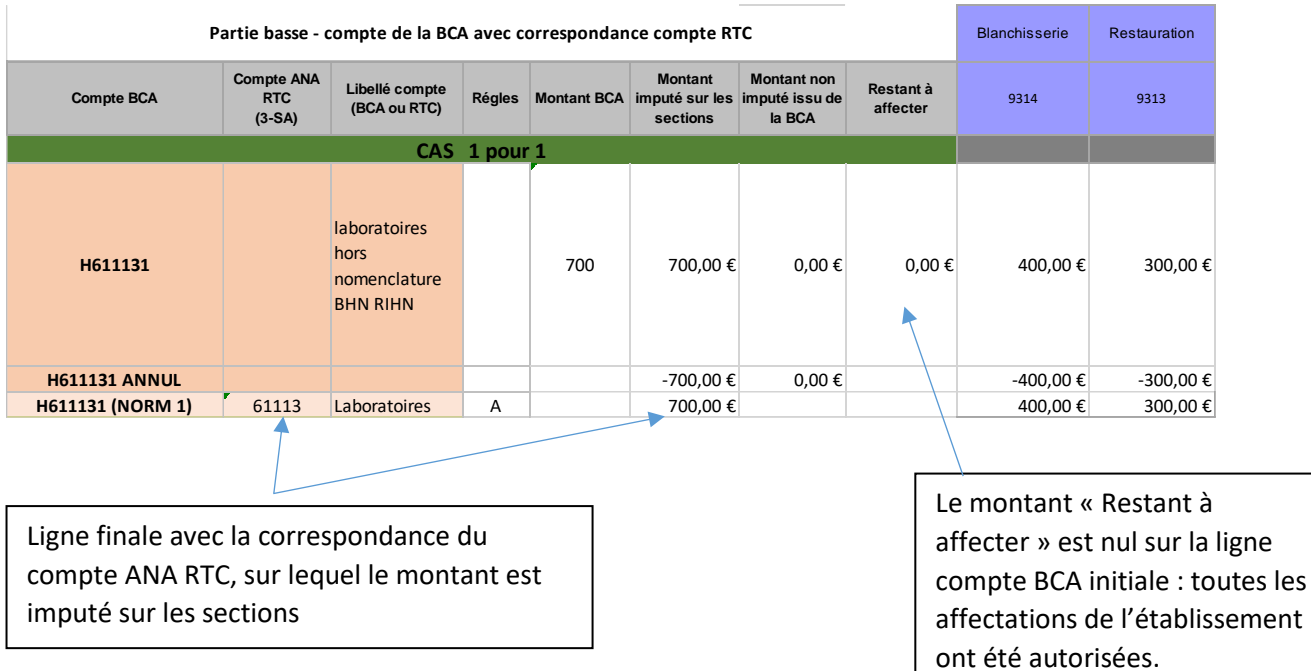

**Exemple 1** : Toutes les affectations de l'établissement sont autorisées et reportées sur la ligne NORM1.

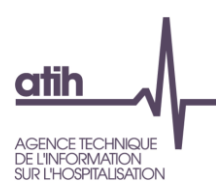

**- Exemple 2** : Toutes les affectations de l'établissement ne sont pas autorisées et seule une partie est reportée sur la ligne NORM1

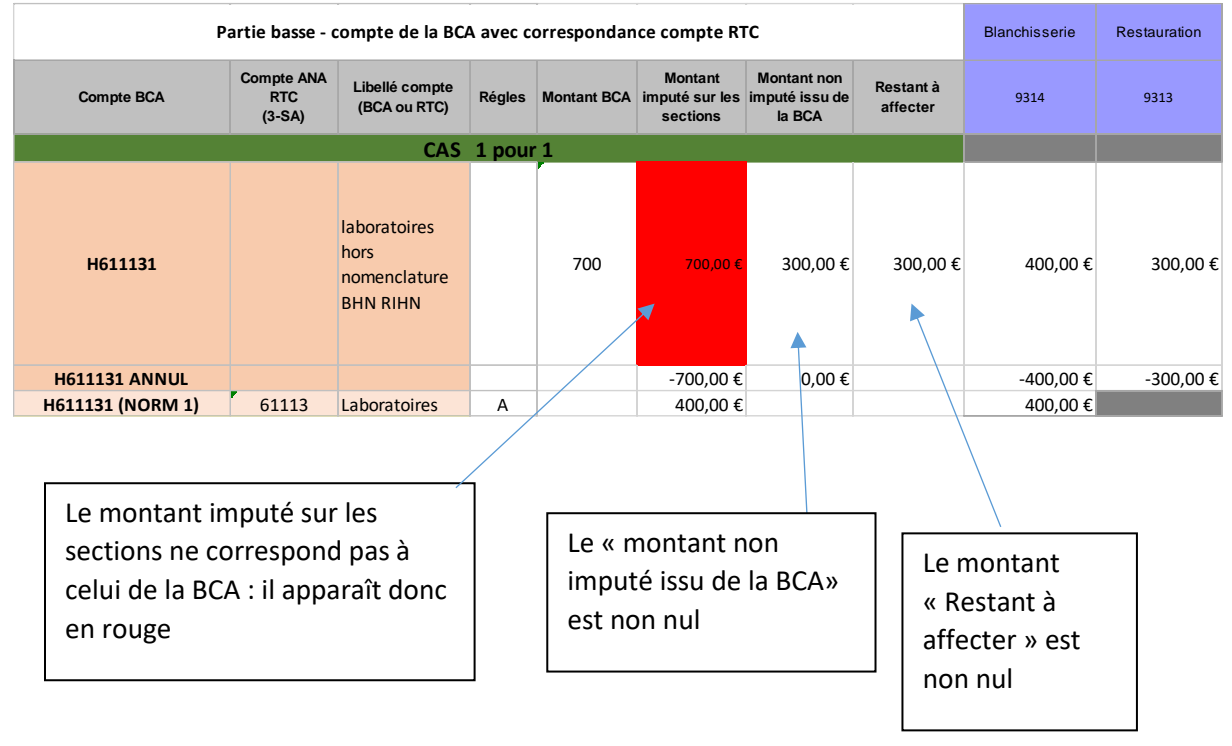

Dans ce cas, l'établissement doit ventiler le montant de charges « Restant à affecter » sur les sections souhaitées, à l'aide d'une ligne MODIF.

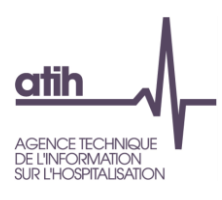

# *4.6.4.2.3.2 Cas d'une normalisation avec une correspondance 1*➔*N*

Dans ce cas, un compte BCA correspond à plusieurs comptes comptables RTC. L'établissement a splitté / fait correspondre le compte BCA entre plusieurs comptes RTC dans l'étape « Normaliser les comptes ».

# **Principe d'imputation sur les comptes comptables RTC :**

- **Le logiciel ne peut pas recopier les imputations de la BCA sur les comptes comptables RTC correspondant.** En effet, dans l'étape « Normaliser les comptes », les montants par compte comptable RTC ne sont pas indiqués.
- **L'établissement devra donc répartir les montants du compte BCA sur les différents comptes comptables RTC et sections d'analyse. Le logiciel va créer les lignes « à vide » pour permettre ces imputations :**

Le logiciel génère plusieurs lignes à l'ouverture pour un même compte BCA dans l'onglet « 6\_retraitement »:

- ❖ La ligne du compte **BCA** initial avec les imputations de l'établissement *en lecture seule*
- ❖ Une ligne **ANNUL** reportant en négatif toutes les imputations de l'établissement *en lecture seule*
- ❖ Une/des lignes de normalisations (NORM1, NORM2,…) correspondant aux comptes analytiques du RTC, sans montant *– en écriture.* Les couleurs d'imputations du classeur ARCAnH sont affichées sur cette ligne. L'établissement peut directement saisir les imputations dans les nouvelles lignes NORM.

Exemple : cas d'un compte BCA splitté vers 2 comptes comptable RTC

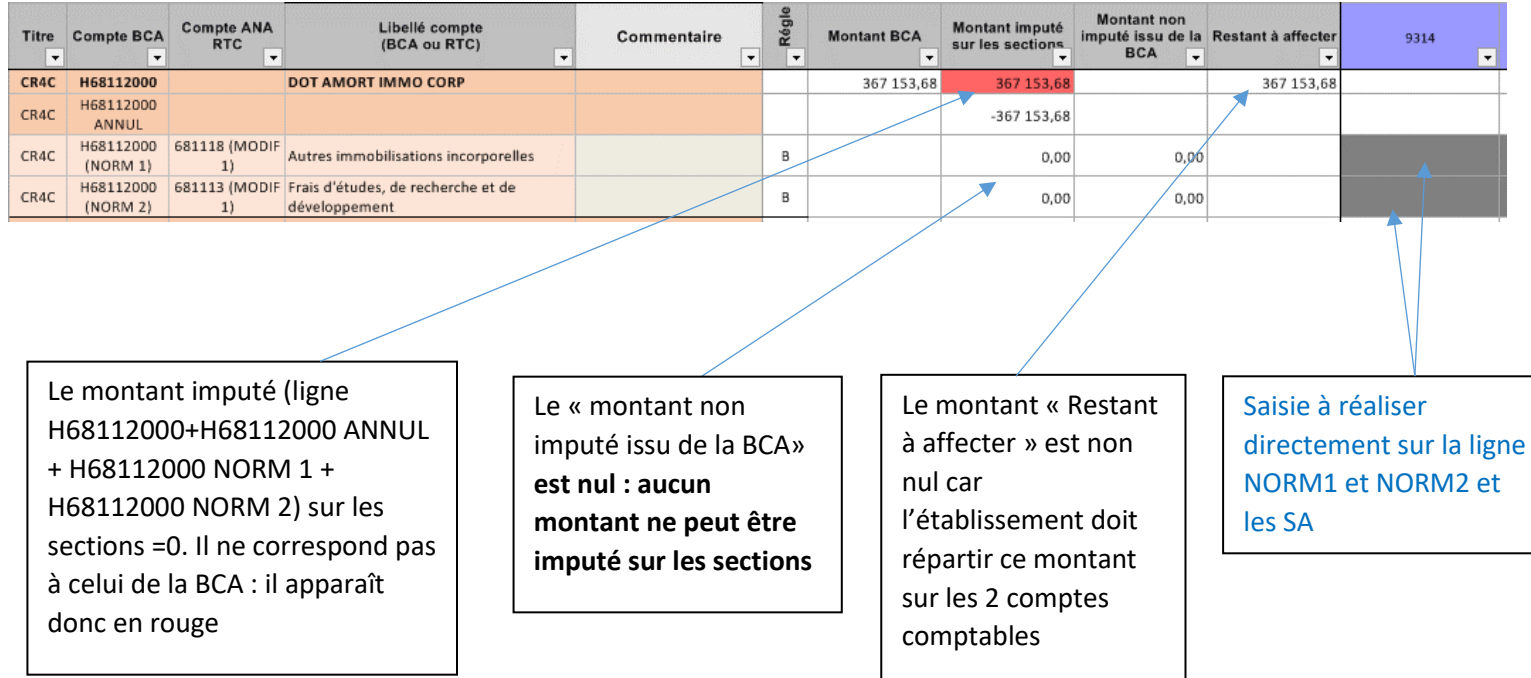

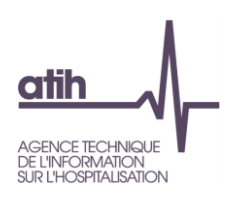

# *4.6.4.3 Descriptif des colonnes*

On distingue :

- Des colonnes relatives aux montants totaux (*nombre de colonnes fixes*)
- Des colonnes relatives aux sections (*nombre de colonnes selon le paramétrage de l'ES*) :

Avril 2023

- o Les sections paramétrées dans la phase « Paramétrage » ARCAnH RTC
	- o Les SA REGUL à la fin
	- o Les SA CNI-PND à la fin (SA figurant dans l'onglet 2-PC)

#### 4.6.4.3.1 Focus colonnes fixes relatives aux montants totaux :

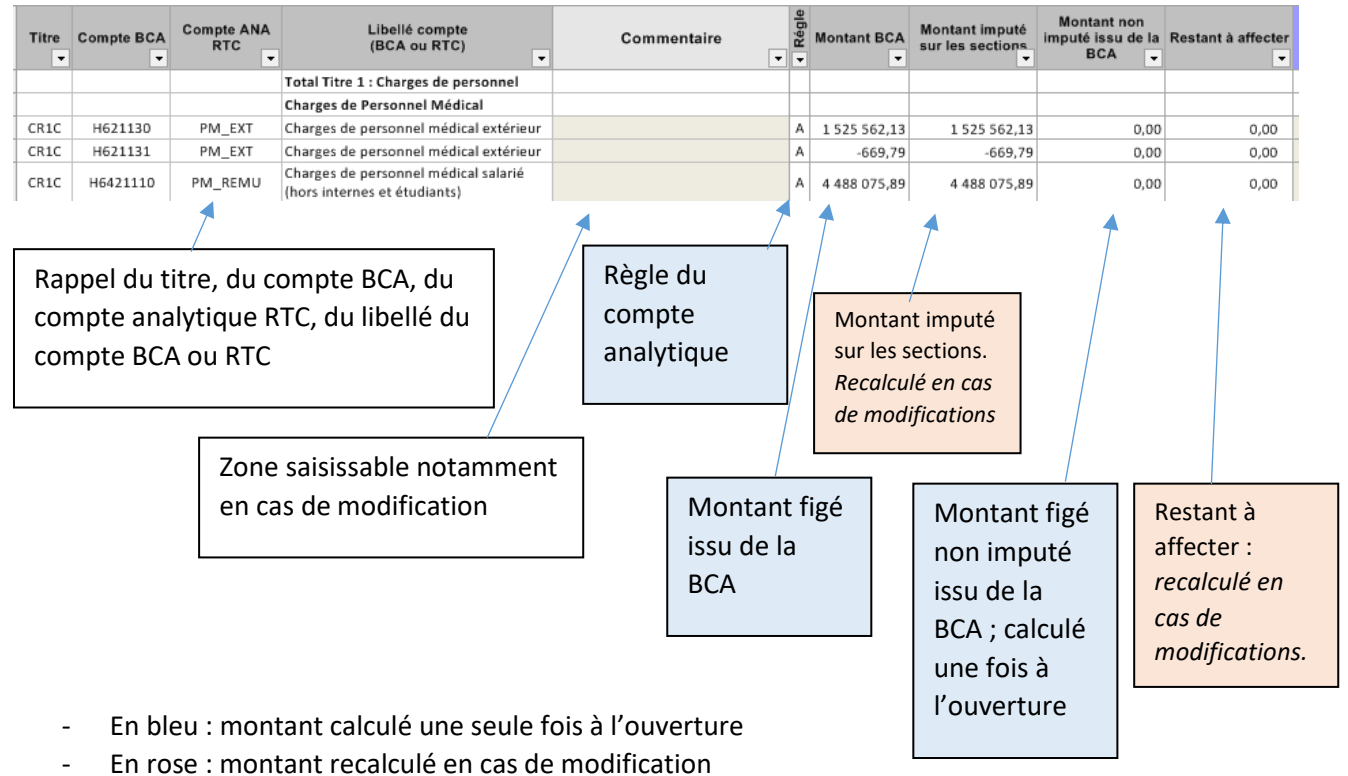

- **La colonne « Restant à affecter » devra être nulle pour que les données puissent être déversées vers les onglets d'ARCAnH.**

|                   |                                                                                         | Montant BCA (avec CNI)                               | $-922202.16$                            |                                      |              |              |                     |              |                                              |                                                                |                                                                   |                                                               |
|-------------------|-----------------------------------------------------------------------------------------|------------------------------------------------------|-----------------------------------------|--------------------------------------|--------------|--------------|---------------------|--------------|----------------------------------------------|----------------------------------------------------------------|-------------------------------------------------------------------|---------------------------------------------------------------|
|                   |                                                                                         | Montant imputé sur les sections                      | $-922202.16$                            |                                      | $-0.08$      | 0,00         | 0,03                | 0,00         |                                              | $-69876.31$ #############                                      | -5 209 813,15                                                     | $-411638.12$                                                  |
|                   |                                                                                         | Restant à affecter                                   | 0,00                                    |                                      | <b>REGUL</b> | <b>REGUL</b> | <b>REGUL</b>        | <b>REGUL</b> | CNI PND                                      | CNI PND                                                        | CNI_PND                                                           | CNI_PND                                                       |
|                   |                                                                                         | SA REGUL à annuler                                   | $-0.05$                                 |                                      | Regul 01     | regul 03     | Regul 56            | Regul 66     | Produits non<br>déductibles<br>Autres - Hors | deductibles<br>Produits de<br><b>Tactivité</b><br>hospitalière | deductibles<br>Recettes liées<br>aux Act. Subs. et<br><b>RCRA</b> | incorporables et<br>Produits non<br>déductibles<br>Par nature |
| <b>Compte BCA</b> | <b>Compte ANA</b><br><b>RTC</b><br>$\overline{\phantom{a}}$<br>$\overline{\phantom{0}}$ | Libellé compte<br>(BCA ou RTC)<br>$\blacksquare$     | Commentaire<br>$\overline{\phantom{0}}$ | $\overline{a}$<br>٠é<br>$\mathbf{v}$ | REGUL 01     | REGUL_03     | REGUL_56<br>$\cdot$ | REGUL 66     | CNLPND_A                                     | CNI_PND_H                                                      | CNI_PND_R                                                         | CNI_PND_N                                                     |
| H66188000         | 6618                                                                                    | Intérêts des autres dettes                           |                                         |                                      |              |              |                     |              |                                              |                                                                |                                                                   | 33 019.29                                                     |
|                   | 665+666+667+6<br>68                                                                     | Autres charges financières                           |                                         | B                                    |              |              |                     |              | ٠                                            |                                                                |                                                                   |                                                               |
| H67100002         | 671                                                                                     | Charges exceptionnelles sur opérations de<br>gestion |                                         | В                                    |              |              |                     |              |                                              |                                                                |                                                                   | 0.00                                                          |
| H67120000         | 671                                                                                     | Charges exceptionnelles sur opérations de<br>gestion |                                         | B                                    |              |              |                     |              |                                              |                                                                |                                                                   | 70 464,00                                                     |
| H67180000         | 671                                                                                     | Charges exceptionnelles sur opérations de<br>gestion |                                         | B                                    |              |              |                     |              |                                              |                                                                |                                                                   | 82 734.06                                                     |

4.6.4.3.2 Focus sur les colonnes Regul et CNI\_PND situées tout à droite

Les SA Regul devront être annulées pour pouvoir déverser dans ARCAnH

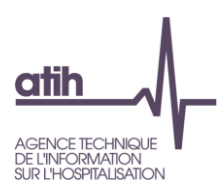

# *4.6.4.4 Affichage des règles d'affectations RTC*

#### 4.6.4.4.1 Rappel du principe des règles d'affectation

**L'imputation des charges et produits aux sections d'analyse n'est pas libre.** Des règles sont régies par l'ATIH avec pour objectif de :

- Distinguer les charges dédiées au soin des charges liées à la logistique, et ainsi favoriser la connaissance d'un coût médical ;
- D'être harmonisé entre établissements et avec l'étude nationale des coûts (ENC).

Des règles d'affectation sont propres pour chaque compte analytique. Par conséquent, la section sur laquelle un compte analytique est autorisé peut être différente de l'imputation par UF déjà réalisée dans la BCA.

Les règles d'imputations, correspondant **au croisement compte comptable et section d'analyses** sont indiquées dans l'onglet 2-PC et 3-SA du classeur ARCAnH à l'aide de couleurs. **Les 4 règles d'imputations** correspondants à chaque couple [compte (ligne) x SA (colonne) sont :

# Modalités possibles / code couleur classeur ARCAnH :

- Ouvert: imputation possible.
- Fermé : imputation impossible.
- Auto: imputation automatique.
- Solde : préconisation d'imputation.

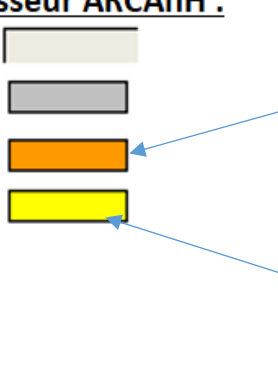

Le logiciel impute automatiquement le montant dans une section*. Ex: 60611 Eau sur SA 93116 Service Hôteliers*

Section préconisée pour le montant non consommé pour les autres sections *Ex: Compte 68112832 Matériel* Informatique – Solde préconisé en 93114 DSI

#### 4.6.4.4.2 Impact dans l'onglet 6-Retraitement

Les couleurs et règles de l'onglet 2-PC et 3-SA sont affichées par le logiciel pour chaque couple à l'ouverture du classeur mais également pour tout ajout d'une ligne de modification.

# *4.6.4.5 Traitements réalisés par le logiciel pour les affectations*

# 4.6.4.5.1 Principes :

- **Pour chaque couple compte BCA x SA, le logiciel teste s'il a le droit d'affecter le montant** à ce croisement compte BCA/ SA**, compte tenu des règles d'affectation du RTC.**
- Selon les modalités possibles et l'affectation compte/UF de la BCA, des règles de gestions sont appliquées par le logiciel et renseignées dans **la colonne « Règles ».**
- L'imputation initiale de l'ES n'est pas visible dans cet onglet

# *Cf. Paragraphe précédent sur "Descriptif des règles appliquées dans l'onglet 6-Retraitement »*

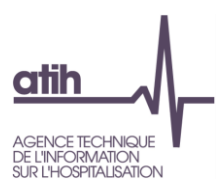

De façon générale, à l'ouverture de l'onglet, les traitements suivants sont appliqués :

- *Si le couple BCA x SA est autorisé*, ie l'imputation est possible (brun tanné) :
	- o Le montant est affecté sur la section et comptabilisé dans la colonne « montant imputé sur les sections »
	- o La colonne « Règles » indique le *mode A*, si l'ensemble des montants du compte sont imputées sur les SA « ouvertes »
- **Si** *le couple BCA x SA* **n'est pas autorisé,** ie l'imputation est fermée, impossible (grisé) :
	- o **Si pour ce compte BCA, l'imputation est automatique SA** : le montant est affecté sur cette SA unique et comptabilisé dans la colonne « montant imputé sur les sections », même si l'imputation de l'établissement est différente. La colonne « Règles » indique *le mode B.*
	- o **S'il n'y a pas une SA unique d'imputation pour ce compte BCA** et **s'il y a une SA solde** : le montant est affecté sur la SA solde et le montant est affecté sur la section et comptabilisé dans la colonne « montant imputé sur les sections o La colonne « Règles » indique le *mode C*
	- o **S'il n'y a pas une SA unique d'imputation pour ce compte BCA et s'il n'y a pas de SA solde** : le montant n'est pas affecté sur la section et il est comptabilisé dans les colonnes « Montant non imputé issu de la BCA » et « Restant à affecter »
		- o Quand le « Restant à affecter » est non nul il apparaît en rouge
		- o La colonne « Règles » indique le *mode D*

La ligne est en lecture seule et les modifications doivent être uniquement réalisées en cliquant sur le bouton « Ajout MODIF » pour ajouter une ligne de modification.

4.6.4.5.2 Focus sur les règles d'affectations des SA REGUL

Les SA REGUL sont ouvertes à la saisie sur tous les comptes à l'exception de ceux ayant une imputation automatique.

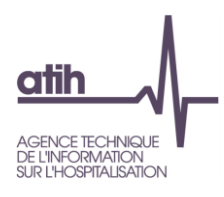

4.6.4.5.3 Exemples

Avril 2023

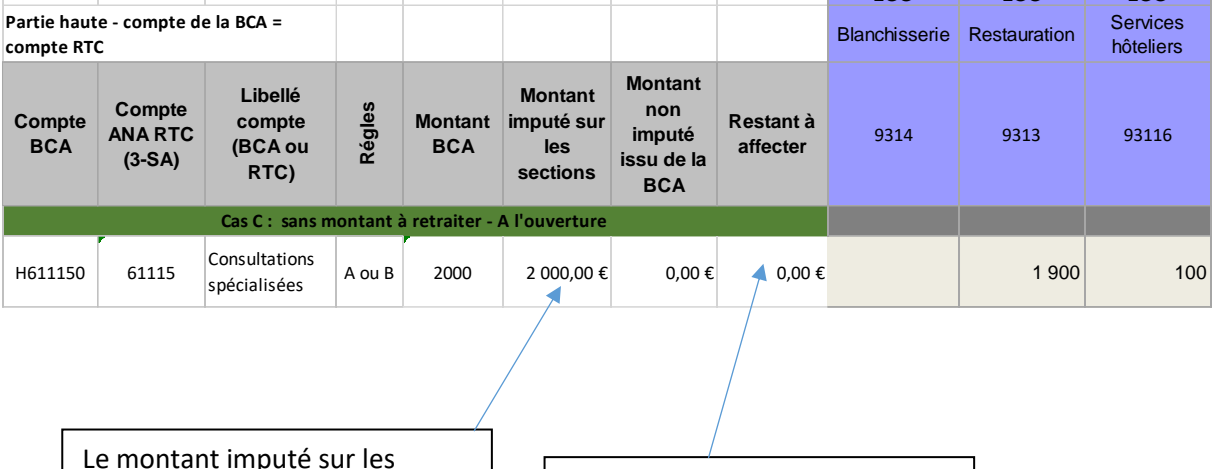

#### - Exemple 1 : Toutes les affectations de l'établissement issues de la BCA sont autorisées  $\overline{\phantom{a}}$  LGG

Le montant imputé sur les sections correspond à celui de la BCA.

Le montant « Restant à affecter » est égal à 0.

#### - Exemple 2 : Des affectations de l'établissement issues de la BCA ne sont pas autorisées

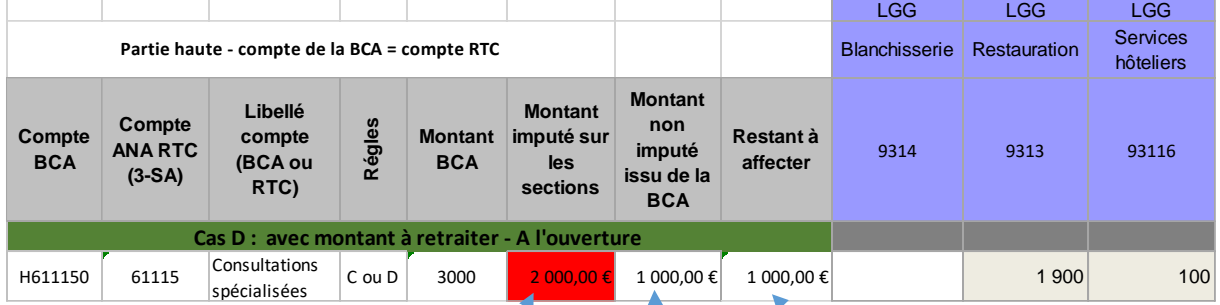

Le montant imputé sur les sections ne correspond pas à celui de la BCA : il apparaît donc en rouge

Le « montant non imputé issu de la BCA» est non nul

Le montant « Restant à affecter » est non nul

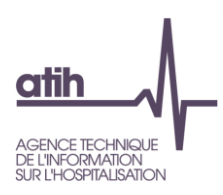

4.6.5 Descriptif de l'onglet « Détail\_BCA\_SA » : Aide à la réalisation des retraitements analytiques Le logiciel génère, en parallèle de l'onglet 6-Retraitement, un onglet informatif « Détail\_BCA\_SA », il n'est pas demandé de saisie dans cet onglet.

Il permet de comprendre les regroupements de comptes et d'UF réalisés dans l'onglet 6-Retraitement et le détail de regroupement.

Il contient des éléments des différentes étapes :

- Balance comptable analytique : compte BCA, le libellé BCA, le montant BCA, l'UF
- Correspondance UF-SA : SA, libéllé SA correspondant à l'UF
- Normalisation des comptes : compte analytique RTC et le compte RTC correspondant au compte BCA, sauf si la correspondance est de 1➔ n

Dans le cas d'un compte avec normalisation, correspondance 1 compte BCA  $\rightarrow$  n comptes analytiques RTC : la ligne du compte BCA indique pour la colonne compte ana RTC indique : *« Non disponible, correspondance à réaliser dans l'onglet Retraitement Comptable »*

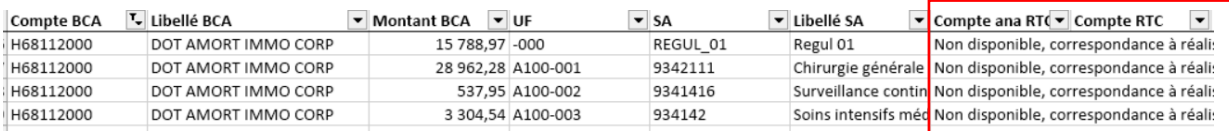

# 4.6.6 Descriptif de l'onglet « Détail\_REGUL» : Aide à la réalisation des retraitements analytiques

Le logiciel génère, en parallèle de l'onglet 6-Retraitement, un onglet informatif « Détail\_REGUL », il n'est pas demandé de saisie dans cet onglet.

Il permet de visualiser le détail des sections REGUL qui ne sont pas annulées, ie dont la somme des lignes par compte est différente de 0.

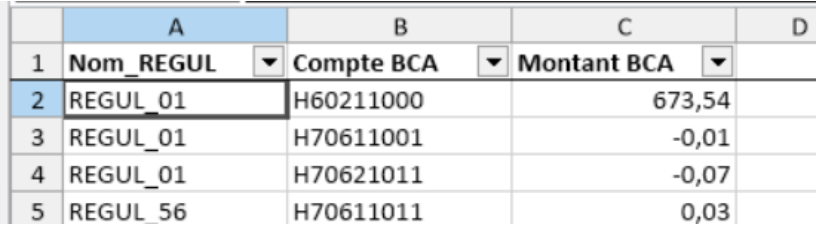

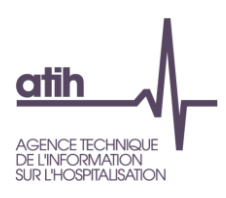

# 4.6.7 Comment réaliser des modifications dans l'onglet 6-Retraitement

# *4.6.7.1 Principe général*

L'établissement doit créer de nouvelles lignes pour toute correction/modification dans cet onglet : corriger le montant restant à affecter afin : **d'imputerle montant restant à affectersur les SA, annuler les SA Regul, corriger des affections analytiques** (*cf. section sur les actions à réaliser).*

**1. Se positionner sur la ligne avec le compte analytique RTC** dont il souhaite apporter des modifications, avant de cliquer sur le bouton « Ajouter MODIF ».

*Exemple : Bloc 3 – Comptes avec normalisation, cliquer sur la cellule 61223-Compte ANA RTC*

| <b>Titre</b><br>$\overline{\phantom{a}}$ | <b>Compte BCA</b><br>$\cdot$ | <b>Compte ANA</b><br><b>RTC</b> | Libellé compte<br>(BCA ou RTC)            | Commentaire<br>$\overline{\phantom{a}}$ | Régle<br>$\cdot$ | <b>Montant BCA</b> | Montant imputé<br>sur les sections. |
|------------------------------------------|------------------------------|---------------------------------|-------------------------------------------|-----------------------------------------|------------------|--------------------|-------------------------------------|
| CR3C                                     | H61229460                    |                                 | <b>SOGELEASE 532814-00 (MAT.MED)</b>      |                                         |                  | 907,37             | 907,37                              |
| CR3C                                     | H61229460<br><b>ANNUL</b>    |                                 |                                           |                                         |                  |                    | $-907.37$                           |
| CR3C                                     | H61229460<br>(NORMAL 1)      | 61223                           | Crédit-bail mobilier- Matériel biomédical |                                         | А                |                    | 907,37                              |

o Sinon le message suivant apparait : Mauvaise sélection

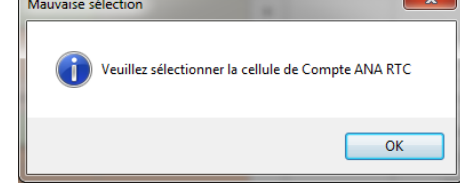

**2.** Cliquer sur le bouton **« Ajouter MODIF** »

Aiouter MODIF

- a. Une ligne est rajoutée en dessous du compte analytique
- b. Le nombre de lignes MODIF n'est pas limité.
- **3.** Saisir les montants par SA, positifs ou négatifs ainsi qu'un commentaire

*Exemple : Bloc 3 Comptes avec normalisation : nouvelle ligne 61223 (MODIF 1) et saisie de montant sur les SA pour une correction analytique de -300€ sur SA Chir et 300€ sur SA Unité hospit temp.*

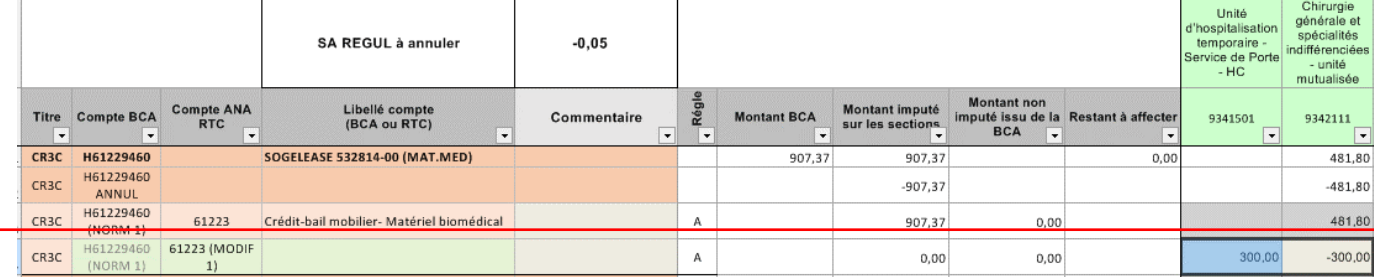

**Attention :** Les lignes ajoutées dans cette phase ne sont pas ajoutées dans les étapes amont dans la BCA.

**La modification est OK lorsque la somme du montant imputé sur les sections** 

**(***Ligne d'origine + ligne ANNUL + ligne NORM +lignes MODIF***) égal au montant BCA.**

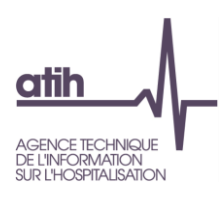

# *4.6.7.2 Exemple de retraitement dans la partie Titre 1 – charges de personnel*

La correction sur les charges de titre 1 se fait, par ajout de lignes**, sur un niveau agrégé des postes de charges.** 

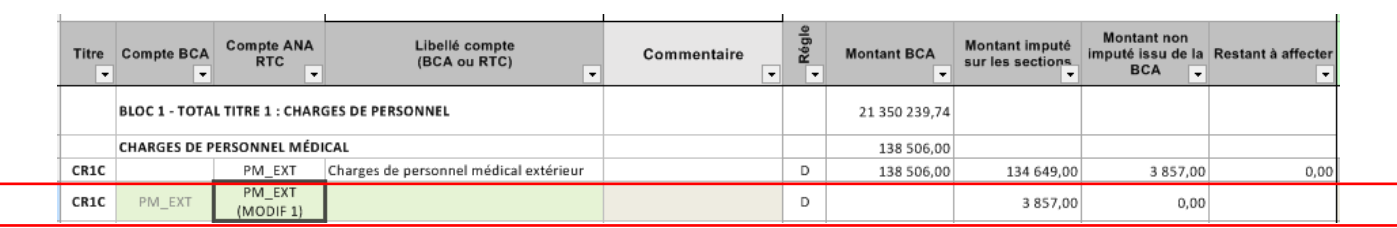

**Attention :** il faut penser à modifier les ETP en correspondance avec les corrections de charges de personnel

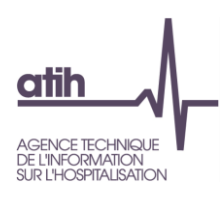

# *4.6.7.3 Exemple de retraitement dans le BLOC 2- Comptes sans normalisation*

Dans l'exemple ci-dessous, issu de l'onglet, l'établissement ventile dans sa BCA : 5048,09€ sur la SA Pharmacie et 1500€ sur la SACG.

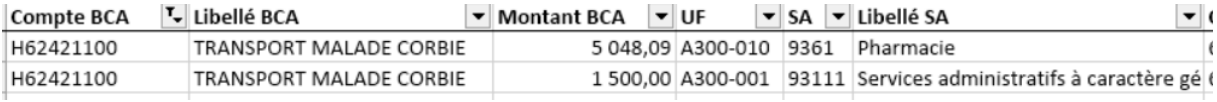

#### *a) Avant corrections :*

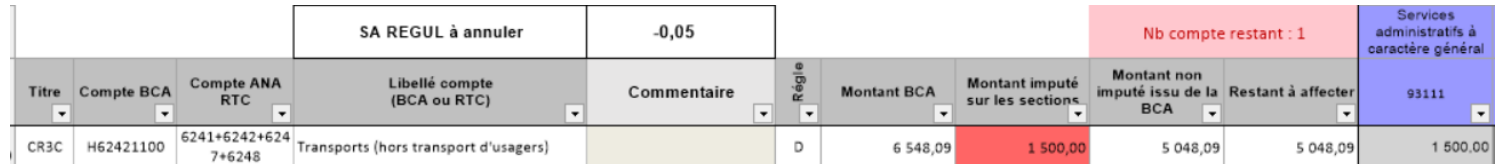

L'imputation n'est pas autorisée sur le compte ana RTC 6241+6242+6242+6248 pour la SA Pharmacie, donc :

- **1.** Le montant imputé sur les sections apparait en rouge avant modification
- **2.** Le restant à affecter est de 5048.09€ correspondant au montant sur la SA Pharmacie
- **3.** La colonne « Règles » indique le code D, le logiciel ne peut pas mettre le montant non affecté sur une SA Solde ou une SA automatique
- **4.** L'établissement peut créer une ligne MODIF et affecter le montant restant sur une section, afin de traçer les modifications.
- **5.** Autre option : corriger en amont dans la BCA

#### *b) Cas où la modification est réalisée avec succès :*

Le montant restant à affecter a été imputé sur la SA Services Hôteliers sur une nouvelle ligne (MODIF 1) : la somme des montants imputés sur les sections est égale au montant BCA

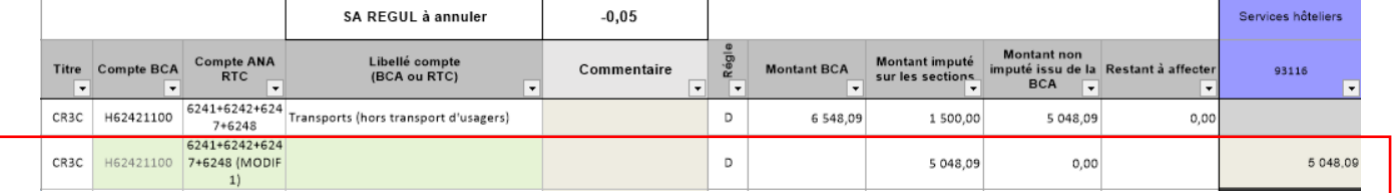

#### *c) Cas où la modification n'est pas complète*

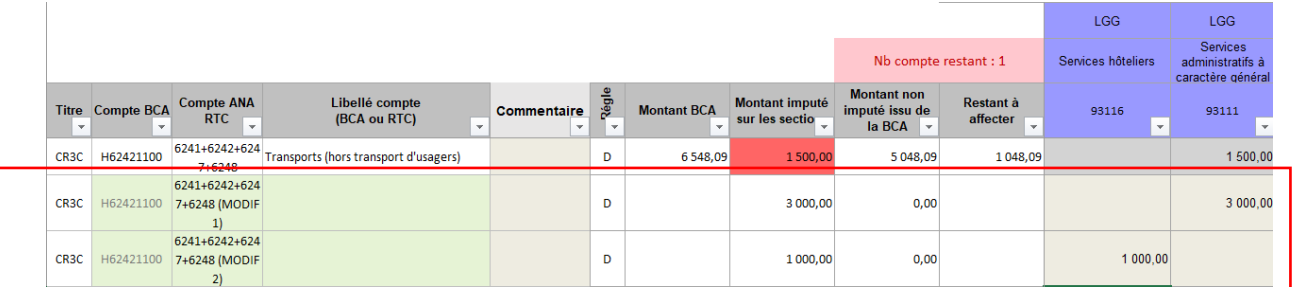

L'ajout de 2 nouvelles lignes de modification ont permis d'imputer 3000€ sur la SACG et 1000€ sur la SA Services Hôteliers. Il reste néanmoins 1048€ en « Restant à affecter » pour retrouver le montant de la BCA. Le montant imputé sur les sections reste donc en rouge.

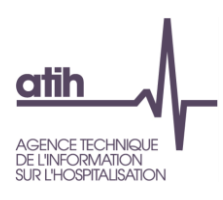

# *4.6.7.4 Exemple de retraitement dans le BLOC 3 - Comptes avec normalisation*

#### 4.6.7.4.1 Pour les correspondances  $1 \rightarrow 1$

### **a) Avant correction**

Dans la BCA : L'établissement a imputé 1537€ sur une UF correspondant à la SA Entretien maintenance sur le compte BCA H61060300.

Dans l'étape « Normaliser les comptes », le compte BCA H61063033 a été normé par l'établissement avec le compte ana RTC 6163 Assurance transport.

#### **Onglet « Detail\_BCA\_SA » :**

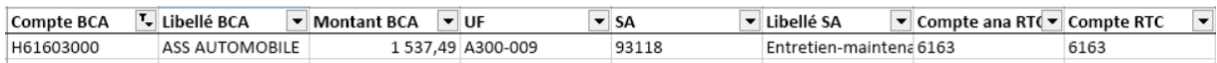

#### **Onglet « 6\_Retraitement » :**

L'imputation est fermée sur la SA Entretien Maintenance et ne peut pas être imputée sur la ligne NORM1, générée par le logiciel après la normalisation (cellule grisée). Le « Restant à affecter » est de 1537€. Le « Montant imputé sur les sections » s'affiche en rouge.

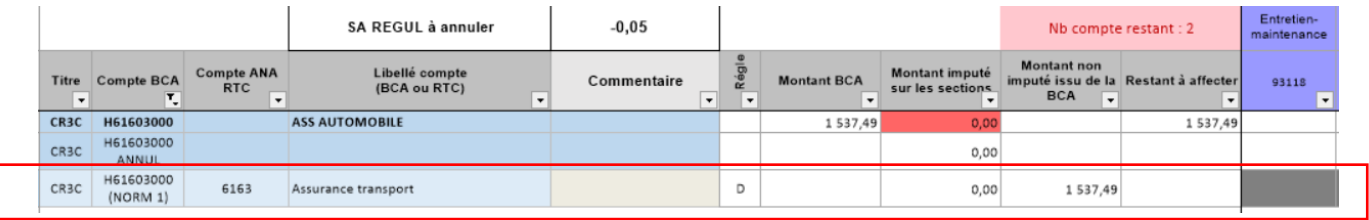

L'établissement doit ajouter une ligne de modification pour réaliser la correction

#### **b) Correction réalisée avec succès**

Après avoir cliqué sur « Ajout MODIF », l'établissement affecte le montant sur la SA Transport motorisé.

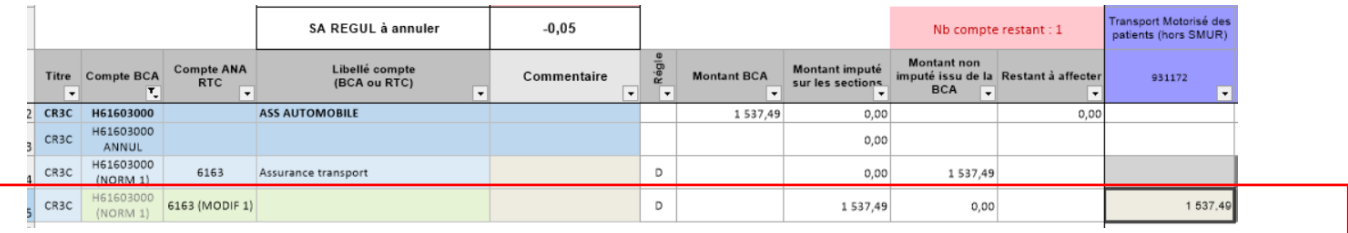

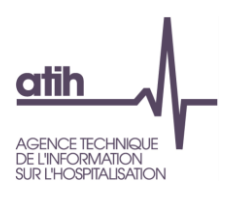

4.6.7.4.2 Pour les correspondances 1 ➔ n

Exemple : cas d'un compte BCA splitté vers 2 comptes comptable RTC

#### **a) Avant correction**

Dans la BCA : L'établissement a imputé 367 153€ sur le compte BCA H6811200.

Dans l'étape « Normaliser les comptes », l'établissement a fait correspondre ce compte avec 2 comptes RTC : 68118 et 68113

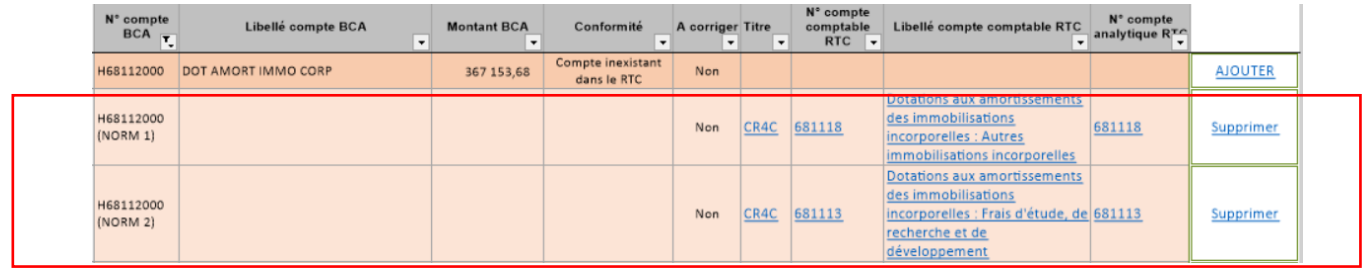

Dans l'onglet 6\_retraitement, à l'ouverture : Le logiciel génère 2 lignes de normalisations correspondant aux comptes analytiques du RTC, sans montant, avec les couleurs d'imputations du classeur ARCAnH.

L'établissement peut modifier :

#### **- soit directement sur les lignes NORM, sans ajout de nouvelles lignes.**

- soit ajouter une ligne MODIF

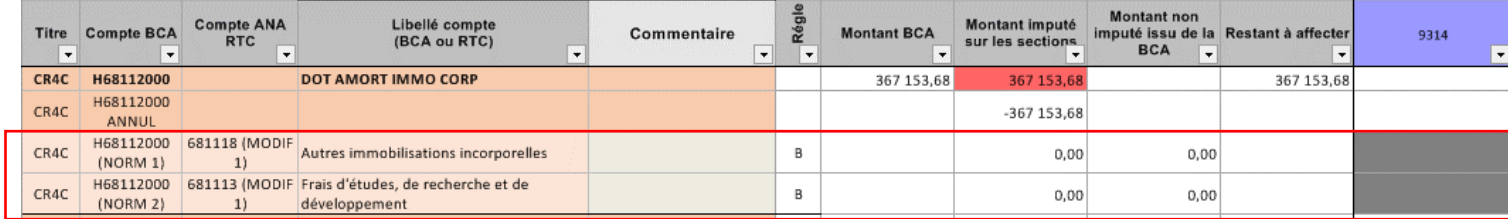

#### **b) Correction réalisée avec succès**

Le montant BCA d'origine est réparti par saisie directe sur chaque ligne NORM, sur la SA SACG

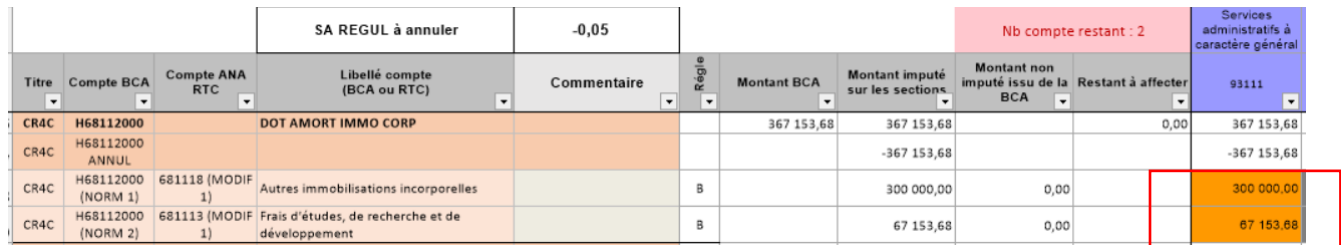

Avril 2023

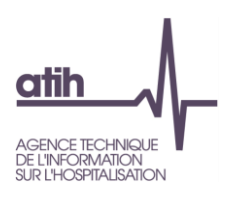

# 4.6.8 Contrôler les données de l'onglet « 6-Retraitement »

## *4.6.8.1 Les vérifications réalisées lors du contrôle*

En cliquant sur le bouton « Contrôler et déverser dans RTC » (CONTROLER SURFECTION ) le logiciel vérifie **3 critères :** 

- **1. Le « Restant à affecter » global est égal à 0**
- **2. Le montant « Restant à affecter » par compte égal à zéro**
- **3. Le total des charges et des produits de type SA REGUL est égal à 0**
- **S'il reste des erreurs,** un message indique le type d'erreurs restant à corriger

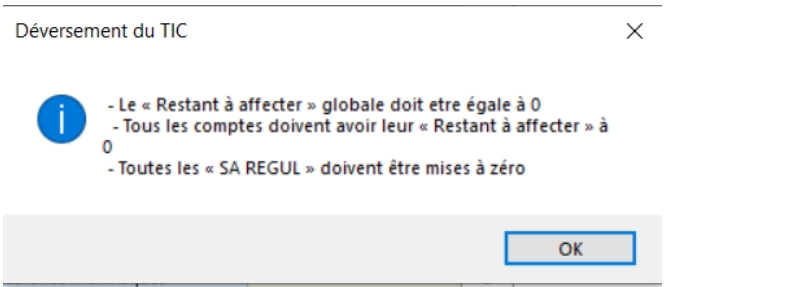

#### - **Si les contrôles sont tous ok :**

- o Les données sont déversées automatiquement dans le classeur RTC
- o Le classeur RTC s'ouvre automatiquement
- o Le message suivant s'affiche

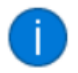

Les données du TIC ont été intégrées dans les onglets 2-PC et  $3-SA$ 

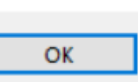

 $\times$ 

Contrôler et déverser

65

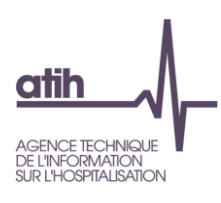

# *4.6.8.2 Les indicateurs pour contrôler les données*

Des indicateurs sont en haut de l'onglet et **restent en rouge tant qu'ils ne sont pas à 0 :**

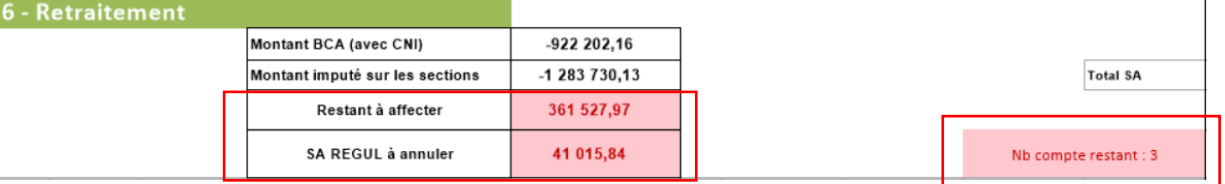

- **« Restant à affecter » :** Il est égal au Montant BCA (avec CNI) Montant imputé sur les sections.
- « **SA REGUL à annuler** » : Il est égal au total des charges et produits des SA REGUL o Le total de chaque SA REGUL est visible en haut de l'onglet

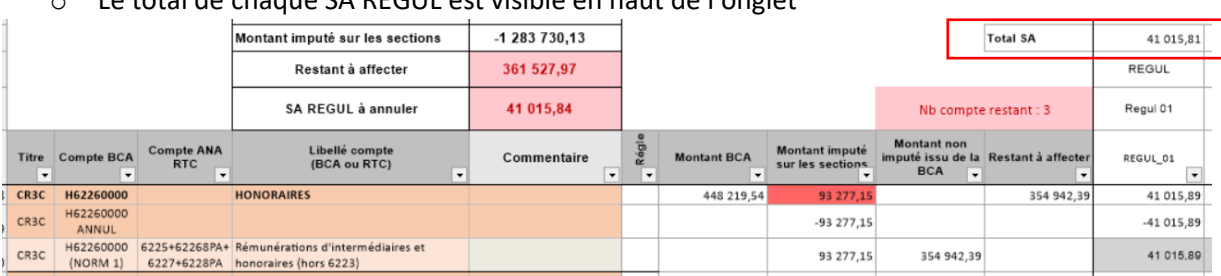

- **« Nb de compte restant** » : Indique le nombre de comptes pour lesquels le « Restant à affecte » est différent de 0

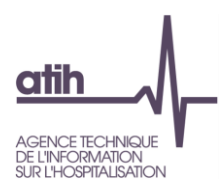

# 4.6.9 Déversement des données dans le classeur RTC

Contrôler et déverser dans RTC

Ce bouton « contrôler et déverser dans RTC » enclenche :

- La vérification des indicateurs décrits ci-dessus
- Le déversement dans le classeur RTC dans les onglets 2-PC et 3-SA dès que les contrôles de l'étape « Réaliser les retraitements analytiques » sont ok.

# *4.6.9.1 Principes de remplissage des onglets 2-PC et 3-SA du classeur RTC*

- 4.6.9.1.1 Principe général
- ➢ **Le logiciel additionne toutes les lignes d'un même compte analytique RTC** *(compte ANA RTC/ lignes NORM et MODIF)*
- ➢ Le logiciel prend les montants imputés par compte et par sections **de l'onglet « 6-Retraitement** » **sauf pour les charges de personnel**
- ➢ **Pour les charges de personnel, le logiciel se base sur l'onglet « 4-Normalisation »** du TIC pour remplir l'onglet 2-PC et non sur l'onglet « **6-Retraitement** ». En effet, l'onglet 6-Retraitement agrège les comptes de personnel. Or, l'onglet 2-PC nécessite le détail par compte.

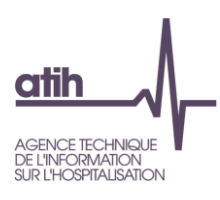

## 4.6.9.1.2 Traitement des comptes mixtes CNI/ PND

#### *4.6.9.1.2.1 Détection des comptes mixtes CNI/PND*

- Un compte est mixte si :
	- o Le compte est ouvert sur la colonne « Charges incorporables / Produits admis en atténuation des charges » dans 2-PC (CI\_PAC)
	- o Et si au moins un des comptes CNI PND est ouvert (CNI\_PND\_A, CNI\_PND\_H….)

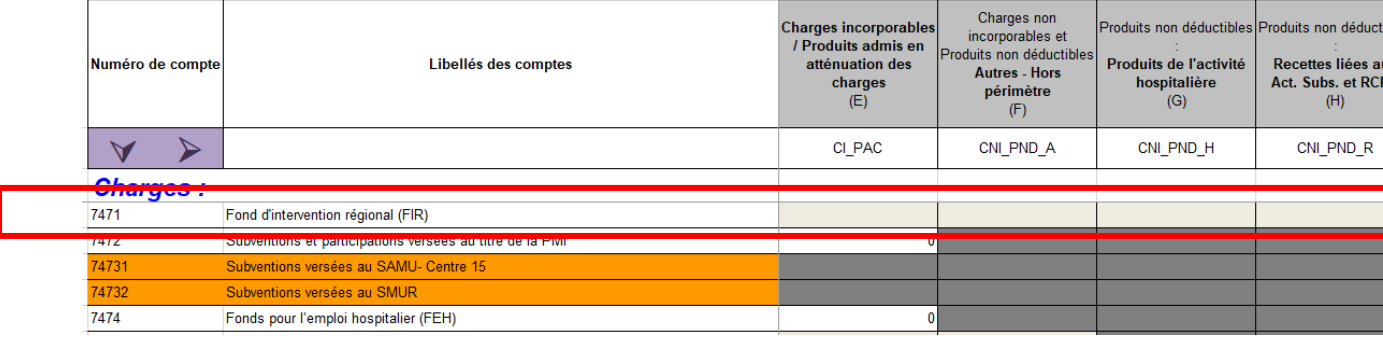

• Liste des comptes mixtes pour lesquels les montants de produits déductibles et non déductibles sont reportés du TIC vers 2-PC : 709, 7471, 7475, 7477, 7485, 7486, 7488, 755, 756, 758, 7721, 7728, 777, 791.

#### *4.6.9.1.2.2 Remplissage des comptes mixtes CNI/PND de l'onglet 2-PC*

**Pour les comptes mixtes**, le logiciel déverse les montants de charges incorporables/ produits déductibles du TIC vers 2-PC ainsi que les montants des charges incorporables et non déductibles *(CNI PND).*

**Habituellement, si l'établissement ne fait pas le TIC**, pour les comptes mixtes, il doit ventiler manuellement, pour chaque compte mixte, la partie de charges incorporables/produits déductibles de la partie charges non incorporables/produits non déductibles.

**Si l'établissement fait le TIC**, le logiciel considère que l'établissement a réalisé le retraitement entre charges incorporables/produits déductibles d'une part et la partie charges non incorporables/produits non déductibles d'autres part. **L'établissement doit cependant vérifier la juste répartition entre les montants de charges incorporables/ Produit déductibles et les montants de charges non incorporables/ produits non déductibles dans 2-PC.**

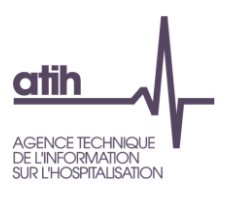

# 4.6.9.1.3 Report des signes

# - **Lors du déversement du TIC vers le 2-PC & 3-SA**

**Le logiciel réalise des changements de signes dans certains cas, en orange dans le tableau cidessous.** On note S le signe comptable = Débit – Crédit et S\* le signe contraire = Crédit -Débit

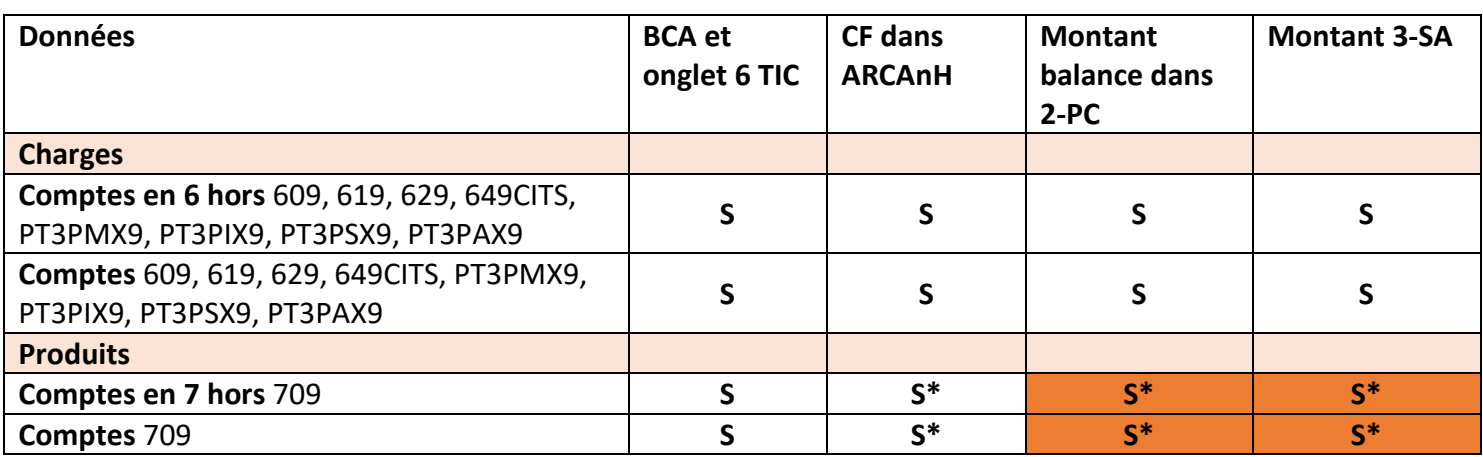

En conséquence :

#### ➢ **Dans 2-PC :**

Pour tous les comptes comptables en 6, le logiciel prend le signe du TIC.

Pour tous les comptes comptables en 7, le logiciel inverse le signe du TIC (x-1).

#### ➢ **Dans 3-SA**

Pour les comptes 609, 619, 629, 649CITS, PT3PMX9, PT3PIX9, PT3PSX9, PT3PAX9, on inverse le signe  $(x-1)$ .

Pour les autres comptes en 6, on garde le signe TIC

Les comptes en 7 sauf 709, on inverse le signe du TIC (x-1).

Le compte 709, on prend le signe du TIC.

Pour le RTC 2021 :

Pour tous les comptes comptables en 6, le logiciel prend le signe du TIC.

Pour tous les comptes comptables en 7, le logiciel inverse le signe du TIC (x-1).

#### ➢ **Exemples illustratifs :**

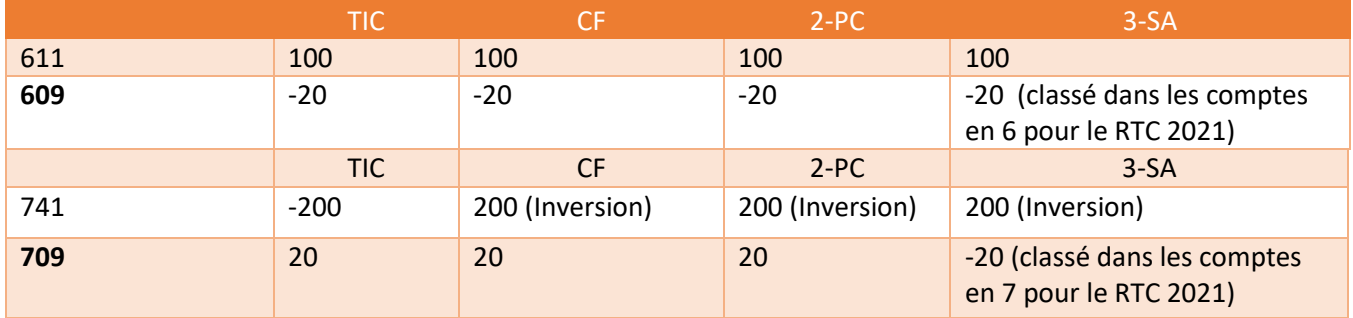

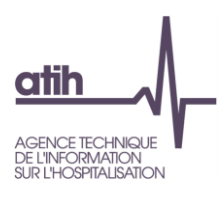

# - **Rappel des signes entre le 2-PC et 3-SA**

L'établissement doit saisir :

Pour tous les comptes comptables en 6, il est attendu le signe Débit-Crédit (Signe TIC). Pour tous les comptes comptables en 7, il est attendu le signe Crédit- Débit (inverse signe TIC).

# *4.6.9.2 Contrôles des données*

Un tableau de recollement est disponible dans le bas de l'onglet 3-SA :<br> $\frac{1}{2}$ Total des charges – produits 3-SA  $\vert$  A-Formule dans le classeur

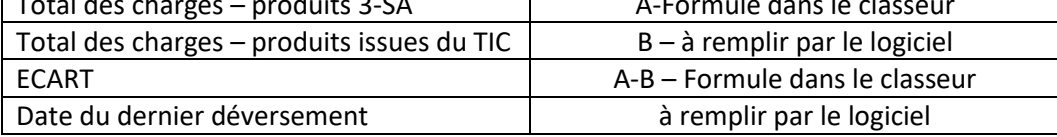

# Tableau ci-dessous obsolète

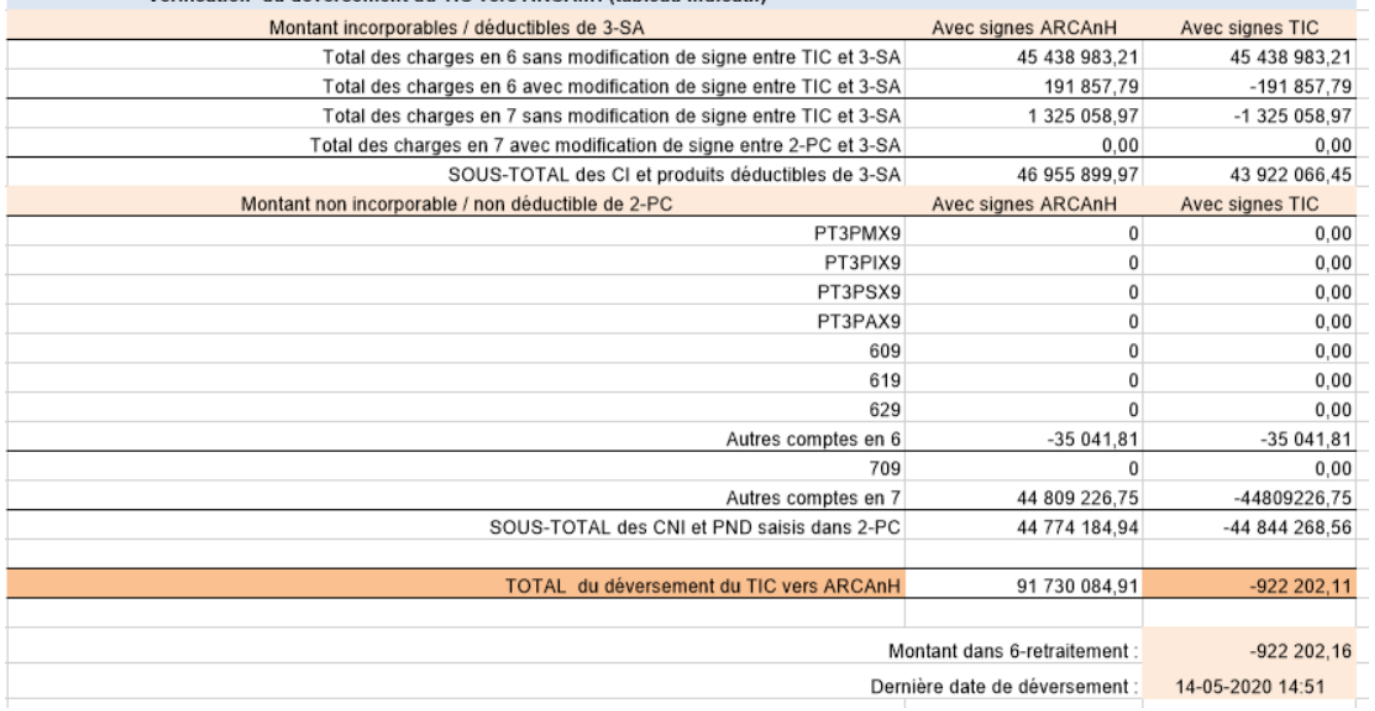

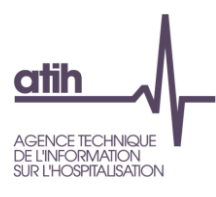

# 5 IMPORT CF ET TIC DANS L'ONGLET 2-PC DU CLASSEUR RTC

Dans l'onglet 2-PC du classeur RTC, un bouton permet d'importer les données du TIC issues de l'onglet 6\_retraitement (indépendamment de l'onglet 3-SA).

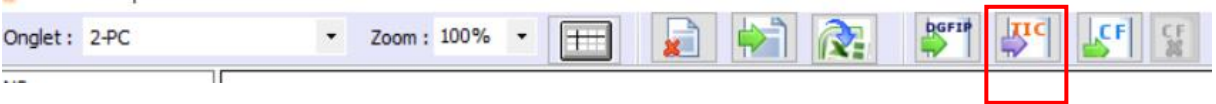

- **Si l'établissement souhaite importer son CF** :
	- o L'import du TIC peut être fait à titre de contrôle
	- o Si les colonnes CF sont remplies et que l'établissement clique sur « Importer le TIC » dans l'onglet 2-PC, les montants de la BCA normée du TIC rempliront la colonne « Import des montants balance pour contrôle » de l'onglet 2-PC.
- **Si l'établissement ne souhaite pas importer son CF** et que l'établissement clique sur « Importer le TIC », les montants de la BCA normée du TIC rempliront la colonne « Montant issu de la balance (A)» de l'onglet 2-PC.

# 6 IMPORT DU TIC DANS L'ONGLET 3-SA DU CLASSEUR RTC

Dans l'onglet 3-SA du classeur RTC, un bouton permet d'importer les données du TIC issues de l'onglet 6\_retraitement (indépendamment de l'onglet 2-PC).

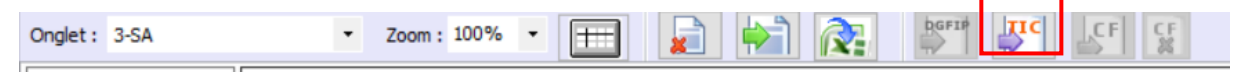

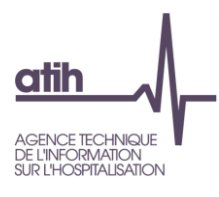

# **ANNEXE 1**

Correspondance des comptes 942 avec les comptes analytiques du RTC.

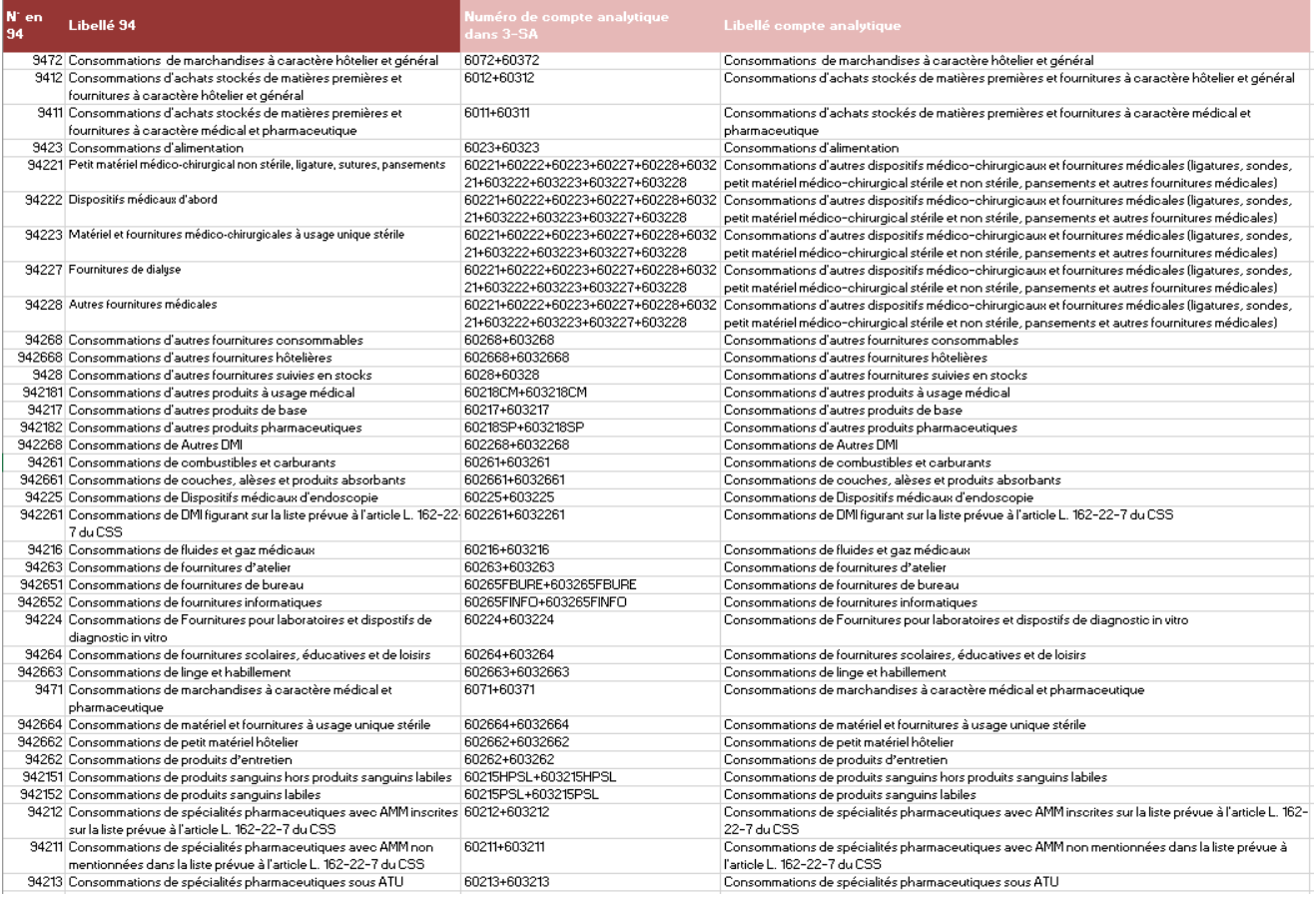